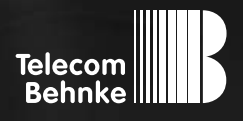

**Version 4.5**

anleitung

**D SIP-Sprechstellen Serie 5 / 10, Serie 20/30/40/ 50/SPL Seite....... [3](#page-2-0)** GB SIP intercoms series 5 / 10, series 20 / 30 / 40 / 50 / SPL Page.......41 F Postes téléphoniques SIP Séries 5 / 10, Séries 20 / 30 / 40 / 50 / SPL Page...... 79

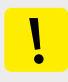

### **Wichtige Hinweise**

Bitte beachten Sie, dass Behnke Sprechstellen und Zubehörteile ausschließlich von ausgebildeten Elektro-, Informations-, Telekommunikationsfachkräften unter Einhaltung der einschlägigen Normen und Regeln installiert und gewartet werden dürfen. Achten Sie bitte darauf, dass die Geräte vor Wartungs- oder Reparaturarbeiten vom Stromnetz (Steckernetzteil) und vom Netzwerk bzw. Telefonanschluss getrennt sind und die einschlägigen Sicherheitsregeln eingehalten werden.

Weitere rechtliche Hinweise finden Sie auf Seite [36.](#page-35-0)

## kontakt

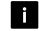

### **Info-Hotline**

Ausführliche Informationen zu Produkten, Projekten und unseren Dienstleistungen: **+49 (0) 68 41 / 81 77-700**

## 2 24 h Service-Hotline

Sie brauchen Hilfe? Wir sind 24 Stunden für Sie da und beraten Sie in allen technischen Fragen und geben Starthilfen: **+49 (0) 68 41 / 81 77-777**

**E** Telecom Behnke GmbH Gewerbepark "An der Autobahn" Robert-Jungk-Straße 3 66459 Kirkel

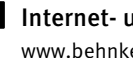

### Internet- und E-Mail-Adresse www.behnke-online.de info@behnke-online.de

## <span id="page-2-0"></span>**INHALT**

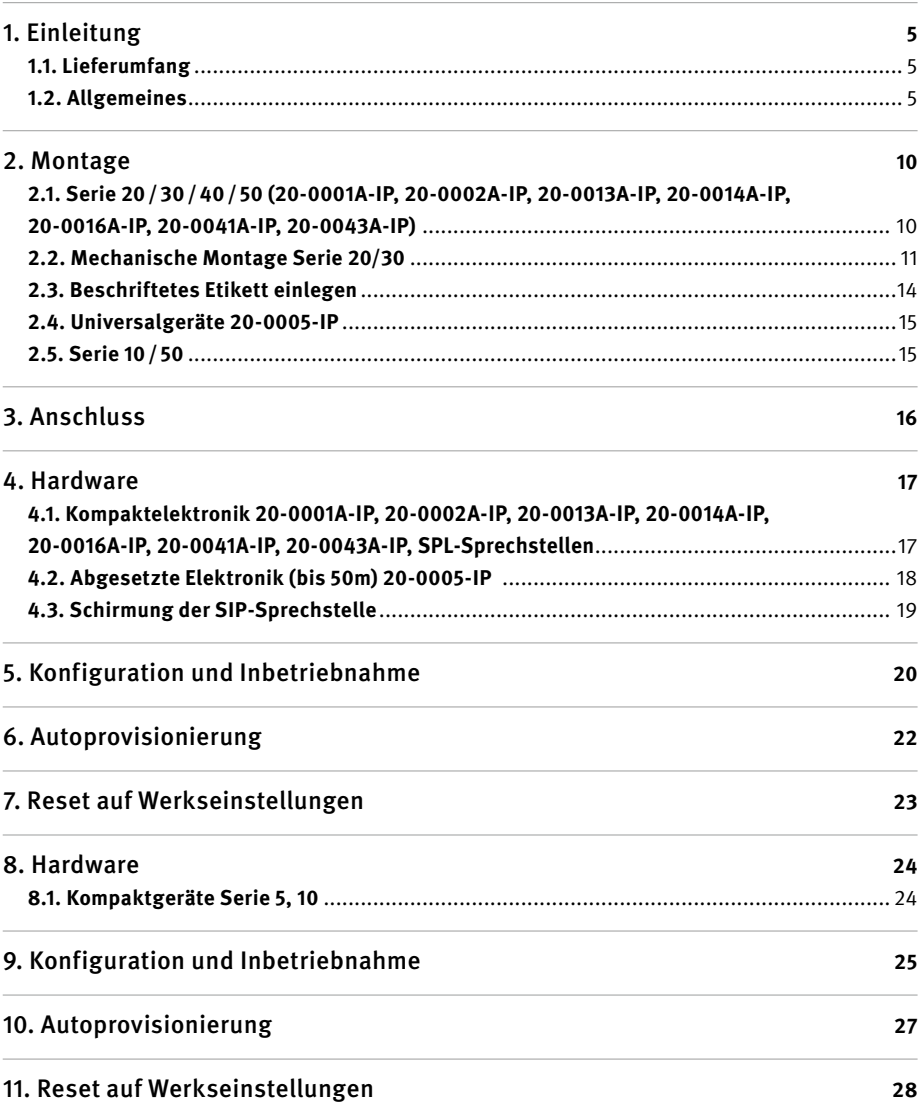

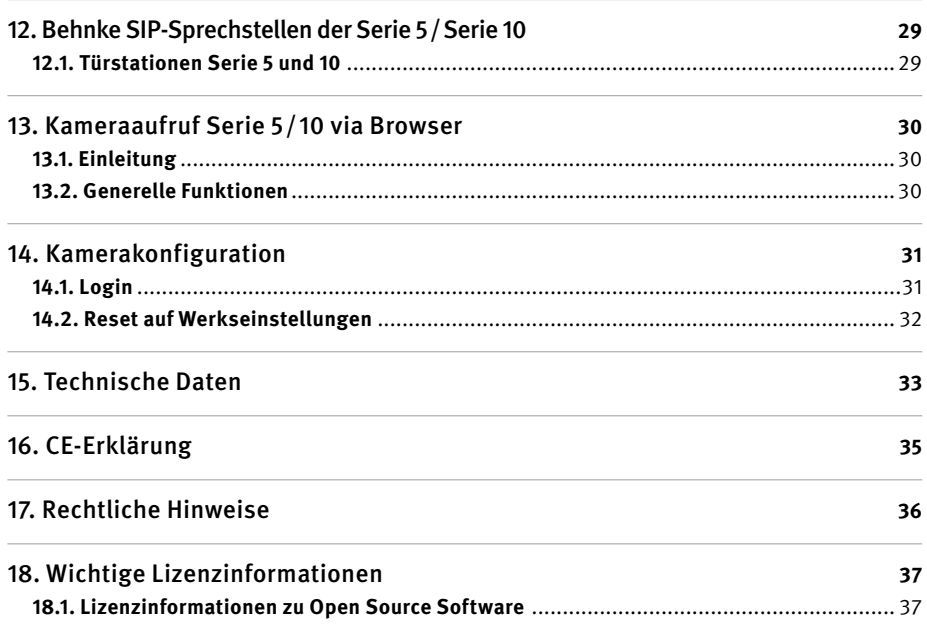

## <span id="page-4-0"></span>1. Einleitung

## 1.1. Lieferumfang

- **▸** Basiselektronik als
	- **•** Elektronikbox Serie 20, 30, 40, 50 oder
	- **•** Kompaktsprechstelle der Serie 5, 10
- **▸** Diese Anleitung
- ► Beiblatt "SIP App TC Behnke Inbetriebnahme" (Inbetriebnahme der "SIP-App TC Behnke" nur bei Serie 5, 10 mit IP-Kamera)

**Achtung: Bewahren Sie das Beiblatt an einem sicheren Ort auf. Ohne das Beiblatt ist eine Aktivierung der App-Funktionalität nicht möglich! Bewahren Sie alle Passwörter an einem sicheren Ort auf. Die Kamera ist mit Spezialsoftware zum Zugriff via Smartphone ausgestattet.**

### 1.2. Allgemeines

### **Leistungsmerkmale**

Die Behnke SIP-Sprechstellen der Serien 20, 30 und 50 sind hochwertige modulare VoIP-Sprechstellen mit akustischer Echounterdrückung zum Vollduplex-Freisprechen in bester Sprachqualität. Die Bedienelemente, wie Lautsprecher, Mikrofon, Tastwahlblock und Ruftasten, sowie die Elektronik sind in einem zweischaligen Gehäuse als kompakte Einheit untergebracht. Die kombinierbaren Funktionsmodule erlauben ein Höchstmaß an Flexibilität in Planung und Anwendung. Die Sprachverbindung erfolgt per Voice over IP (VoIP) nach dem SIP-Standard über das angeschlossene Ethernet LAN entweder mit Hilfe einer SIP-fähigen Telefonanlage, eines SIP-Providers oder via direkter Wahl einer IP-Adresse. Die Konfiguration sowie Software-Updates werden über einen Web-Browser ausgeführt, die Stromversorgung erfolgt über das LAN (PoE). Die Sprechstellen erlauben den Anschluss von externen Direktruftasten und besitzt frei konfigurierbare Schaltausgänge zur Türöffnung, Rufanzeige oder weiterer Schaltfunktionen. Erweiterungsmodule ermöglichen die Nachrüstung von weiteren Funktionen, wie beispielsweise ein 4-zeiliges Display mit Telefonbuchfunktion oder bis zu 100 Direktruftasten.

Bei den kompakten Sprechstellen der Serien 5 und 10 handelt es sich um hochwertige vormontierte Sprechstellen mit bis zu zwei Ruftasten. Sie sind ebenfalls mit akustischer Echounterdrückung ausgestattet, somit bieten auch diese Sprechstellen Vollduplex-Freisprechen in optimaler Qualität. Diese Sprechstellen sind mit zwei frei konfigurierbaren Relais ausgestattet.

Die Sprechstellen der Serien 5 und 10 besitzen eine Weitwinkel-IP Kamera, entwickelt im Hause Behnke. Die Kamera liefert Videos bis zur HD-Auflösung von 1280 x 720 Bildpunkte. Hierbei zeigt die Kamera einen großen Sichtfeldbereich bei einem 180° Öffnungswinkel in der Horizontalen. Weiterhin verfügt die Kamera über einen infrarot LED Beleuchtungsring für den Einsatz im Nachtsichtbetrieb. Das Video kann via RTSP-Stream an ein Video- Überwachungssystem übergeben werden. Als Kompressionsverfahren stehen Motion-JPEG und H.264 zur Verfügung.

Die Behnke IP-Kamera in den Behnke SIP-Sprechstellen der Serie 5/10 benötigt zwingend einen DHCP-Server zur Funktion der IP-Kamera. Die IP-Kamera der Behnke-SIP-Sprechstellen der Serie 5/10 können nicht mit statischen IP-Adressen betrieben werden. Diese Funktion ist einzig dem Hersteller für Servicezwecke vorbehalten.

#### <span id="page-5-0"></span>**Systemvoraussetzungen**

Bitte beachten Sie bei der Installation der Behnke SIP-Sprechstelle folgende Mindestvoraussetzungen:

- **▸** PC oder Apple® Mac® mit funktionsfähigem Browser (z. B. Microsoft® Internet Explorer®, Mozilla Firefox®, Apple® Safari®)
- **▸** Monitor/Grafikkarte mit einer Auflösung von min. 800 x 600 Pixeln und Echtfarbdarstellung
- **▸** Konfigurierte Netzwerkanbindung des Rechners
- **▸** Ein freier Ethernet-Netzwerk-Port mit PoE oder separater PoE-Injektor
- **▸** SIP-Account, SIP-Server oder Gegenstelle, die direkte SIP-Verbindungen akzeptiert
- **▸** Behnke IP-Kamera in SIP-Sprechstellen der Serie 5/10 benötigen zwingend einen DHCP-Server

Zur Installation der Behnke IP-Video-Software sind folgende Mindestvoraussetzungen erforderlich:

- **▸** PC mit Intel® Pentium® IV-Prozessor (1,7GHz) oder AMD Athlon™ Prozessor (1,2GHz) oder besser
- **▸** Netzwerkkarte, konfiguriert
- **▸** Microsoft® Windows® 2000 oder Windows® XP Betriebssystem oder höher
- **▸** 128 MB RAM oder mehr
- **▸** Monitor/Grafikkarte mit einer Auflösung von min. 800 x 600 Pixeln und Echtfarbdarstellung

### Zur Nutzung der App-Funktionalität müssen folgende Voraussetzungen erfüllt sein:

- **▸** Smarthphone oder Tablet PC mit min. iOS 10 und höher oder min. Android 7 und höher
- ► Die App "TCBehnke" aus dem Apple AppStore bzw. Google Play Store (die APP muss auf dem Smartphone/Tablet im Hintergrund dauerhaft offen sein)
- **▸** WLAN
- **▸** DHCP-Server vorhanden (zur Einbindung des Smartphones ins WLAN)
- **▸** Zur Nutzung der APP wird ein Internetzugang (mind. DSL 2000) benötigt. Bei Nutzung der APP via UMTS sollten Sie auf eine geeigneten Datentarif achten.

Die Qualität von Bild und Sprache des Türanrufs ist abhängig von der eingesetzten Hardware (Smartphone, Tablet). Aufgrund der vielfältigen Modelle und der unterschiedlichen Qualitätsmerkmale der verschiedenen Endgeräte, können wir bei Verwendung der Behnke App bei den verschiedenen Endgeräten die Qualtität der Sprachverbindung (nur in Verbindung mit der Behnke IP-Basiselektronik) nicht gewährleisten.

Bitte beachten Sie, dass es eine Vielzahl von Betriebssystemversionen gibt. Jede Variante hat unterschiedliche Energiesparfunktionen, so dass eine dauerhafte und ständige Funktion der SIP-App "TC-Behnke" nicht gewährleistet werden kann. Aus diesem Grund empfehlen wir bei der Nutzung der Behnke App die zusätzliche Verwendung von festverdrahteten Telefonen, Touchpanel o.ä.

Bitte beachten Sie, dass das System mit Push-Benachrichtungen arbeitet, deren Übertragung mit Hilfe von Netzwerkkomponenten und Internetdiensten erfolgt. Auf diese Dienste und Komponenten haben wir keinen Einfluss, weshalb eine Zustellung der Push-Nachrichten in Echtzeit nicht garantiert werden kann. Sollte der Dienst seitens des Betreibers eingestellt werden kann die Funktionalität nicht gewährleistet werden.

Bitte beachten Sie bei der Installation und Konfiguration Ihrer Türstation folgende Eigenschaften:

- **▸** Betrieb an einem SIP-Server möglich
- **▸** Stand-alone-Betrieb möglich, Gerät unterstütz IP-Direktanwahl. **Achtung: Die ausgewählte Gegenstelle sollte diese Eigenschaften auch unterstützen! Diese vorab mit dem Hersteller der gelieferten Gegenstelle klären.**

#### **Einbaubedingungen**

- **▸** Die optimale Einbauhöhe liegt vor, wenn die Bedienung der Türstation mit einem Abstand von 30-50 cm gewährleistet ist und eine stehende Person bequem in das Mikrofon sprechen kann.
- **▸** Bitte halten Sie den Abstand zwischen Mikrofon und Lautsprecher größtmöglich. So erhalten Sie eine bestmögliche Sprachverständigung im Vollduplexmodus.
- **▸** Sorgen Sie bei Hinterbaumodulen (= Montage hinter einer vorhandenen Frontwand) für genügend große Schalleintrittsschlitze vor dem Mikrofon und Schallaustrittsschlitze vor dem Lautsprecher (mindestens 75% der Lautsprechermembranfläche für Schallaustritt bzw. 75% der Schalleintrittsöffnung am Mikrofongehäuse). Siehe auch Maßzeichnungen unter **www.behnkeonline.de/downloads**
- **▸** Montieren Sie die Hinterbaumodule aus akustischen Gründen immer flächenbündig (ohne Abstand) hinter Ihrer Frontwand und verwenden Sie unbedingt die mitgelieferte Dichtung zwischen Frontwand und Einbaumodul.

#### **Montage im Außenbereich**

- **▸** Beim Einsatz an Wetterseiten sollten Türstationen der Serie 20, 30 und 40 in Unterputzmontage mit einer Regenschutzblende eingebaut werden (Achten Sie bitte immer auf den korrekten Einbau der mitgelieferten Dichtung).
- **▸** Bei der Montage der Sprechstellen Serie 5, 10, 20, 30, 40 und 50 in Aufputzgehäusen ist die Kabeleinführung unten bzw. hinten am Aufputzgehäuse möglich.
- **▸** Die nicht genutzte Kabeleinführung ist mit dem mitgelieferten Abdeckwinkel zu verschließen. Die Kabeleinführung erfolgt über die PG-Verschraubung.
- **▸** Dichten Sie bei der Unterputzmontage, aller in dieser Anleitung erwähnten Serien, den oberen Rand der Türstation zum Schutz gegen Regenwasser gut ab, insbesondere bei einem unebenen Untergrund (z. B. mit Silikon). Die Mitte des unteren Rands der Türstation (Serie 20, 30, 40 und 50) lassen Sie bitte als Wasserablaufschlitz frei. Beim Einsatz von Abdeckblenden (bei den Serien 5, 10, 20, 30 und 40) ist die Abdeckblende mit einer passenden Dichtmasse bzw. der mitgelieferten Dichtung gegen das Unterputzgehäuse bzw. die plane Fläche bei Hohlwandmontagen abzudichten.
- **▸** Bei Einbau in Fremdstelen muss durch geeignete Maßnahmen die Kondensatbildung in der Stele verhindert werden.

### **Dichtungen**

Zum Schutz vor Feuchtigkeit achten Sie bitte beim Einbau Ihrer Türstation auf den korrekten Sitz der mitgelieferten Dichtungen. Die Dichtung muss sauber auf dem Rahmen des Unter- oder Aufputzgehäuses bzw. bei einer Hohlwandmontage auf der planen Fläche es des Montagegrundes aufliegen! Unterputzgehäuse sind zum Einbau in Mauerwerk oder Gipskartonplatten. Sie finden darin die wichtigsten Einbauhinweise eingeklebt. Bestellen Sie bitte zur Montage in Gipskartonplatten das Montageset (Best.-Nr.: 20-5216) mit.

### **Entfernung der Elektronik zu Tasten, Lautsprecher und Mikrofon (Achtung: nur mit den nachfolgenden Elektroniken möglich)**

- **▸** 20-0005-IP: max. 50 m
- **▸** 20-0002A-IP, 20-0016A-IP: max. 3m

### <span id="page-8-0"></span>**Verkabelung bei entfernt abgesetzter Montage (20-0005-IP)**

**▸** Verwenden Sie bei der Montage geschirmte Leitungen, z.B. IY-ST-Y oder AY-ST-Y. Zum Betrieb der 20-0005-IP wird die Anschlussbox 43-9251 benötigt. Diese wird mit Lautsprecher, Mikrofon und Tasten an der Bedieneinheit verbunden. Siehe dazu auch Anleitung zu 43-9251. **Hinweis:** Führen Sie den Kabelschirm im Bereich der Frontblende bis zur Anschlussbox 43-9251 und legen den Schirm an der Box lt. Anleitung auf.

### <span id="page-8-1"></span>**Verkabelung bei lokal abgesetzter Montage (20-0002A-IP, 20-0016A-IP)**

**▸** Verwenden Sie bei der Montage Behnke Verlängerungskabel **20-9305** (max. 3m).

#### **Reinigung und Pflege**

Sie haben hochwertige Behnke Produkte mit Frontblenden aus verschiedenen Materialien verbaut. Für alle Materialien gilt, dass diese in regelmäßigen ausreichend kleinen Abständen, dem Material entsprechend, mit einem passenden Reinigungsmittel zu reinigen sind. Somit wird eine vorzeitige Alterung und sonstige Patina Bildung auf den Oberflächen verhindert. Die passenden Pflegehinweise zu den von Behnke gelieferten Oberflächen finden Sie auf unserer Homepage unter: www.behnke-online.de/ downloads/pflegehinweise

#### **Original Behnke Teile**

Setzen Sie bitte ausschließlich Behnke Teile als Zubehör oder Ersatzteil ein – dies gilt auch für POE-Injektoren! Nur so ist ein störungsfreier Betrieb gewährleistet. Elektroniken nur in den gelieferten Gehäusen einbauen bzw. verbauen. Bei der Montage in Fremdgehäusen oder ohne die gelieferten Gehäuse keine Gewährleistung auf Funktion und Zulassung.

#### **Konfiguration**

Die Konfiguration der SIP-Sprechstellen mit und ohne Kamera erfolgt per Web-Frontend (Systemvoraussetzungen siehe Seite [6](#page-5-0)). Alternativ können einige Einstellungen wie Lautstärke etc. per Telefon mit MFV-Wahl konfiguriert werden. Siehe dazu "Hilfe" im Webfrontend der SIP-Sprechstelle.

### **Vorschriften**

Bitte beachten Sie die einschlägigen Vorschriften für die Installation von Fernmelde-und Elektroanlagen und die gültigen, aktuellen Normen und Regeln der Netzwerktechnik!

# <span id="page-9-0"></span>2. Montage

**Hinweis:** Bemaßungs- und Einbauskizzen finden Sie unter www.behnke-online.de/bemassung

## 2.1. Serie 20/30/40/50 (20-0001A-IP, 20-0002A-IP, 20-0013A-IP, 20-0014A-IP, 20-0016A-IP, 20-0041A-IP, 20-0043A-IP)

**Hinweis:** Achten Sie beim Einsetzen der Funktionsmodule aus optischen Gründen und zum Feuchtigkeitsschutz bitte auf die Richtung der Alu-Bürstungund beachten Sie den Verdrehschutz der Module! Die Türstation darf nur mit passendem Rahmen montiert werden. Verhindern Sie Kondensatbildung im Geräteinnern! Montieren Sie die Türstation so, dass kein Wasser auf der Frontblende stehen bleiben kann. Legen Sie bei der Montage in Säulen anderer Hersteller ein besonderes Augenmerk auf die Be- und Entlüftung der Säule.

Bei einer räumlich **lokal abgesetzten Montage** der Elektronik wird das Modulgehäuse durch eine offene Gegenplatte für den entsprechenden Frontrahmen ersetzt (Tastenverlängerung 20-9305 benutzen, Anschlussleitungen nicht selbstständig verlängern, max. 3 m).

### **Leitungen in der folgenden Reihenfolge verbinden:**

- **1. Tasten (RT)** ▸ an die mit dem gelben Ring gekennzeichneten MQS-Stecker von T1 bis T8 anschließen. Bei Anschluss von Fremdtastern ist darauf zu achten, dass die Taster den entsprechenden Zulassungsbestimmungen entsprechen. "Klingeltaster" entsprechen dem in der Regel nicht (s. Seite [35](#page-34-1) ). Taster müssen potenzialfrei sein. Im Webfrontend der SIP-Sprechstelle sind diese als Direktruftasten bezeichnet. T1=Taste 1, T2=Taste 2, usw.
- **2. Lautsprecher (LP)** ▸ an den mit dem blauen Ring gekennzeichneten Stecker aufstecken (SIP-Sprechstellen benötigen 8 Ohm Lautsprecher)
- **3. Mikrofon (Mik)** ▸ an den mit dem weißen Ring gekennzeichneten Stecker aufstecken
- **4. Tastwahlblock** ▸ 12-polige weiße Buchse
- **5. Kamera** ▸ mittels Patchkabel ggf. mit Port 2 der SIP-Sprechstelle verbinden. Bei Fremdkameras technische Daten des Switchports beachten
- **6.** Schließen Sie bei Bedarf den Türöffner an Relais 1 an. (Relais = spannungsfreier Kontakt: schaltet nur den Türöffnerstromkreis, versorgt ihn nicht mit elektrischer Spannung. Nutzen Sie dazu bitte den Schließerkontakt). Der Türöffner benötigt einen eigenen Stromkreis. Relais 2 steht für weitere Schaltfunktionen zur Verfügung. Relaisaktivierung Relais 1 im Auslieferungszustand der SIP-Sprechstelle: 0#
- **7.** Verbinden Sie die SIP-Sprechstelle unter Einhaltung der entprechenden Normen und Regeln der Netzwerktechnik mit Ihrer bauseitigen Netzwerk-Infrastruktur.

### **Achtung: PoE class0 wird benötigt! Bei einer SPL-Sprechstelle (Seite [17](#page-16-1)) wird PoE Plus benötigt.**

**8.** Verlegen Sie die nicht benutzten Leitungen der Flachbandleitung bitte im Modulgehäuse mit dem offenen Ende (Stecker) nach unten. Dies verhindert, dass Feuchtigkeit durch Kondensatbildung bei Einbau in Fremdgehäusen und Säulen, in den Stecker eindringen kann. Setzen Sie danach die Elektronikbox auf das Modulgehäuse auf.

## <span id="page-10-0"></span>2.2. Mechanische Montage Serie 20/30

 $LP -$ Mik  $\leftarrow$ Beleuchtung 12-15 V= ggf. zum nächsten Modul **Funktionsmodule in Frontrahmen einlegen. Hinweis:** Beim Einsatz der Lautsprechertypen 20-1107-IP / 21-1107-IP, 20-1109-IP / 21-1109-IP sowie 43-9913 ist darauf zu achten, dass die Lautsprecher nicht in unmittelbarer Nähe der Relais der Basiselektronik (AIF) platziert sind. Beleuchtung  $12-15V =$ Beleuchtungsplatine

Legen Sie die Module rückseitig in den Rahmen ein.

**2** Funktionsmodule in Frontrahmen

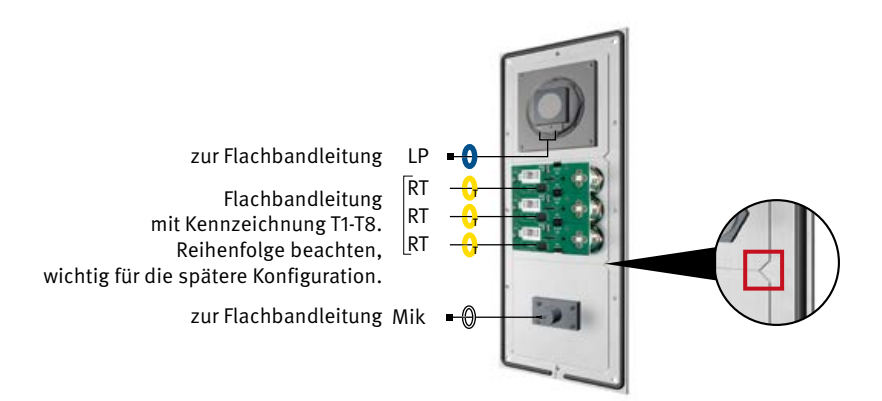

Achten Sie beim Einlegen der Module bitte unbedingt auf den **Verdrehschutz** und achten Sie außerdem darauf, dass die Module mit einem hörbaren "Klick" einrasten.

### Elektronikbox vom Modulgehäuse entfernen

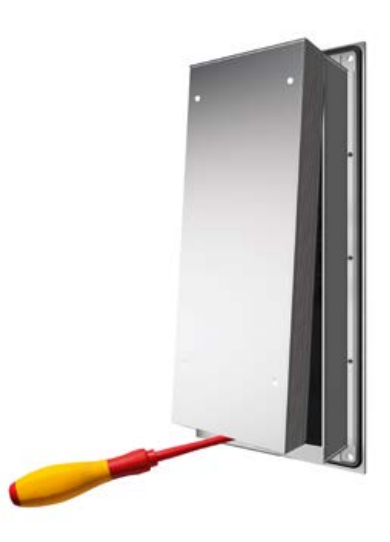

4 Modulgehäuse befestigen\*

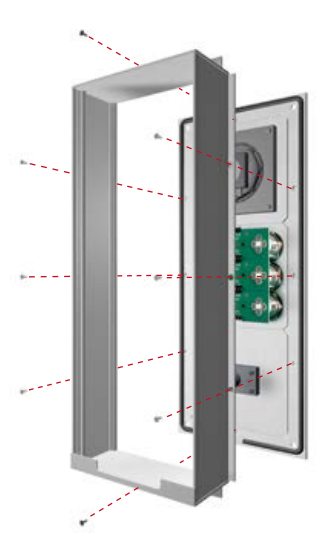

\*bei abgesetzter Montage mit offener Gegenplatte verschrauben.

Verbinden der Flachbandanschlussleitung mit den Einbaumodulen (Lautsprecher, Mikrofon, Tasten etc.)

Beleuchtungsplatine

Modulgehäuse

**Steckerbelegung Anschlussleitung Serie 20, 30, 50: LP** (Blau) ▸ Lautsprecher **Mik** (Weiß) ▸ Mikrofon **T1 bis T8** (Gelb) ▸ Taste 1 bis 8 (Steckkontakt, Beleuchtungsplatine) **12-poliger Stecker** ▸ Tastwahlblock **HPI Kontakt** (Weiß) ▸ Beschriftungsfeld  $(s.$  auch Punkt  $\Box$ )

Elektronikbox T1  $T<sub>2</sub>$  $\overline{13}$ 

**Hinweis:** Verbinden Sie die vorhandene Komponenten mit der Flachbandleitung. Binden Sie die nicht benötigten Leitungen mit einem Kabelbinder zusammen (Stecker zeigen nach unten).

Klipsen Sie die Elektronikbox wieder auf das Modulgehäuse auf.

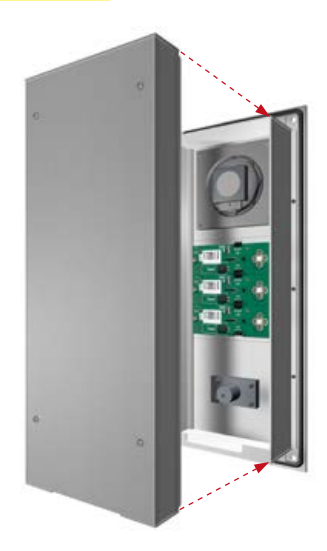

## <span id="page-13-0"></span>2.3. Beschriftetes Etikett einlegen

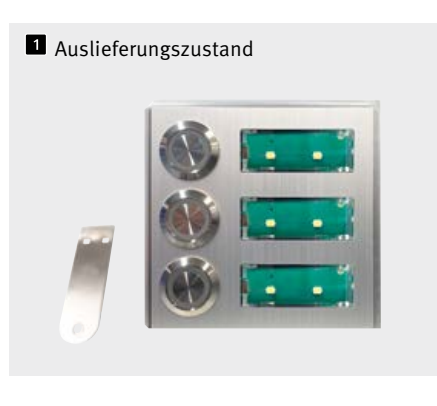

**B** Beschriftungsfeld mittels mitgeliefertem Schlüssel öffnen.

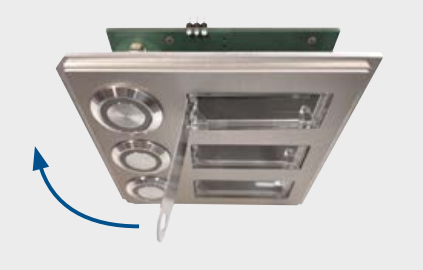

Beschriftungsfeld komplett öffnen

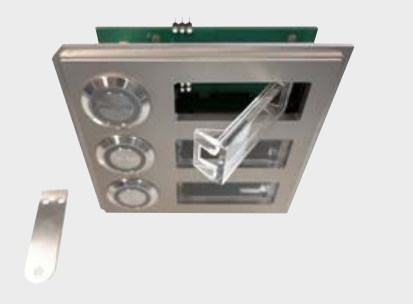

Das beschriftete Namensschild von links einlegen

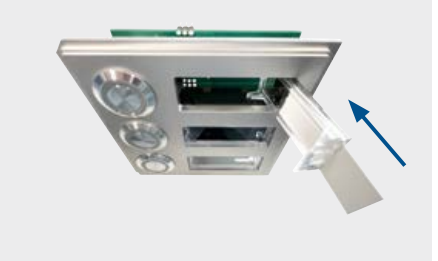

Das Beschriftungsfeld links anlegen und einrasten lassen, fertig.

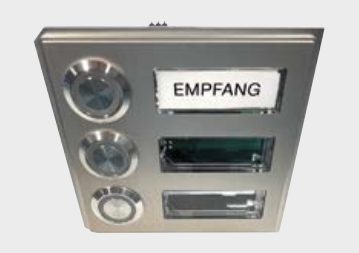

Achtung: Schlüssel zur Öffnung der Beschriftungsfelder muss bei der Sprechstelle verbleiben.

## <span id="page-14-0"></span>2.4. Universalgeräte 20-0005-IP

- **1.** Montieren Sie die Universalelektronik an einem wettergeschützten Ort im gelieferten Gehäuse und verbinden Sie die Elektronik mit der Bedieneinheit.
- **2.** Beachten Sie bitte die Hinweise zur Verkabelung, Entfernungen und Leitungslängen auf Seite [9](#page-8-0).
- **3.** Angeschlossene Tasten müssen die Erfordernisse der EN60950 für Telefonstromkreise (TNV) erfüllen. Normale "Klingeltaster" erfüllen diese Anforderungen in der Regel nicht; verwenden Sie ggf. Behnke Tasten!
- **4.** Weitere Informationen entnehmen Sie der Anleitung der zum Betrieb der 20-0005-IP benötigten Anschlussbox 43-9251. Edelstahlstreifen abklipsen

### 2.5. Serie 10/50

Türstationen der Serie 10/ 50 werden bereits montiert geliefert. Gehen Sie bitte beim Einbau wie hier gezeigt vor. Hinweise zur elektrischen Montage finden Sie auf den folgenden Seiten.

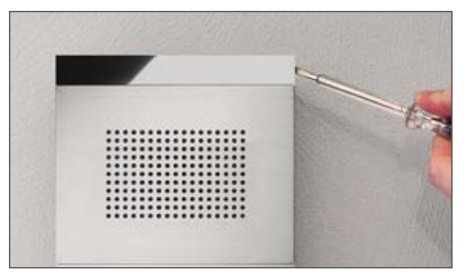

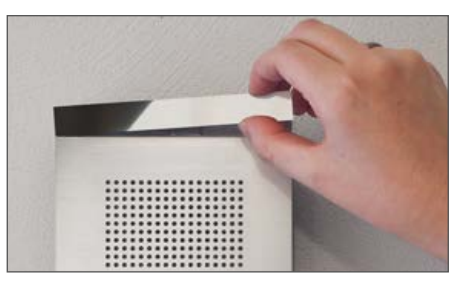

**2** Edelstahlstreifen entfernen

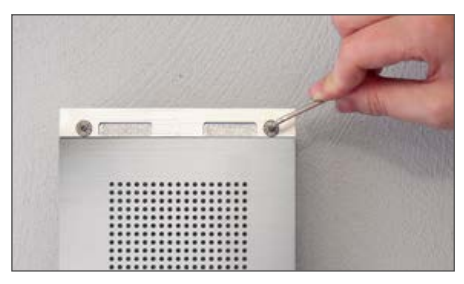

**B** Türstation anschließen und befestigen

## <span id="page-15-0"></span>3. Anschluss

### **Serie 20/30/40/ 50 und 20-0005-IP**

### **Hinweis zum Anschluss von 20-0005-IP:**

Beginnen Sie bitte mit dem Anschließen von Lautsprecher, Mikrofon und Tasten und achten Sie dabei auf einen max. Abstand zwischen Lautsprecher, Mikrofon, den Tasten und der Elektronik. Beachten Sie die Hinweise zur Verkabelung, Entfernungen und Leitungslängen ab Seite [9.](#page-8-0) **Achtung: Tasten dürfen keine gemeinsame Rückleitung (Masse) haben!**

- **1.** Schließen Sie bei Bedarf den Türöffner an Relais 1 an. Relais = spannungsfreier Kontakt; schaltet nur den Türöffnerstromkreis, versorgt ihn nicht mit elektrischer Spannung (Schließerkontakt benutzen). Der Türöffner benötigt einen eigenen Stromkreis. Relais 2 steht für weitere Schaltfunktionen zur Verfügung.
- **2.** Verbinden Sie die SIP-Sprechstelle unter Einhaltung der entprechenden Normen und Regeln der Netzwerktechnik mit Ihrer bauseitigen Netzwerk-Infrastruktur.

BIAN-Anschluss INPUT

## <span id="page-16-0"></span>4. Hardware

п

## <span id="page-16-1"></span>4.1. Kompaktelektronik 20-0001A-IP, 20-0002A-IP, 20-0013A-IP, 20-0014A-IP, 20-0016A-IP, 20-0041A-IP, 20-0043A-IP, SPL-Sprechstellen

(SPL-Sprechstelle ist vormontiert und kann nur in den im Katalog ersichtlichen Konfigurationen betrieben werden)

# **E** Erweiterungs-

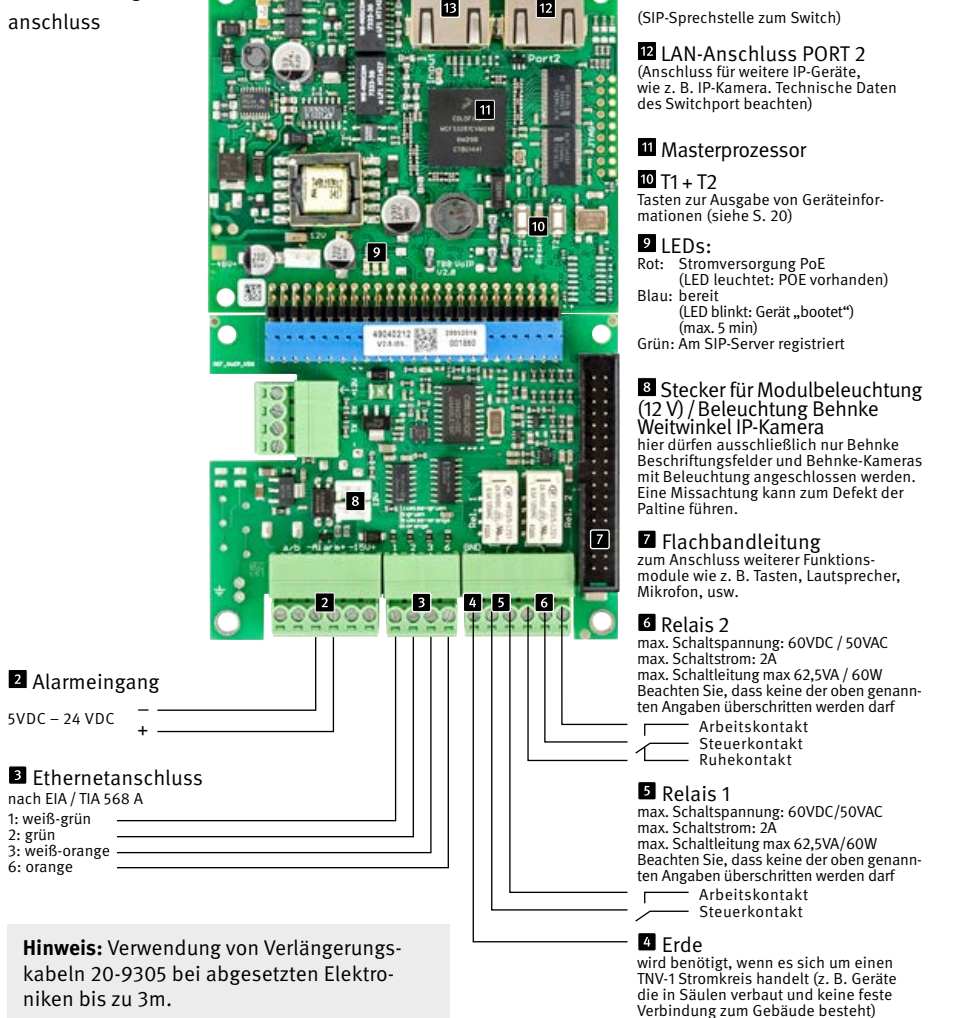

<span id="page-17-0"></span>**Anleitung Behnke SIP 2.0 Hardware** <sup>D</sup>

**Hinweis:** Betrieb nur in Verbindung mit der Anschlussbox 43-9251 möglich. Ein detailierte Beschreibung der Verkabelung zwischen 20-0005-IP und Anschlussbox 43-9251 finden Sie in der Anleitung zur Anschlussbox 43-9251

### <span id="page-17-1"></span>4.2. Abgesetzte Elektronik (bis 50m) 20-0005-IP

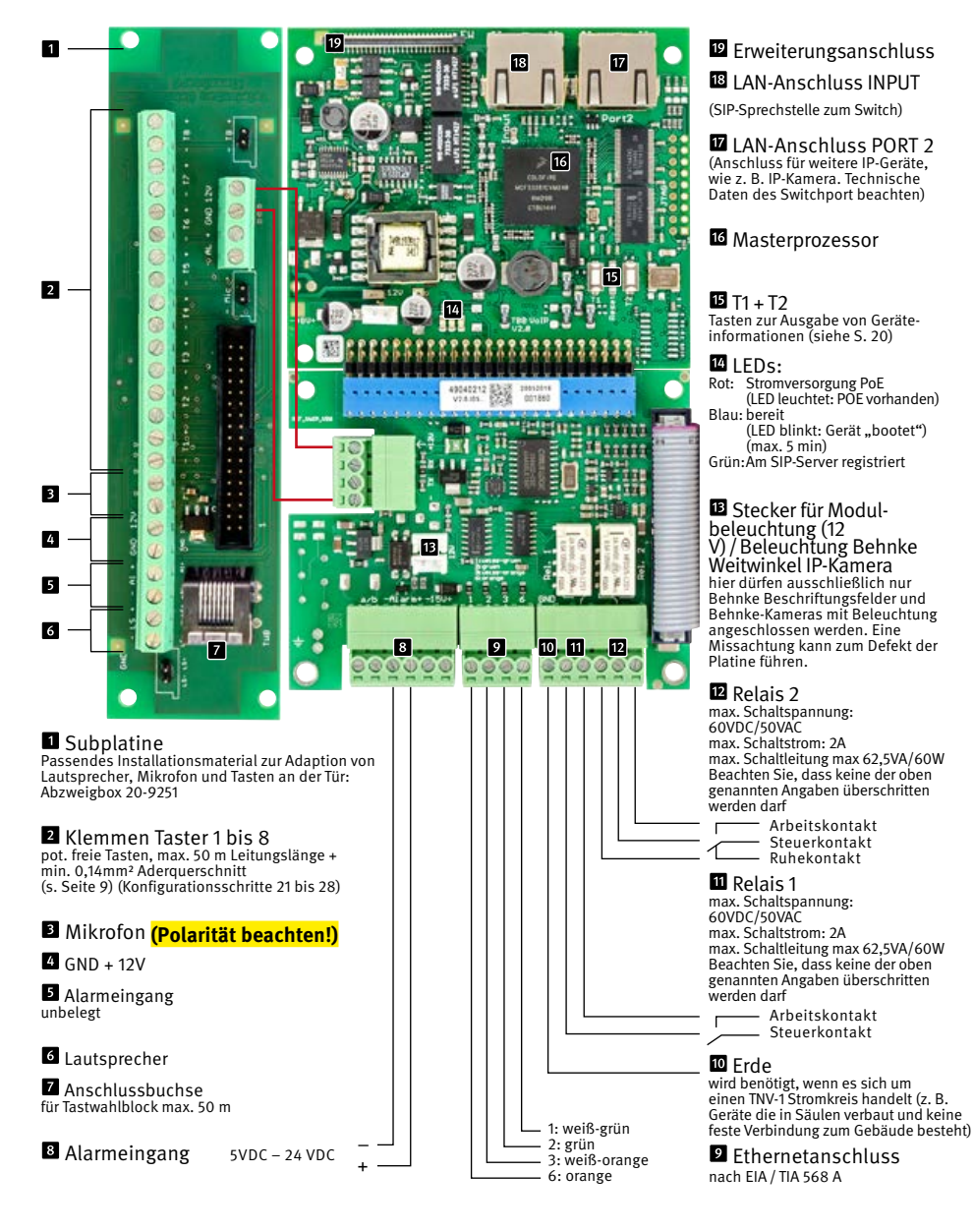

## <span id="page-18-0"></span>4.3. Schirmung der SIP-Sprechstelle

**Schirmung bei Betrieb über die RJ-45-Buchse**  (siehe auch Seite [17](#page-16-1) und [18](#page-17-1))

**Schirmung bei Betrieb über die Schraubklemmen** (siehe auch Seite [17](#page-16-1) und [18](#page-17-1))

Legen Sie die Schirmung des geerdeten Ethernet-Kabels, wie im Bild dargestellt, am unteren Gehäusesteg auf.

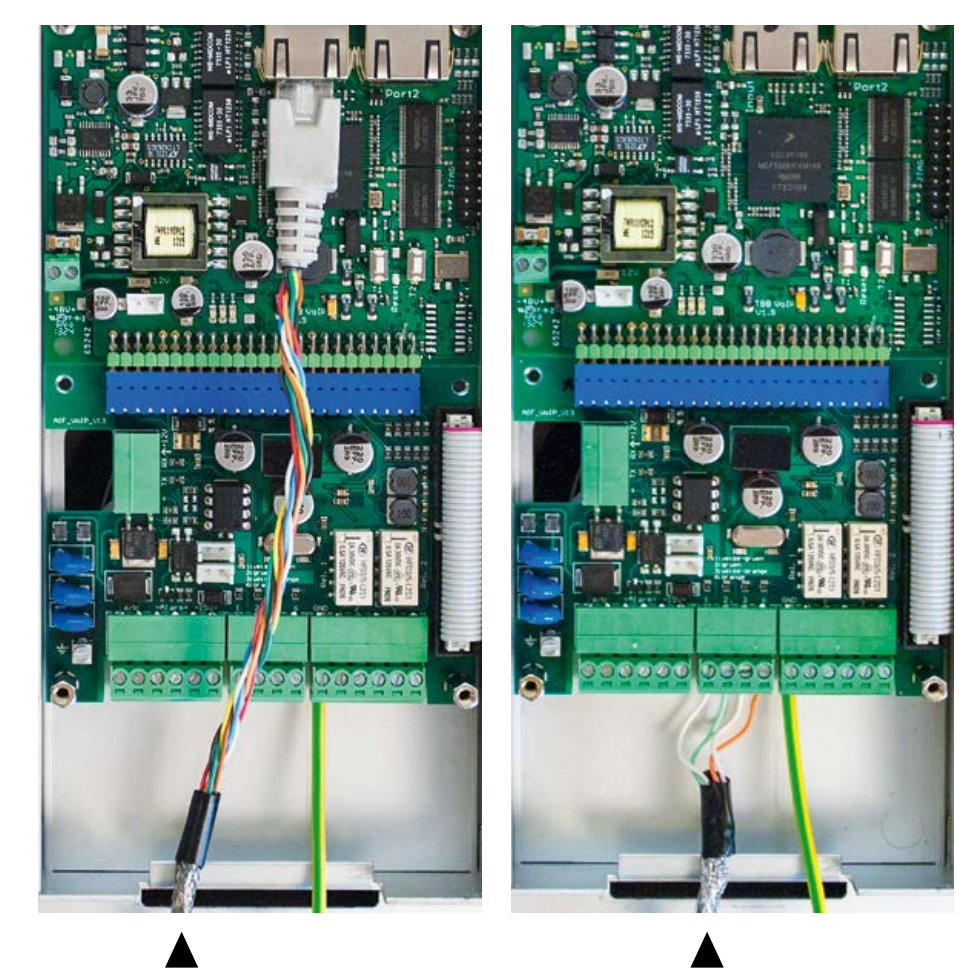

## <span id="page-19-1"></span><span id="page-19-0"></span>5. Konfiguration und Inbetriebnahme

### **Vorbereitung**

- **▸** Verbindung der SIP-Sprechstelle mit einem 10/ 100 Mbit Ethernet LAN
- **▸** Stromversorgung via Power over Ethernet (PoE nach IEEE 802.3af)
- **▸** Bei SPL-Sprechstellen PoE-Plus IEEE802.03 at-2009

Die Behnke SIP-Sprechstelle ist **werkseitig** auf automatische IP-Konfiguration via **DHCP** konfiguriert. Sie bezieht ihre IP-Adresse automatisch vom DHCP-Server, soweit vorhanden. Mit den Tasten T1 und T2 auf der Basiselektronik kann dieses Verhalten umgeschaltet werden:

Nach dem Herstellen der Stromversorgung dauert es ca. 90 Sekunden bis ein dunkler Bestätigungston ertönt. Dieser signalisiert die Bereitschaft der Sprechstelle.

**Achtung: Wenn die SIP-Sprechstelle an ein neues Netz angeschlossen wird, so kann es bis zu 5 Minuten dauern, bis diese vom DHCP-Server eine neue IP-Adresse zugewiesen bekommt.**

Nun kann die **IP-Adresse der Sprechstelle** über das Sprachmenü **ermittelt** werden:

- **1.** Taste T1 drücken, es ertönt "Sprache Deutsch"
- 2. Taste T2 drücken, es ertönt "IP-Adresse ausgeben"
- **3.** Taste T2 drücken, die IP-Adresse der Sprechstelle wird angesagt

Wenn kein DHCP-Server vorhanden ist, so kann die **IP-Adressvergabe** auf ..statisch" umgestellt **werden:**

- 1. Taste T1 drücken, es ertönt "Sprache Deutsch"
- 2. Taste T2 drücken, es ertönt "IP-Adresse ausgeben"
- **3.** Taste T1 drücken, es ertönt "IP-Adressvergabe einstellen"
- 4. Taste T2 drücken, es ertönt "dynamisch"
- **5.** Taste T1 drücken, es ertönt "statisch"
- **6.** Taste T2 drücken, um die Auswahl zu bestätigen

Die SIP-Sprechstelle ist nun auf die **statische** IP-Adressvergabe mit der IP-Adresse **192.168.100.100** und der Subnetzmaske **255.255.255.0** konfiguriert.

Nun setzen Sie die Konfiguration über das Web-Frontend fort, dieses ist durch SSL-Verschlüsselung abgesichert (https). In der SIP-Sprechstelle ist ein vom Hersteller selbst signiertes SSL-Zertifikat installiert, das zu einer Sicherheitswarnung bei gängigen Browsern führt. Durch "Laden dieser Webseite fortsetzen (nicht empfohlen)" können Sie dennoch auf die Konfigurationsoberfläche zugreifen. Um diese Abfrage künftig zu umgehen, kann das Zertifikat auch lokal im Browser abgespeichert werden. Dieser Prozess ist jedoch von Browser zu Browser unterschiedlich, sodass hier keine allgemeingültige Vorgehensweise angegeben werden kann.

Wenn nun der Begrüßungsbildschirm erscheint, gelangen Sie durch Klicken auf "Anmelden" zur Passwortabfrage. Die Standardeinstellungen lauten:

- **• Benutzername:** admin
- **• Passwort:** admin

Nun erscheint die Statusanzeige der Behnke SIP-Sprechstelle. Die Online-Hilfe ist hier jederzeit über den "Hilfe"-Knopf in der linken Spalte zu erreichen. **Unter "Hilfe" finden Sie weitere Informationen zur Inbetriebnahme und Bedienung.**

**Anmerkung:** In einer Verbindung kann die Lautstärke durch Drücken der Tasten am Telefon wie folgt eingestellt werden:

- **▸** ##1 + Lautstärke von 1-9
- **▸** ##2 + Mikrofonempfindlichkeit von 1-9

### Beispiel:

- **▸** Lautstärke auf 5 einstellen: ##15
- **▸** Mikrofonempfindlichkeit auf 7 einstellen: ##27

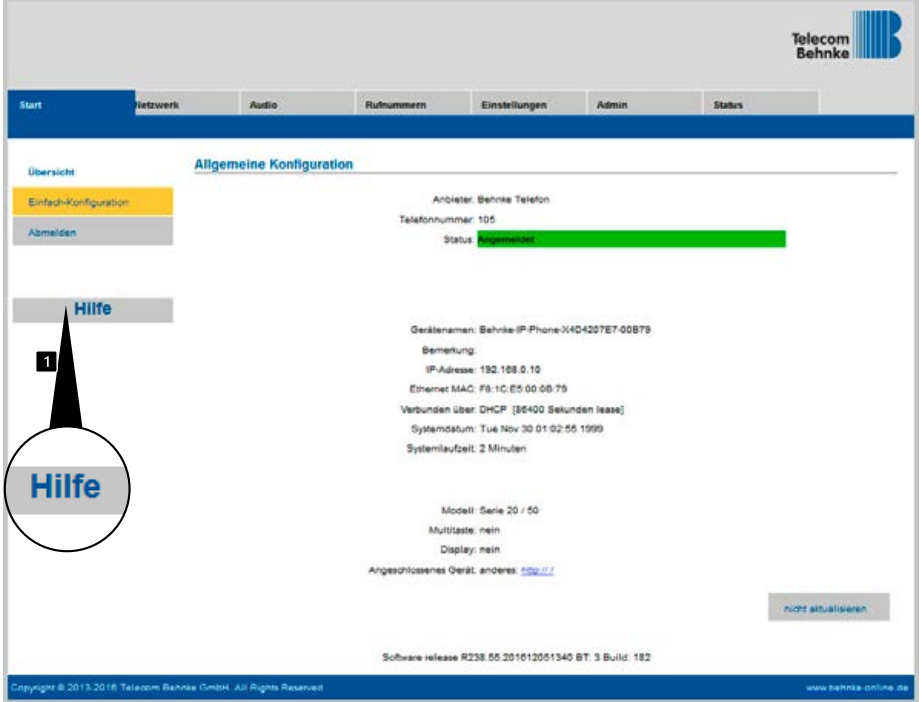

## <span id="page-21-0"></span>6. Autoprovisionierung

Mit der Autoprovisionierung kann die Behnke SIP-Sprechstelle vollautomatisch konfiguriert werden. Alle über das Web-Frontend zugänglichen Parameter einschließlich der Telefonbücher lassen sich mit der Autoprovisionierung einrichten. Die Behnke SIP-Sprechstelle unterstützt zwei Arten der Autoprovisionierung:

### **1. Vollautomatisch mittels DHCP Option 66**

Hierzu wird die Option 66 im DHCP-Server konfiguriert, wo die Konfigurationsdatei zu finden ist.

Die Behnke SIP-Sprechstelle unterstützt den Download von http, https oder ftp-Servern.

Beispiel für eine gültige Option 66:

## ftp://192.168.30.2/behnke/

In diesem Ordner muss eine Datei mit folgendem Dateinamen liegen: <MAC-Adresse>.txt hierbei ist <MAC-Adresse> die Hexadezimal notierte MAC-Adresse; wie sie auch im Web-Frontend unter "Status" angezeigt wird, jedoch ohne Doppelpunkte.

### **2. Halbautomatisch mittels einstellbarem Konfigurationsserver**

Hier können Sie im Web-Frontend unter "Autoprovisionierung" einstellen, welche Konfigurationsdatei die Sprechstelle von welchem Konfigurationsserver herunterlädt.

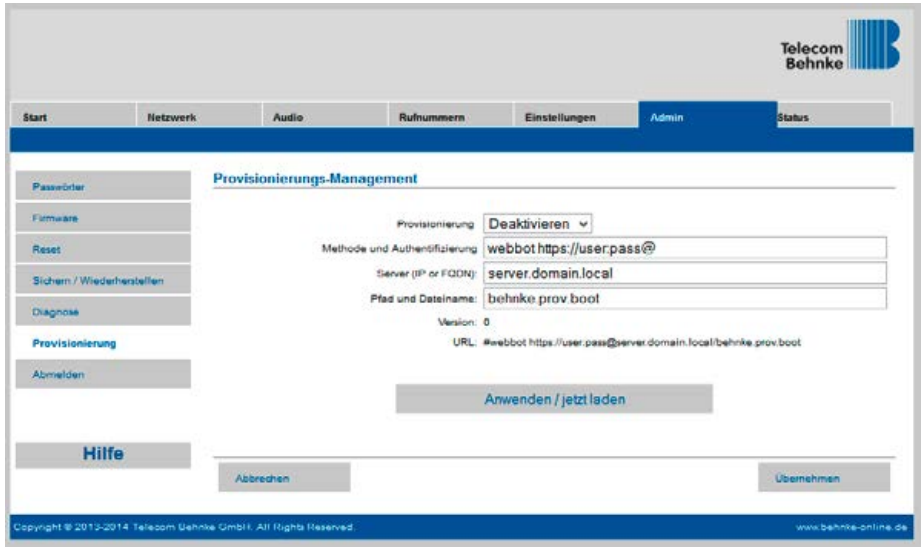

## <span id="page-22-0"></span>7. Reset auf Werkseinstellungen

Um ein Reset auf Werkseinstellung durchzuführen, führen Sie folgende Schritte aus:

- **▸** SIP-Sprechstelle stromlos schalten
- **▸** Tasten T1 und T2 gemeinsam drücken und gedrückt halten
- **▸** Sprechstelle wieder mit Strom versorgen
- **▸** Tasten T1 und T2 solange gedrückt halten bis zwei LEDs (grün, blau) im Sekundentakt blinken
- **▸** Tasten T1 und T2 loslassen
- **▸** Reset auf Werkseinstellung wird ausgeführt, Dauer ca. 90 Sekunden

Reset wurde erfolgreich durchgeführt, nachdem ein Bestätigungston aus dem Lautsprecher ausgegeben wurde.

Das Web-Interface bietet eine weitere Möglichkeit, das Gerät auf Werkseinstellungen zurückzusetzen, im Folgenden sind die diesbezüglichen Schritte aufgeführt:

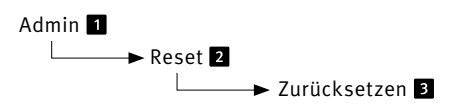

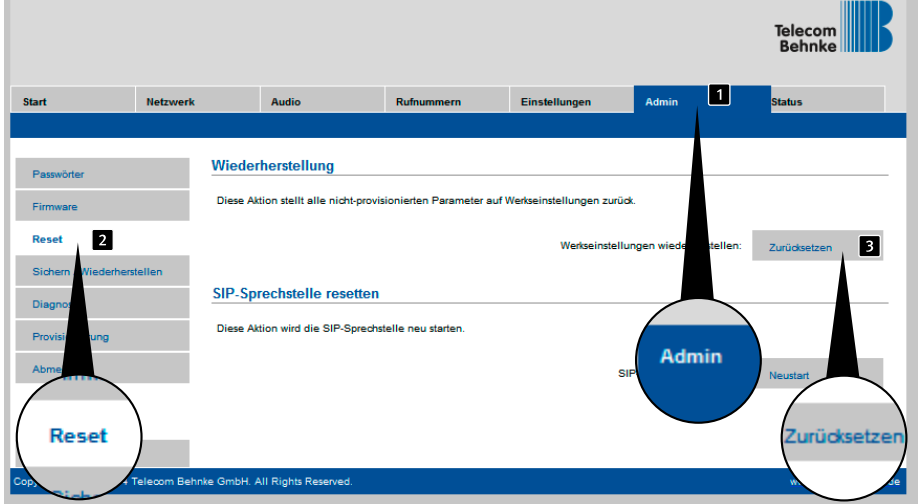

## <span id="page-23-0"></span>8. Hardware

## 8.1. Kompaktgeräte Serie 5, 10

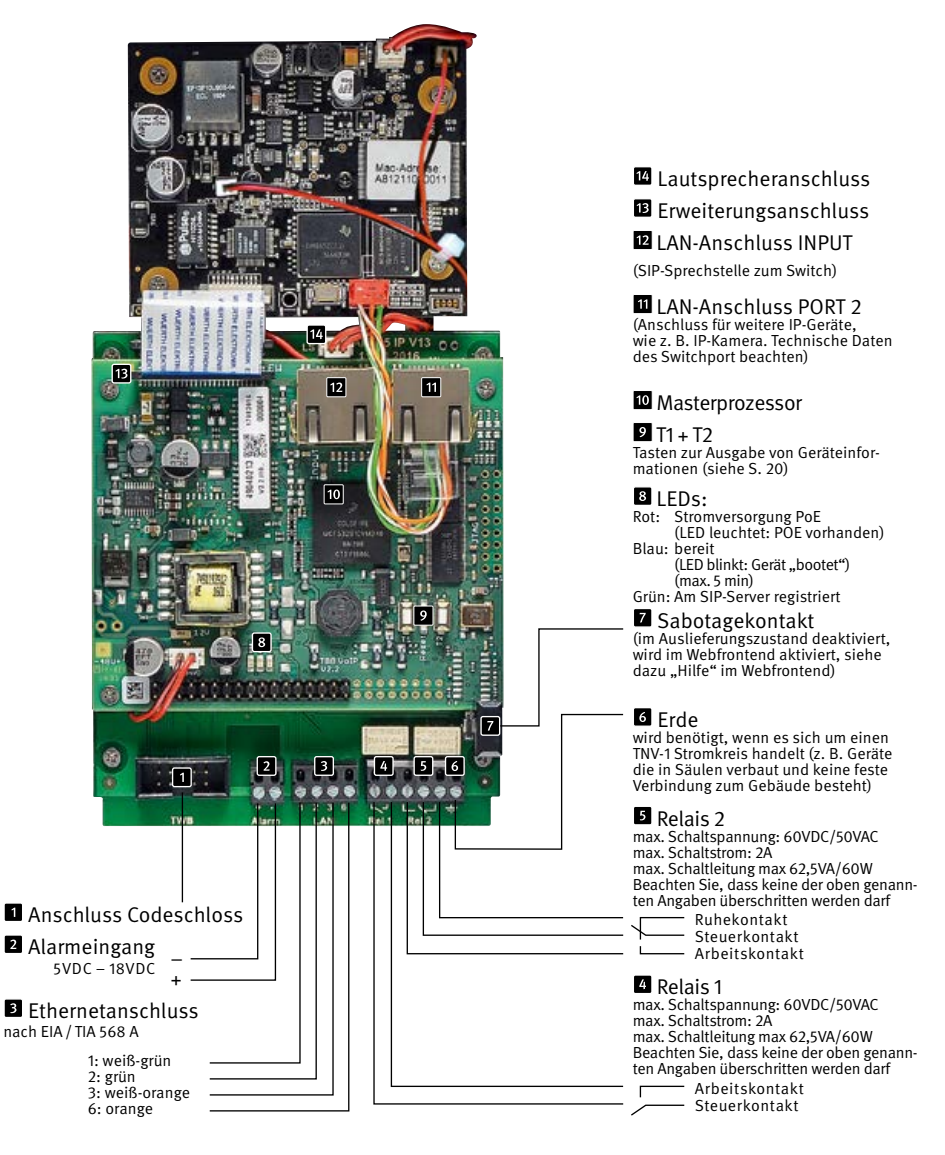

## <span id="page-24-0"></span>9. KONFIGURATION UND INBETRIEBNAHME

### **Vorbereitung**

- **▸** Verbindung der SIP-Sprechstelle mit einem 10/ 100 Mbit Ethernet LAN
- **▸** Stromversorgung via Power over Ethernet (PoE nach IEEE 802.3af)

Die Behnke SIP-Sprechstellen der Serie 5 und 10, sowie die Kameras sind **werkseitig** auf automatische IP-Konfiguration via **DHCP** konfiguriert. Sie beziehen ihre IP-Adresse automatisch vom DHCP-Server, soweit vorhanden. Mit den Tasten T1 und T2 auf der Basiselektronik kann dieses Verhalten umgeschaltet werden (die IP-Kamera benötigt zwingend eine DHCP-Server für den Betrieb. Die Kamera kann nicht mit einer statischen IP-Adresse betrieben werden):

Nach dem Herstellen der Stromversorgung dauert es ca. 90 Sekunden bis ein dunkler Bestätigungston ertönt. Dieser signalisiert die Bereitschaft der Sprechstelle.

**Achtung: Wenn die SIP-Sprechstelle an ein neues Netz angeschlossen wird, so kann es bis zu 5 Minuten dauern, bis diese vom DHCP-Server eine neue IP-Adresse zugewiesen bekommt.**

Nun kann die **IP-Adresse der Sprechstelle** über das Sprachmenü **ermittelt** werden:

- 1. Taste T1 drücken, es ertönt "Sprache Deutsch"
- 2. Taste T2 drücken, es ertönt "IP-Adresse ausgeben"
- **3.** Taste T2 drücken, die IP-Adresse der Sprechstelle wird angesagt

Wenn kein DHCP-Server vorhanden ist, so kann die **IP-Adressvergabe** auf **..statisch" umgestellt werden:**

- 1. Taste T1 drücken, es ertönt "Sprache Deutsch"
- **2.** Taste T2 drücken, es ertönt "IP-Adresse ausgeben"
- **3.** Taste T1 drücken, es ertönt "IP-Adressvergabe einstellen"
- 4. Taste T2 drücken, es ertönt "dynamisch"
- **5.** Taste T1 drücken, es ertönt "statisch"
- **6.** Taste T2 drücken, um die Auswahl zu bestätigen

Die SIP-Sprechstelle ist nun auf die **statische** IP-Adressvergabe mit der IP-Adresse **192.168.100.100** und der Subnetzmaske **255.255.255.0** konfiguriert. **Hinweis:** Die IP Adresse der Kamera wir auf dem Web-Frontend der Serie 5/10 angezeigt. Dazu benötigt die Kamera zwingend einen DHCP-Server. Betrieb mit statischer IP-Adresse nicht möglich.

Nun setzen Sie die Konfiguration über das Web-Frontend fort, dieses ist durch SSL-Verschlüsselung abgesichert (https). In der SIP-Sprechstelle ist ein vom Hersteller selbst signiertes SSL-Zertifikat installiert, das zu einer Sicherheitswarnung bei gängigen Browsern führt. Durch "Laden dieser Webseite fortsetzen (nicht empfohlen)" können Sie dennoch auf die Konfigurationsoberfläche zugreifen. Um diese Abfrage künftig zu umgehen, kann das Zertifikat auch lokal im Browser abgespeichert werden. Dieser Prozess ist jedoch von Browser zu Browser unterschiedlich, sodass hier keine allgemeingültige Vorgehensweise angegeben werden kann.

Wenn nun der Begrüßungsbildschirm erscheint, gelangen Sie durch Klicken auf "Anmelden" zur Passwortabfrage. Die Standardeinstellungen lauten:

- **• Benutzername:** admin
- **• Passwort:** admin

Nun erscheint die Statusanzeige der Behnke SIP-Sprechstelle. Die Online-Hilfe ist hier jederzeit über den "Hilfe"-Knopf in der linken Spalte zu erreichen. Unter "Hilfe" finden Sie weitere Infor**mationen zur Inbetriebnahme und Bedienung.**

**Anmerkung:** In einer Verbindung kann die Lautstärke durch Drücken der Tasten am Telefon wie folgt eingestellt werden:

- **▸** ##1 + Lautstärke von 1-9
- **▸** ##2 + Mikrofonempfindlichkeit von 1-9

### Beispiel:

- **▸** Lautstärke auf 5 einstellen: ##15
- **▸** Mikrofonempfindlichkeit auf 7 einstellen: ##27

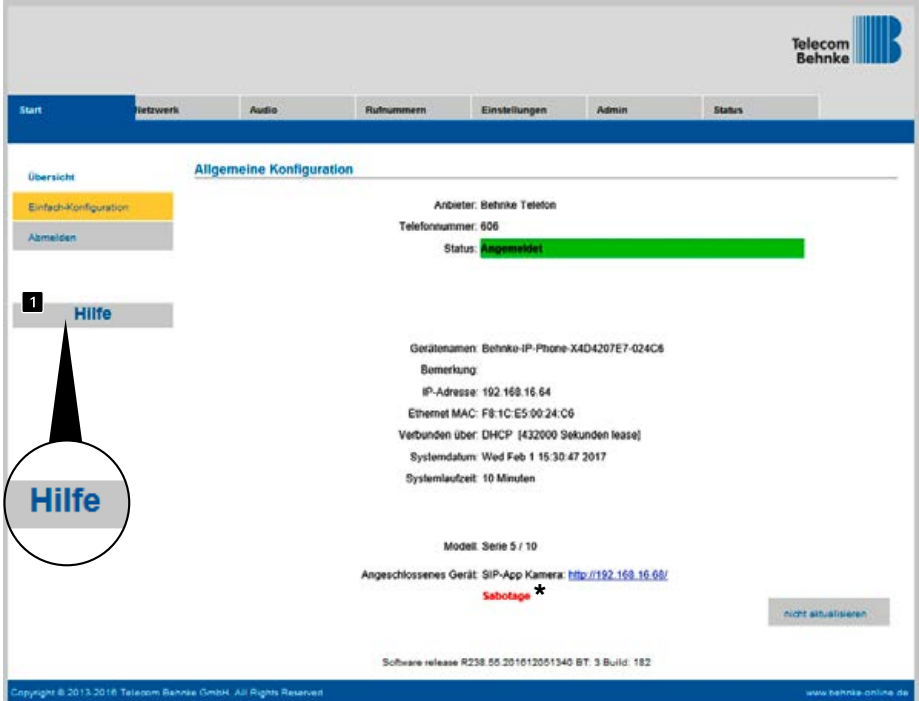

**\*** sollte nach der korrekten Inbetriebnahme und korrekten Konfiguration des Sabotagekontaktes dieser Text im Webfrontend erscheinen ist die Sprechstelle mechanisch fehlerhaft montiert und der Sabotagekontakt ist nicht betätigt. Bitte Einbau prüfen. Bei Geräten mit sog. Hohlwandmontage (ohne Behnke AP / UP-Gehäuse oder in passender Behnke Standsäule) ist bauseitig dafür zu sorgen, dass der Sabotagekontakt der Behnke Sprechstelle einen definierten Kontaktpunkt hat.

## <span id="page-26-0"></span>10. Autoprovisionierung

Mit der Autoprovisionierung kann die Behnke SIP-Sprechstelle vollautomatisch konfiguriert werden. Alle über das Web-Frontend zugänglichen Parameter einschließlich der Telefonbücher lassen sich mit der Autoprovisionierung einrichten. Die Behnke SIP-Sprechstelle unterstützt zwei Arten der Autoprovisionierung:

**1. Vollautomatisch mittels DHCP Option 66** Hierzu wird die Option 66 im DHCP-Server konfiguriert, wo die Konfigurationsdatei zu finden ist.

Die Behnke SIP-Sprechstelle unterstützt den Download von http, https oder ftp-Servern.

Beispiel für eine gültige Option 66:

ftp://192.168.30.2/behnke/ In diesem Ordner muss eine Datei mit folgendem Dateinamen liegen: <MAC-Adresse>.txt hierbei ist <MAC-Adresse> die Hexadezimal notierte MAC-Adresse; wie sie auch im Web-Frontend unter "Status" angezeigt wird, jedoch ohne Doppelpunkte.

### **2. Halbautomatisch mittels einstellbarem Konfigurationsserver**

Hier können Sie im Web-Frontend unter "Autoprovisionierung" einstellen, welche Konfigurationsdatei die Sprechstelle von welchem Konfigurationsserver herunterlädt.

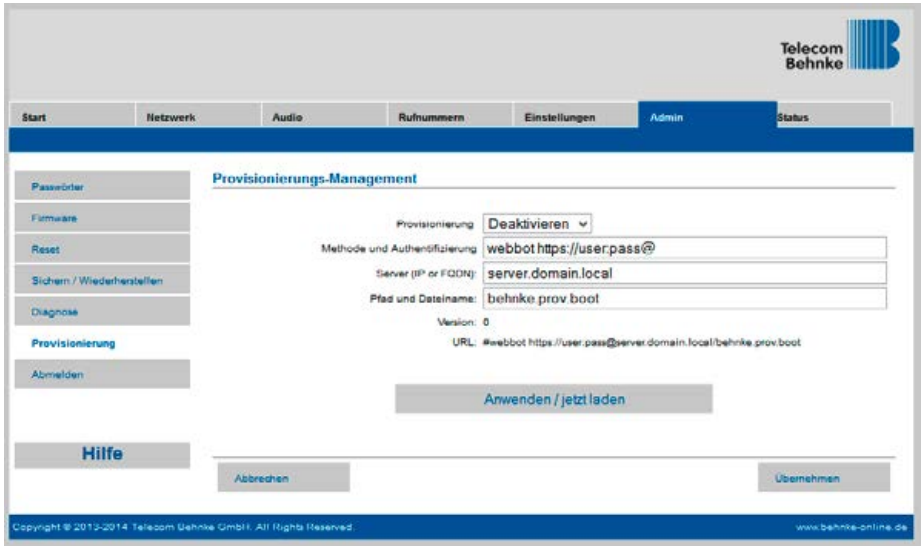

## <span id="page-27-0"></span>11. Reset auf Werkseinstellungen

Um ein Reset auf Werkseinstellung durchzuführen, führen Sie folgende Schritte aus:

- **▸** SIP-Sprechstelle stromlos schalten
- **▸** Tasten T1 und T2 gemeinsam drücken und gedrückt halten
- **▸** Sprechstelle wieder mit Strom versorgen
- **▸** Tasten T1 und T2 solange gedrückt halten bis zwei LEDs (grün, blau) im Sekundentakt blinken
- **▸** Tasten T1 und T2 loslassen
- **▸** Reset auf Werkseinstellung wird ausgeführt, Dauer ca. 90 Sekunden

Reset wurde erfolgreich durchgeführt, nachdem ein Bestätigungston aus dem Lautsprecher ausgegeben wurde.

Das Web-Interface bietet eine weitere Möglichkeit, das Gerät auf Werkseinstellungen zurückzusetzen, im Folgenden sind die diesbezüglichen Schritte aufgeführt:

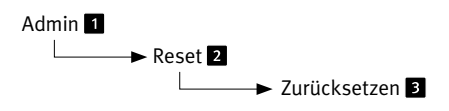

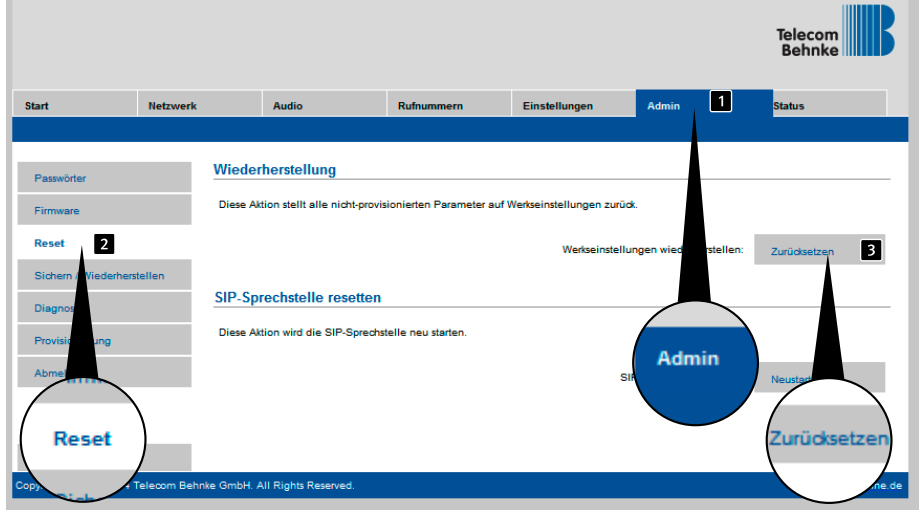

## <span id="page-28-0"></span>12. BEHNKE SIP-SPRECHSTELLEN DER SERIE 5/SERIE 10

## 12.1. Türstationen Serie 5 und 10

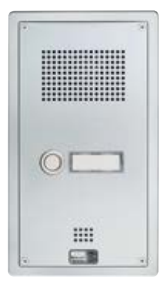

### **Beispiel für Türstationen der Serie 5 mit Kamera**

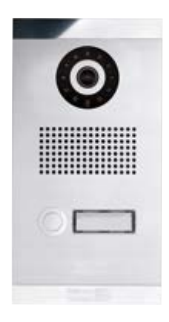

### **Beispiel für Türstationen der Serie 10 mit Kamera**

## <span id="page-29-0"></span>13. Kameraaufruf Serie 5/10 via Browser

## 13.1. Einleitung

Die IP-Kamera benötigt zwingend eine DHCP-Server für den Betrieb. Die Kamera kann nicht mit einer statischen IP-Adresse betrieben werden. Die Behnke Weitwinkel IP-Kamera bietet die Möglichkeit einer Konfiguration und Abruf des Videobildes via Browser. Die IP Adresse der Kamera kann durch die Behnke IP-Video Software oder über das Webfrontend der Behnke IP Türstation gefunden werden (sofern sie am PORT2 der Basiselektronik angeschlossen ist). Zur Konfiguration der Kamera verwenden Sie bitte das Admin Login, bei dem Benutzer Login steht nur der Abruf des Videobildes zur Verfügung.

## 13.2. Generelle Funktionen

Auf jeder Seite des Webclients haben sie die Möglichkeit die Sprache zu wechseln, drücken Sie hierfür auf die entsprechende Flagge. Ihnen stehen Englisch, Deutsch und Französisch zur Verfügung. Zusätzlich können Sie, solange Sie angemeldet sind, die Versionsnummer der Firmware der Kamerasoftware sehen.

**\***

## <span id="page-30-0"></span>14. Kamerakonfiguration

## 14.1. Login

Auf dieser Seite können Sie sich anmelden, um alle Funktionen des Webclients zu nutzen. Geben Sie bitte Ihren Benutzernamen und Passwort ein und klicken Sie auf den Button unterhalb der Eingabefelder. Wenn Ihre Eingabe korrekt war, werden Sie zur Live-Vorschau weiter geleitet. In Abhängigkeit Ihrer Berechtigungen (Administrator oder normaler Benutzer) stehen Ihnen verschiedene Funktionen zur Verfügung.

**Administratorzugang:** Benutzername: admin Passwort: admin

**Benutzerzugang:** Benutzername: viewer Passwort: viewer

### **RTSP-Stream**

rtsp://<Benutzername>:<Passwort>@<IP-Adresse der Behnke IP-Kamera>:8557(Port)/ video.mp4

#### **HTTP-Stream**

http://<Benutzername>:<Passwort>@<IP-Adresse der Behnke IP-Kamera>/bha-api/ video.cgi

#### **Einzelbildabfrage (JPEG)**

http://<Benutzername>:<Passwort>@<IP-Adresse der Behnke IP-Kamera>/bha-api/ image.cgi

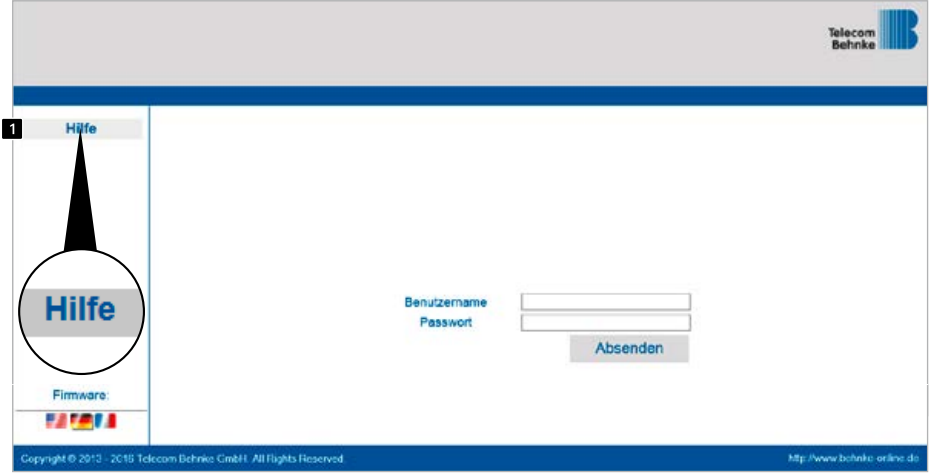

\*siehe ["Leistungsmerkmale IP-Kamera Serie 5](#page-33-0) / 10" auf Seite 34

### <span id="page-31-0"></span>14.2. Reset auf Werkseinstellungen

(Bei Kameramodulen der Serie 20/50 vor dem Reset den Kameradeckel entfernen)

- **▸** Die Kamera kann auf Werkseinstellungen zurückgesetzt werden, nachdem sie hochgefahren ist (ca. 2 min. nach dem Einschalten) und die rote LED **2** dauerhaft leuchtet.
- ► Bitte Resettaster **d** drücken und für mindestens 3 Sekunden gedrückt halten.
- **▸** Die rote LED fängt an zu blinken wenn der Resettaster gedrückt wird und blinkt schneller sobald der Taster losgelassen werden kann. Danach startet die Kamera erneut.
- ► Sobald die rote Anzeige-LED 2 dauerhaft leuchtet ist die Kamera wieder startbereit und auf Werkseinstellungen zurückgesetzt.

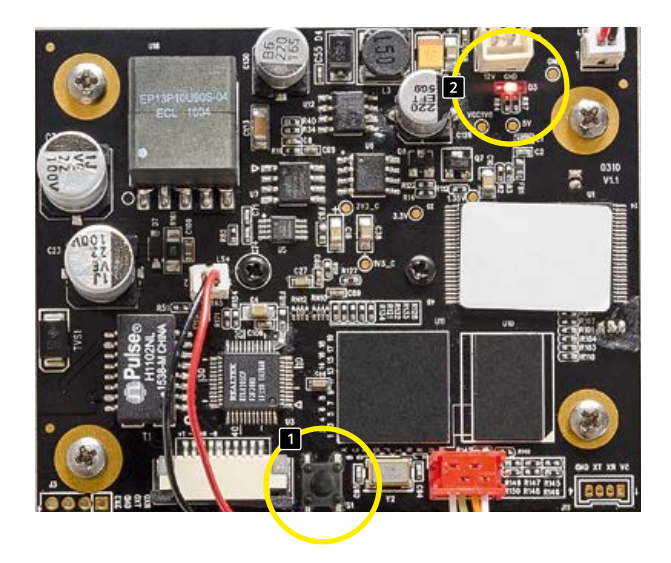

## <span id="page-32-0"></span>15. Technische Daten

### **Alle Sprechstellen**

- **▸** Status-/Fernsteuermeldungen zur Integration mit Fremdsoftware
- **▸** 9 Sprachansagen mit je bis zu 40 Sekunden Länge speicherbar
- **▸** 10 MB gemeinsamer Flash-Speicher für Telefonbuch und Sprachansagen
- **▸** Konfiguration in Datei speicherbar
- **▸** Nach DIN EN 60529, IP-Schutzklasse 54

### **Netzwerk**

- **▸** Autoprovisionierung via DHCP Option 66 oder per konfiguriertem Server
- **▸** Backup-SIP-Server konfigurierbar
- **▸** Firmware-Update via Web-Interface
- **▸** Integrierter Switch mit Unterstützung für Tagged VLANs
- **▸** MAC Adresse (IEEE 802.3)
- **▸** IPv4 Internet Protocol Version 4 (RFC 791)
- **▸** ARP Address Resolution Protocol
- **▸** DNS A record (RFC 1706)
- **▸** DHCP Client Dynamic Host Configuration Protocol (RFC 2131)
- **▸** TCP Transmission Control Protocol (RFC 93)
- **▸** UDP User Datagram Protocol (RFC 768)
- **▸** RTP Real Time Protocol (RFC 1889) (RFC 1890)
- **▸** RTCP Real Time Control Protocol (RFC 1889)
- **▸** DiffServ (RFC 2475)
- **▸** SNTP Simple Network Time Protocol (RFC 2030)
- **▸** SIPv2 Session Initiation Protocol Version 2 (RFC 3261, 3262,3263, 3264)
- **▸** SIP in NAT-Netzwerken (STUN)
- **▸** SNMPv2 Simple Network Management Protocol (RFC 1901, RFC 1905, RFC 1906)
- **▸** SIPS SIP secure (RFC 3261, RFC 5630)
- **▸** sRTP secure Real Time Protocol (RFC 3711)
- **▸** 802.3X Port Authentication (PEAP, EAP-TLS)
- **▸** Rufnummern nach E.164
- **▸** Schnittstelle zum Behnke EBS-ControlCenter

### **Sprachcodecs**

- **▸** Lautsprecher Lautstärke in 10 Stufen konfigurierbar
- **▸** Mikrofonempfindlichkeit in 10 Stufen konfigurierbar
- **▸** G.711 (A-law, μ-law)
- **▸** G726 (32 kbps)
- **▸** G.721
- **▸** DTMF In-Band und Out-of-Band (RFC 2833), SIP-Info
- **▸** Vollduplex, Akustische Echo-Unterdrückung (AEC)

### **Serie 5 und 10 IP**

- **▸** Kompaktgerät mit integriertem Lautsprecher und Mikrofon
- **▸** Ein oder zwei Ruftasten mit beleuchteten Beschriftungsfeldern
- **▸** Zwei frei konfigurierbare Relais
- **▸** Sabotagekontakt, frei konfigurierbar, kann mit Sicherheitsrelais genutzt werden
- **▸** Codeschloss-Funktion in Verbindung mit Modul "Tastwahlblock" (optional)
- **▸** Fingerprintsensor in Verbindung mit Modul "Fingerprint" (optional)
- **▸** RFID-Kartenleser in Verbindung mit Modul "Kartenleser" (optional)

#### <span id="page-33-0"></span>**Leistungsmerkmale IP-Kamera Serie 5/10**

#### RTSP-Stream

rtsp://<Benutzername>:<Passwort>@<IP-Adresse der Behnke IP-Kamera>:8557(Port)/video.mp4 Benutzername: admin (alternativ: viewer) Passwort: admin (alternativ: viewer) HTTP-Stream

http://<Benutzername>:<Passwort>@<IP-Adresse der Behnke IP-Kamera>/bha-api/video.cgi Benutzername: admin (alternativ: viewer) Passwort: admin (alternativ: viewer) Einzelbildabfrage (JPEG)

http://<Benutzername>:<Passwort>@<IP-Adresse der Behnke IP-Kamera>/bha-api/image.cgi Benutzername: admin (alternativ: viewer) Passwort: admin (alternativ: viewer) Behnke IP-Kamera in SIP-Sprechstellen der Serie 5/10 benötigen zwingend einen DHCP-Server

#### **Serie 20, 30 und 50 IP**

- **▸** Modularer Aufbau
- **▸** Bis zu 8 Direktruftasten mit frei konfigurierbaren Rufnummern
- **▸** 2 frei konfigurierbare Relais
- **▸** Optionales Sicherheitsrelais zur abgesetzten Montage erhältlich
- **▸** Modul Tastwahlblock verfügbar, Funktionen:
	- **•** Direkte Rufnummernanwahl
	- **•** Codeschloss
	- **•** Kurzwahl mit bis zu 100 Zielen
- **▸** Modul Display Verfügbar, Funktionen:
- **▸** Beleuchtet
- **▸** 4 Zeilen mit je 20 Zeichen
- **▸** Infotexte je nach Gerätezustand, konfigurierbar
- **▸** 199 Telefonbucheinträge, mehr auf Anfrage
- **▸** Multitaste mit bis zu 100 Ruftasten auf Anfrage

#### **Sicherheit und Administration**

- **▸** Passwortschutz für Admin-Zugriff
- **▸** Web-Browser gestützte Administration

#### **Physikalische Anschlüsse**

- **▸** RJ45-Port für 100baseT Ethernet, alternativ mittels Schraubklemme
- **▸** Schraubklemmen für die Kontaktierung der Relais

#### **Elektrische Charakteristika**

- **▸** Stromversorgung via Power over Ethernet (PoE nach IEEE 802.3af)
- **▸** Max. Leistungsaufnahme: 12 W
- **▸** SIP Sprechstelle: 5 W
- **▸** Gerät an PORT2: max. 7 W
- **▸** Bei SPL-Sprechstellen POE-Plus IEEE802.03 at-2009 Max. Leistungsaufnahme:
	- **•** SIP Sprechstelle 5 W
	- **•** Verstärker 15 W Port 2 darf nicht benutzt werden
- **▸** Max. Schaltleistung der Relais: max. Schaltspannung: 60VDC/50VAC max. Schaltstrom: 2A max. Schaltleistung: 62,5VA/60W Beachten Sie, dass keine der oben genannten Angaben überschritten werden darf
- **▸** Eingangsspannung Alarmeingang: 5VDC - 24VDC
- **▸** Betriebstemperatur: -20° C bis +50° C
- **▸** TNV-1: Bei TNV-1 Stromkreisen muss die SIP-Sprechstelle über den GND-Anschluss geerdet werden, siehe Kapitel 2.3. Anschlüsse, Erdanschluss
- **▸** EMV: EN55022 A/B, EN55024
- **▸** Safety: EN60950

# <span id="page-34-0"></span>16. CE-Erklärung

# <span id="page-34-1"></span>EG-Konformitätserklärung<br>EC-Declaration of Conformity

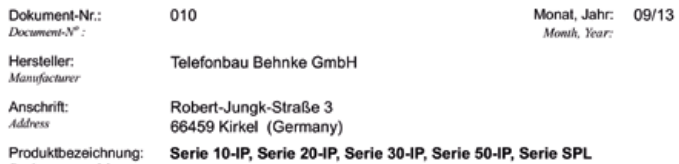

Producttype, model

Das bezeichnete Produkt stimmt mit den Vorschriften folgender europäischer Richtlinien überein: \*<br>The indicated product is in correspondence with the following regulations of European Council: \* T,

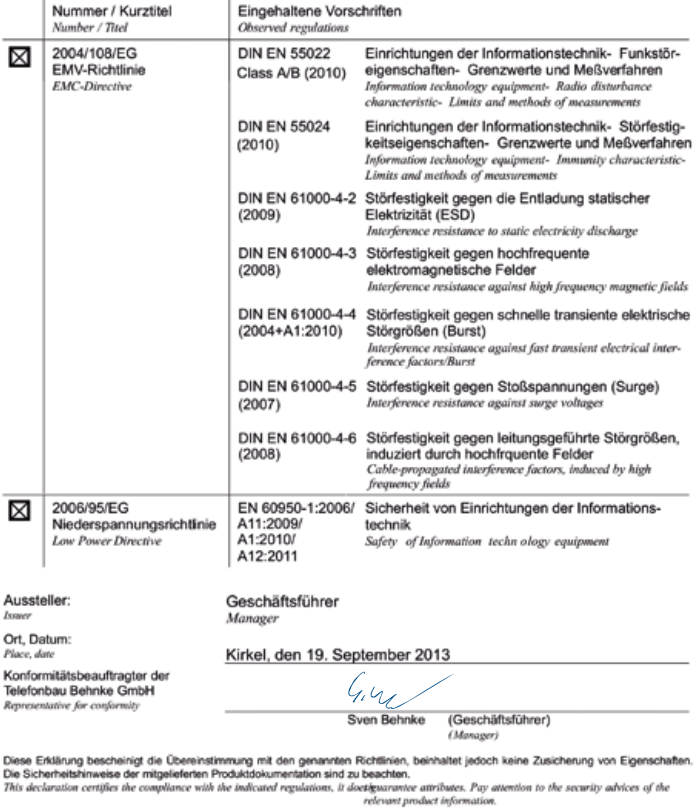

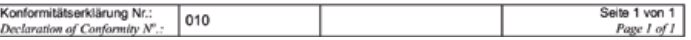

## <span id="page-35-1"></span><span id="page-35-0"></span>17. Rechtliche Hinweise

1. Änderungen an unseren Produkten, die dem technischen Fortschritt dienen, behalten wir uns vor. Die abgebildeten Produkte können im Zuge der ständigen Weiterentwicklung auch optisch von den ausgelieferten Produkten abweichen.

2. Abdrucke oder Übernahme von Texten, Abbildungen und Fotos in beliebigen Medien aus dieser Anleitung – auch auszugsweise – sind nur mit unserer ausdrücklichen schriftlichen Genehmigung gestattet.

3. Die Gestaltung dieser Anleitung unterliegt dem Urheberschutz. Für eventuelle Irrtümer, sowie inhaltliche- bzw. Druckfehler (auch bei technischen Daten oder innerhalb von Grafiken und technischen Skizzen) übernehmen wir keine Haftung.

4. Apple, das Apple Logo, Mac, Mac OS, Macintosh, iPad, Multi-Touch, iPhone und iPod touch sind Warenzeichen von Apple. Diese Anleitung ist eine unabhängige Publikation und wurde nicht durch Apple Inc. autorisiert, gesponsert oder anderweitig genehmigt.

5. Google, Android und Google Play sind Warenzeichen von Google, Inc.

6. Alle anderen Firmen- und Produktnamen können Warenzeichen der jeweiligen Firmen sein mit denen sie in Verbindung gebracht werden.

## **Elektromagnetische Extensional Verträglichkeit Niederspannungsrichtlinie**

### **Infos zum Produkthaftungsgesetz:**

1. Alle Produkte aus dieser Anleitung dürfen nur für den angegebenen Zweck verwendet werden. Wenn Zweifel bestehen, muss dies mit einem kompetenten Fachmann oder unserer Serviceabteilung (siehe Hotline-Nummern) abgeklärt werden.

2. Produkte, die spannungsversorgt sind (insbesondere 230 V-Netzspannung), müssen vor dem Öffnen oder Anschließen von Leitungen von der Spannungsversorgung getrennt sein.

3. Schäden und Folgeschäden, die durch Eingriffe oder Änderungen an unseren Produkten sowie unsachgemäßer Behandlung verursacht werden, sind von der Haftung ausgeschlossen. Gleiches gilt für eine unsachgemäße Lagerung oder Fremdeinwirkungen.

4. Beim Umgang mit 230 V-Netzspannung oder mit am Netz oder mit Batterie betriebenen Produkten, sind die einschlägigen Richtlinien zu beachten, z. B. Richtlinien zur Einhaltung der elektromagnetischen Verträglichkeit oder Niederspannungsrichtlinie. Entsprechende Arbeiten sollten nur von einem Fachmann ausgeführt werden, der damit vertraut ist.

5. Unsere Produkte entsprechen sämtlichen, in Deutschland und der EU geltenden, technischen Richtlinien und Telekommunikationsbestimmungen.
# 18. Wichtige Lizenzinformationen

# 18.1. Lizenzinformationen zu Open Source Software

Dieses Produkt bzw. die hier zum Download angebotene Software enthält Software, die von Dritten stammt, darunter auch Software, die unter der GNU General Public License Version 2 ("GPLv2") und GNU Lesser General Public License Version 2.1 (LGPLv2.1) lizenziert ist.

Unter der GPLv2 lizenzierte Software

- Linux Kernel
- lptables
- lproute2

Unter der LGPLv2.1 lizenzierte Software

• libnl

# **Schriftliches Angebot zum Erhalt des Sourcecodes der unter der GPLv2 und LGPLv2.1 lizenzierten Software**

Wir werden gegen Erstattung der Kosten für den Datenträger und den Versand des Datenträgers auf Nachfrage jedermann den Sourcecode der unter der GPLv2 und LGPLv2.1 lizenzierten Software auf einer CD-ROM oder einem ähnlichen Datenträger übersenden. Dieses Angebot ist gültig für einen Zeitraum von drei Jahren ab Versand des Produktes, auf welchem sich die Software befindet und/oder ab dem Download der Software. Bitte richten Sie Ihre Anfrage an

#### **Telecom Behnke GmbH**

Gewerbepark .An der Autobahn" Robert-Jungk-Straße 3 66459 Kirkel

Tel.: +49 (0) 68 41 / 81 77-700 E-Mail: info@behnke-online.de

Die vollständigen Lizenzinformationen finden Sie auf unserer Webseite unter: www.behnke-online.de/downloads/ lizenzinformationen

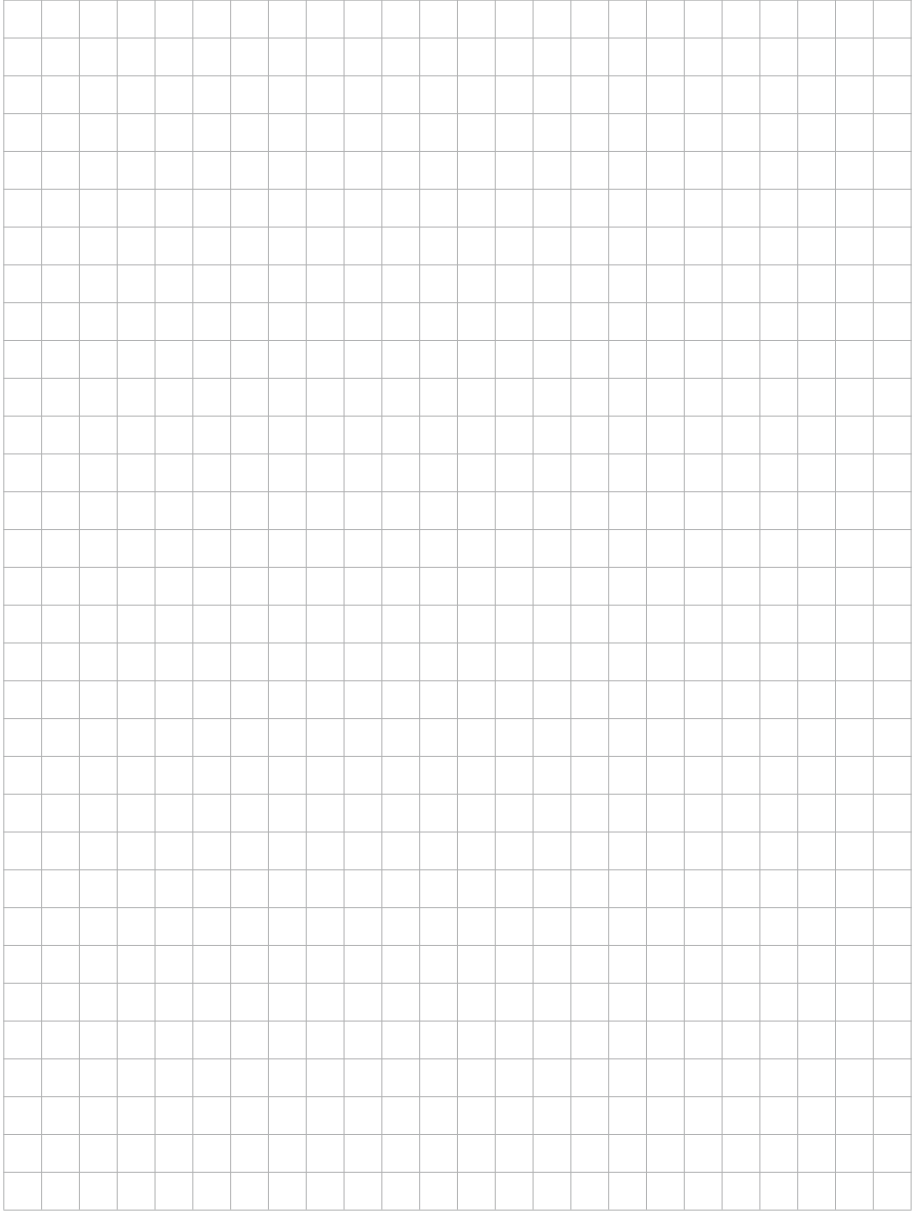

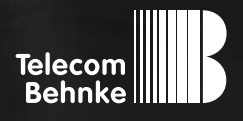

# instructions

**Version 4.5**

D SIP-Sprechstellen Serie 5 / 10, Serie 20 / 30 / 40 / 50 / SPL Seite ....... 3 **GB SIP intercoms series 5/ 10, series 20/30 /40/50/SPL Page ......[41](#page-40-0)** F Postes téléphoniques SIP Séries 5 / 10, Séries 20 / 30 / 40 / 50 / SPL Page...... 79

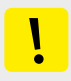

#### **Important information**

Please note that Behnke intercoms and accessories may only be installed and serviced by qualified electricians, IT and telecommunications technicians who comply with the corresponding norms and regulations. Before carrying out service and maintenance work, please ensure that the devices are safely disconnected from the power grid (unplug power supply unit) and are disconnected from any other network and that all relevant safety regulations will be maintained.

For further legal information, please see page [74.](#page-73-0)

# **CONTACT**

**Information:** For detailed information on our product, projects and services: **+49 (0) 68 41/81 77-700**

### 24-hour-service:

Do you need help? Feel free to contact us 24/7. We will be happy to assist you with any technical questions you may have and we will also help you getting set-up. **+49 (0) 68 41/81 77-777**

**E** Telecom Behnke GmbH Gewerbepark "An der Autobahn" Robert-Jungk-Str. 3 66459 Kirkel

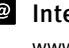

Internet and e-mail-address www.behnke-online.de info@behnke-online.de

# <span id="page-40-0"></span>**CONTENTS**

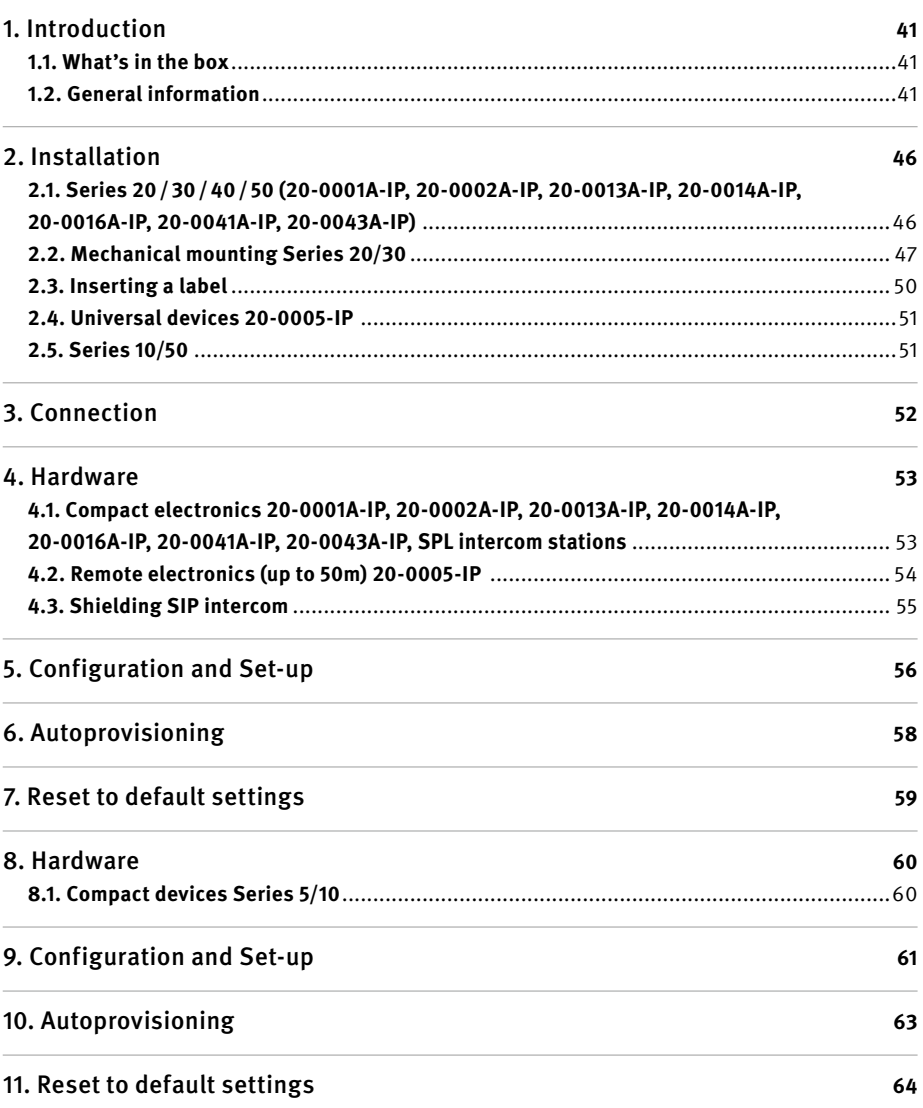

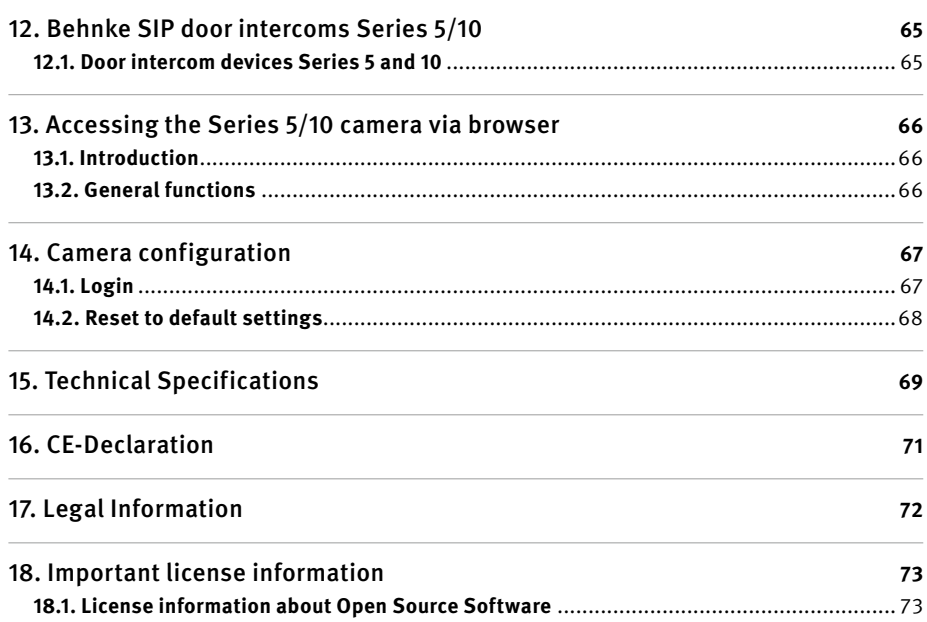

# <span id="page-42-0"></span>1. Introduction

# 11. What's in the box

- **▸** Basic electronics as
	- **•** electronics boxes Series 20, 30, 40, 50 or
	- **•** as compact intercom station of Series 5, 10
- **▸** The present instructions
- **▸** Supplement information "Setting up the SIP App TC Behnke"

(Setting up the "SIP App TC Behnke" only for Series 5, 10 with IP camera)

**Please note: Keep the supplement in a safe place. Without the supplement information, you will not be able to activate the app functionality. Keep all passwords in a safe place. The camera is equipped with special software to enable smartphone access.**

### 1.2. General information

#### **Features**

With Behnke\*s Series 20, 30 and 50 SIP intercom stations, you get high-quality modular VoIP-intercom stations with acoustic echo cancellation for full-duplex, hands-free communication with optimum voice quality. All the device elements like speaker, microphone, keypad and call buttons as well as the electronics unit are completely assembled in in a two-piece housing. The modular design enables utmost flexibility for planning and implementation. Calls are connected via Voice over IP (VoIP) using the SIP standard inside the connected Ethernet LAN, either by means of a telephone system featuring SIP, an SIP provider or via direct dialling of an IP address. A simple web browser is used to implement device configuration and software updates, power is supplied via the LAN (PoE). It is possible to connect external call buttons to the intercom stations, and they feature freely configurable switching outputs to open the door, show the incoming call or provide additional switching functions. Extension modules enable a retrofitting of additional features, e.g. a 4-row display with a telephone book function or up to 100 direct call buttons.

**Instructions for Behnke SIP 2.0 Introduction**

The Series 5 and 10 compact intercom stations are pre-assembled high-quality intercom stations with up to two call buttons. They also feature acoustic echo cancellation, and consequently provide full-duplex, hands-free communication with optimum quality. These intercom stations come with two relays that may be configured according to your liking.

Series 5 and 10 intercom stations also come with a wide-angle IP camera developed by Behnke. The camera provides video images with HD resolution of up to 1280 x 720 pixels. The camera features a large field of view with a horizontal angular aperture of 180°. Additionally, the camera features IR-LED illumination for night vision. The video may be transferred to a video surveillance system via RSTP stream. Motion-JPEG and H.264 are available as compression methods.

The Behnke IP camera in the Behnke SIP intercoms stations of the 5/10 series requires a DHCP server to function as an IP camera. The IP camera of the Behnke 5/10 series SIP intercom stations cannot be operated with static IP addresses. This function is reserved solely for the manufacturer for service purposes.

#### <span id="page-43-0"></span>**System Requirements**

Please note the following minimum system requirements when installing a Behnke SIP door intercom station:

- **▸** PC or Apple® Mac® with browser (e.g. Microsoft® Internet Explorer®, Mozilla Firefox®, Apple® Safari®)
- **▸** Monitor/graphics with a resolution of at least 800 x 600 pixels and true colour display
- **▸** Set-up network connection
- **▸** A free Ethernet port with PoE or a separate PoE injector.
- **▸** SIP Account, SIP server or a remote station to directly accept SIP connections.
- **▸** Behnke IP cameras in 5/10 series SIP intercom stations require a DHCP server

Minimum requirements to install Behnke's IP video software:

- **▸** PC with Intel® Pentium® IV processor (1.7GHz) or AMD Athlon™ Processor (1.2GHz) or better
- **▸** Network interface controller, configured
- **▸** Microsoft® Windows® 2000 or Windows® XP operating system or later
- **▸** 128 MB RAM or more
- **▸** Monitor/graphics with a resolution of at least 800 x 600 pixels and true colour display

#### Requirements to use the app functionality:

- **▸** Smartphone or tablet with iOS 10 or later or Android 7 or later
- **▸** The app "TC Behnke" from the Apple AppStore or Google Play respectively (the app must remain an active process in the background of your smartphone/tablet)
- **▸** WiFi
- **▸** DHCP server (to connect the smartphone to your local WiFi)
- **▸** To use the app, you will need an active internet connection (minimum speed DSL 2000). When using the app via a mobile connection, please ensure that your mobile phone plan includes a sufficiently large data package.

Audio and Video quality of the call depends on the used hardware (i.e. Smartphone or Tablet). Due to the diversity of available devices and their different characteristics we cannot guarantee a flawless audio quality using the Behnke App. Please keep in mind that there are different operating systems in different versions and implementations.

Each of these versions uses specific energy saving functions so that we cannot guarantee a permanent and uninterrupted functionality of the TC Behnke SIP App. Therefore we always recommend the usage of additional wired devices like SIP phones or touch panels, etc. when using the Behnke App.

Please keep also in mind that this system works with push notifications forwarded and processed by network components and internet services. Since we don't have an influence on these components and services, we cannot guarantee that you will receive the push notifications in real-time. If a service on provider side is shut down we cannot guarantee the functionality of the app.

Please note the following features when installing and setting up your Behnke SIP door intercom station:

- **▸** Possible Operation in connection with an SIP server
- **▸** Possible stand alone operation, device supports direct IP dialling. **Please note: The selected remote station should also support these features! Please contact the manufacturer of your remote station for additional information.**

**GB**

#### **Installation requirements**

**GB**

- **▸** The perfect installation height for your device is a position that enables operating the door intercom at a distance of 30-50 cm with a person standing in front of the device being able to easily speak into the microphone.
- **▸** Please keep the largest possible distance between microphone and speaker. This will give you the best possible voice quality in full-duplex mode.
- **▸** Modules for reverse-side mounting (=mounting behind an existing wall) require sufficiently large slits for sound to enter in front of the microphone and for sounds to exit from the speaker (at least 75% of the speaker membrane surface for sound to exit or 75% for the sound to enter the microphone housing). Please see measurements sketches on **www. behnke-online.de/downloads**
- **▸** Please always mount a reverse-side mounting module in a flush way ( without distance) behind your front wall and do not forget to install the included seal between front wall and mounting module.

#### **Outside mounting**

- **▸** When using your door intercom on a weather side, the Series 20, 30 and 40 intercom stations should be mounted in-wall with a rain protection cover (Please always ensure the included seal is correctly put in place).
- **▸** When mounting your Series 5, 10, 20, 30, 40 and 50 door intercom in an on-wall housing, it is possible to route the cables to the bottom or the rearside of the on-wall housing.
- **▸** Use the included cover angle to cover the cable route not in use. Use the PG screw connect for cable entry.
- **▸** All in-wall mounted door intercom stations mentioned in the present manual need to be well sealed against rain watering entering into the housing, esp. with an uneven underground (e.g. use silicone). Please leave the center of the bottom edge of your door intercom station (Series 20, 30, 40 and 50) open to serve as a water drain. When using cover panels (for Series 5, 10, 20, 30 and 40), the cover panel needs to be sealed with a suitable sealing agent or with the included seal against the in-wall housing or the level surface for cavity wall mounting.
- **▸** For mounting in steles by third-party providers, appropriate action needs to be taken to prevent condensation water from forming inside the stele.

**GB**

#### **Sealings**

To protect your device from any dampness, please make sure the included sealings have been put in place correctly upon installation of your door intercom station. The seal needs to properly connect to the in-wall or on-wall housing or in case of a wall cavity mounting, it needs to connect to the level surface of the mounting ground respectively! In-wall housings are available for installation in masonry or in drywall. You will find the most important mounting information on a sticker inside the respetive housing. Please order the mounting set for mounting in drywall (order # 20 -5216 0) as well.

### **Remove the electronics connection to buttons, speaker and microphone (Please note: This is only possible with the following electronics)**

- **▸** 20-0005-IP: max. 50 m
- **▸** 20-0002A-IP, 20-0016A-IP: max. 3m

### <span id="page-46-0"></span>**Wiring for mounting with the electronics installed in a separate installation (20-0005-IP)**

**▸** Use screened wires for mounting, e.g. IY-ST-Y or AY-ST-Y. To run the 20-00005-IP, you need the connection box 43-9251. This connection box will be connected to the speaker, the microphone and the buttons on the interface unit. Please see the manual on connection box 43-9251 as well. **Please note:** Guide the wire screening within the area of the front cover to the connection box 343- 9251 and then connect the screening to the box as described in the manual.

### <span id="page-46-1"></span>**Wiring for mounting with the electronics installed in a separate installation (20-0002A-IP, 20-0016A-IP)**

**▸** Use the Behnke extension cord **20-9305** for mounting (max 3m).

#### **Maintenance and Care**

You have chosen high-quality Behnke products with front panels made from various materials. Regardless of the material, all front panels require regular cleaning in sufficiently short intervals using a cleansing agent appropriate for the material in question. This prevents early aging and patina formation on the surface. The appropriate care instructions for the surfaces supplied by Behnke can be found on our homepage: www.behnke-online.de/downloads/ pflegehinweise

#### **Original Behnke components**

Please do not use any other than original Behnke components or spare parts – this also applies to POE injectors! This will guarantee an intercom operation free from interference. Please mount and install the electronics only in the provided housings. Using a third-party housing or not the housing provided for mounting, we cannot guarantee functioning and approval of your door intercom.

#### **Configuration and Set-up**

To configure your SIP door intercom either or without camera, please use the web frontend (for system requirements, please cf. page [44\)](#page-43-0). Alternatively, a couple of settings like volume etc. may be changed via a telephone with DTMF dialling. Please see the "Help" pages in the web frontend on SIP door intercom stations.

#### **Prescriptions**

Please adhere to the relevant prescriptions for the installation of communications and electronic systems as well as the applicable, current norms and regulations on network technology!

# <span id="page-47-0"></span>2. Installation

**Please note:** Measurement and installations sketches are available at www.behnke-online.de/bemassung

# 2.1. Series 20/30/40/50 (20-0001A-IP, 20-0002A-IP, 20-0013A-IP, 20-0014A-IP, 20-0016A-IP, 20-0041A-IP, 20-0043A-IP)

**Please note:** When placing the function modules, please take note of the direction of the aluminium brushing both for aesthetic reasons and for dampness protection and also follow the antitwist protection of the modules! The door intercom station may only be installed with a suitable frame. Prevent any condensation from forming inside the housing! Mount the door intercom station in a way, that water will not remain on the front cover. When mounting your door intercom into a third-party column, please pay special attention to the column ventilation.

When installing the electronics in a locally **remote mounting**, please replace the module housing with open counterplate for the respective front frame (use button extension 20-9305, do not extend the connection wires yourself, max 3m).

#### **Connect the wires in the following sequence:**

**1. Buttons (RT)** ▸ to the MQS plugs marked with the from T1 to T8. When using third-party buttons, please ensure, that the button meets the corresponding licensing requirements. "Bell buttons" usually do not meet these requirements (cf. page [73\)](#page-72-1). The buttons need to be potential-free. These buttons are known as direct call buttons in the web frontend of your SIP door intercom. T1 = button 1,  $T2 =$  button 2, etc.

- **2. Speaker (LP)** ▸ to the plug marked with the blue ring (SIP door intercom stations require an 8 Ohm speaker)
- **3. Microphone (Mik)** ▸ to the plug marked with the white ring
- **4. Key pad** ▸ white 12-pin socket
- **5. Camera** ▸ connect to port 2 of the SIP door intercom, where necessary Please take note of the Switchport technical data for third-party cameras.
- **6.** Please connect the open door function to relay 1, where necessary. (Relay = a potential-free contact: only switches the circuit to open the door, but does not provide electric voltage. Please use the make contact to do so). The door open function requires its own circuit. Relay 2 is available for additional switch functions. Default setting for relay activation on relay 1 of your SIP door intercom: 0#
- **7.** Please connect the SIP door intercom to your own network infrastructure while maintaining the corresponding norms and regulations of network technology.

**Important: PoE Class 0 is required! PoE Plus is required for an SPL intercom station (page [55\)](#page-54-1).**

**8.** Inside the module housing, please mount the unused wires of the ribbon cable with their open end (plug) facing down. When using third-party housings and columns, this will prevent dampness from condensation entering into the plug. Then put the electronics box onto the module housing.

# <span id="page-48-0"></span>2.2. Mechanical mounting Series 20/30

 $LS - 0$ Mic  $-\epsilon$ 12V-bridges to illuminate the label positions Illumination  $12 V =$ Insert the function modules into the front frame. **Please note:** When using the loudspeaker types 20-1107-IP/21-1107-IP, 20-1109-IP/21-1109-IP and 43-9913, please note that the loudspeakers are not placed in the immediate vicinity of the relays of the basic electronics (AIF). Illumination  $12V =$ to the next module, if applicable Lighting board

Insert the modules into the frame from the rear.

**2** Function modules into the front frame

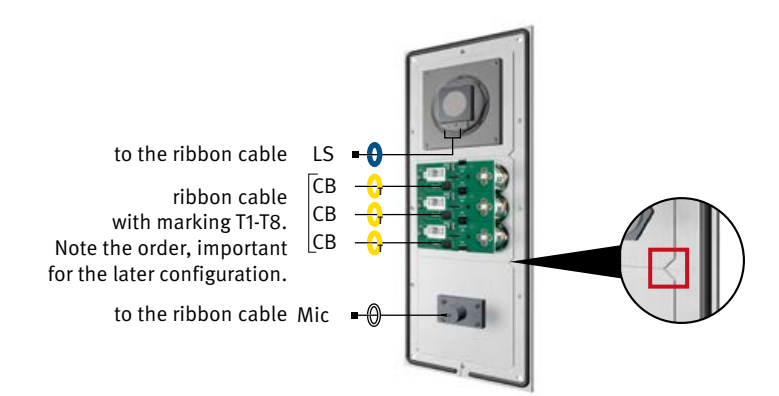

When inserting the modules, please make sure to maintain the **anti-twist protection** and also have the modules "click" audibly into position.

### **B** Remove the electronics box from the module housing

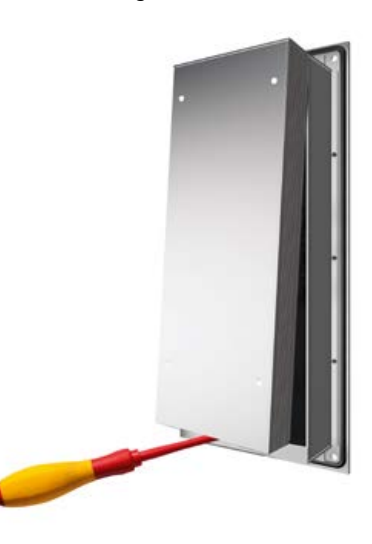

Fix the module housing\*

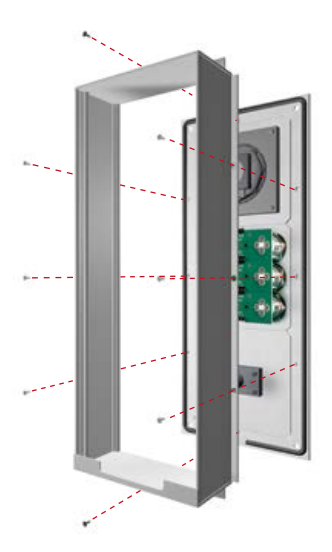

\*for remote mounting, please use the open counterplate.

Lighting board

**GB**

**E** Connect the ribbon cable to the installation components (speaker, microphone, buttons etc.)

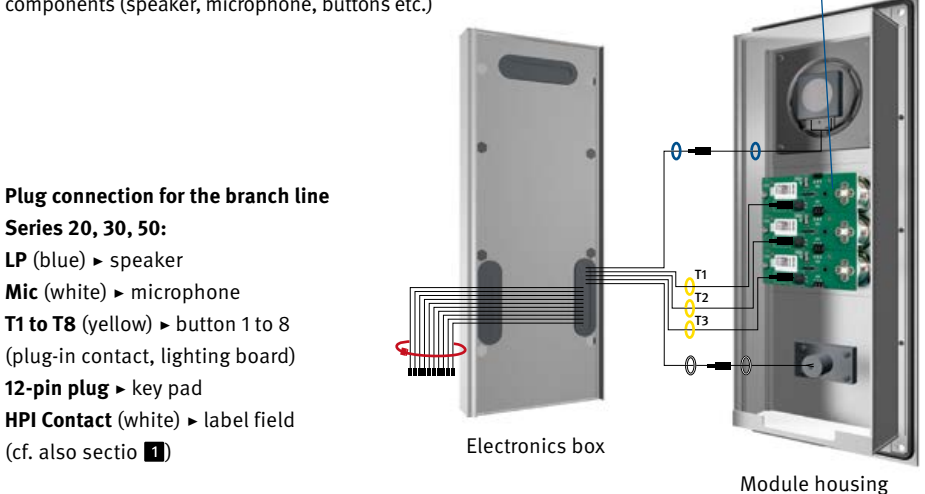

**Please note:** Connect the available components using the ribbon cable. Use a cable tie to connect the wires not in use (plugs facing down).

**6** Then clip the electronics box back onto the module housing.

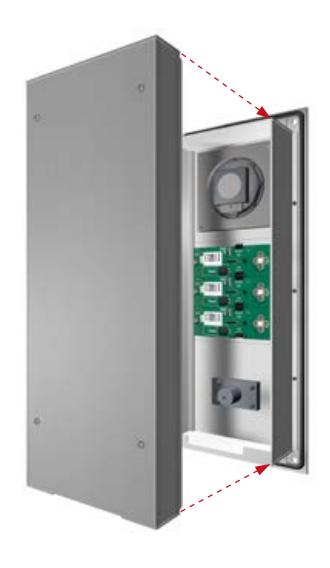

# <span id="page-51-0"></span>2.3. Inserting a label

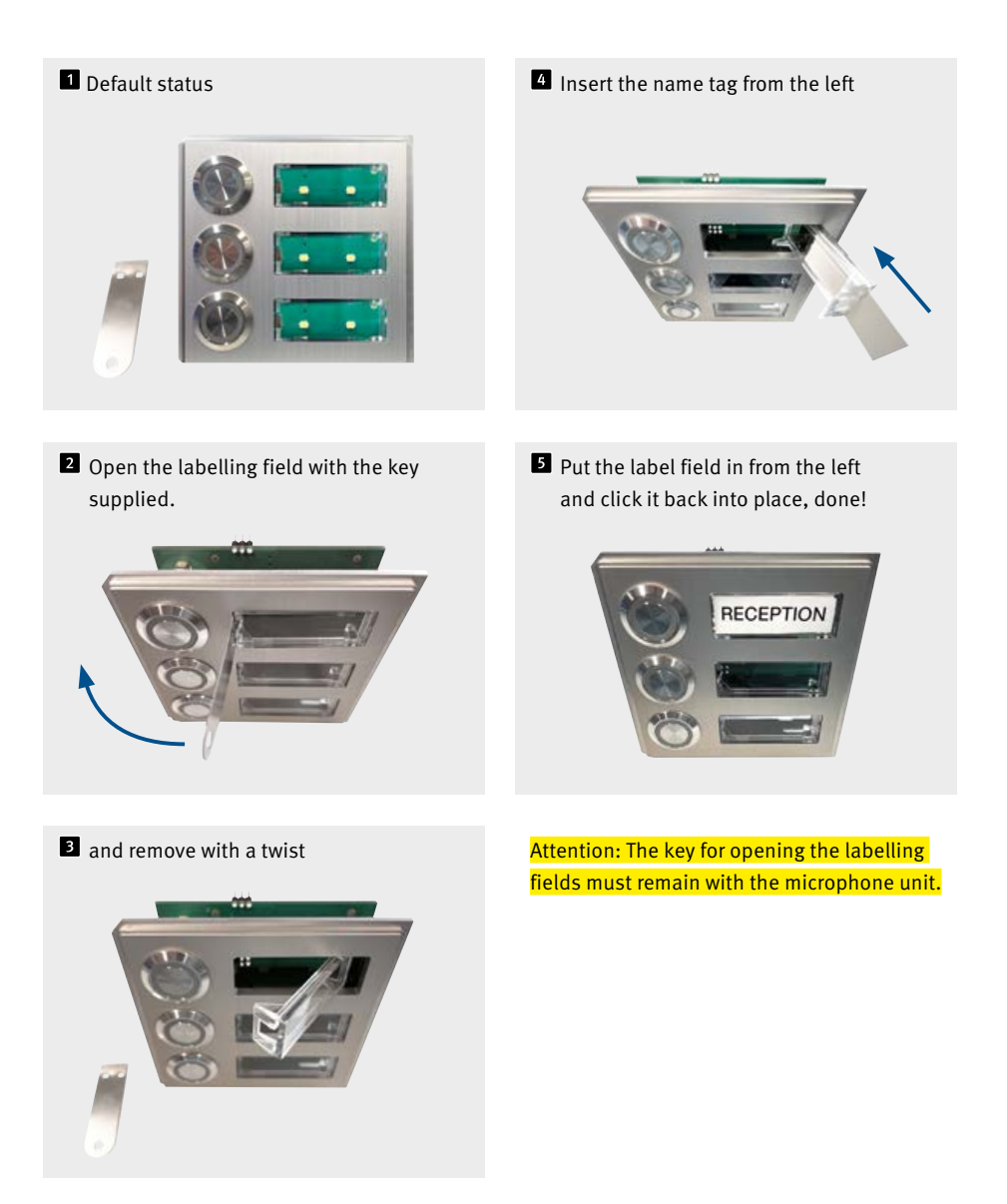

### <span id="page-52-0"></span>2.4. Universal devices 20-0005-IP

- **1.** Please mount the universal electronics in a weatherproof location inside the provided housing and please connect the electronics to the interface unit.
- **2.** Please take notice of the advice on wiring, distances and wire lengths on page [47](#page-46-0).
- **3.** Connected buttons need to comply with the requirements stated in NE60950 for communication circuits (TNV). Standard "bell buttons" usually do not meet these requirements, please use Behnke buttons where required!
- **4.** For additional information, please see the manual of the connection box 43-9251 required for operation. Unclip the stainless steel strip

### 2.5. Series 10/50

Series 10/50 door intercom stations come pre-assembled. To mount these door intercom devices, please follow the steps shown here. For advice on electric mounting, please see the following pages.

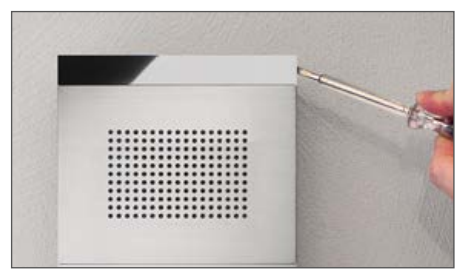

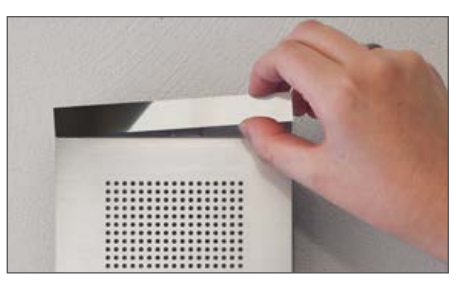

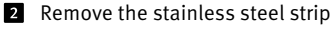

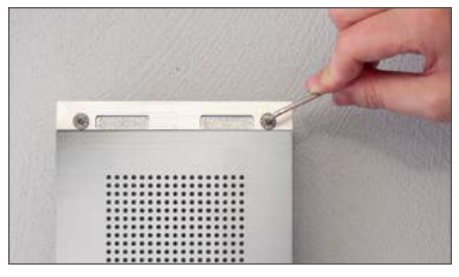

**El** Connect and fix the door intercom station

# <span id="page-53-0"></span>3. Connection

#### **Series 20/30/40/ 50 and 20-0005-IP**

**Advice on the connection of 20-0005-IP:** Please start by connecting the speaker, the microphone and the buttons and make sure to maintain a maximum possible distance between the speaker, the microphone, the buttons and the electronics. Please take notice of the advice on wiring, distances and wire lengths

#### on page [47](#page-46-0). **Please note: Buttons may not use the same return wire (earth)!**

- **1.** Please connect the door opener to relay 1, where necessary. Relay = a potential-free contact: only switches the circuit to open the door, but does not provide electric voltage (use a make contact instead). The door open function requires its own circuit. Relay 2 is available for additional switch functions.
- **2.** Please connect the SIP door intercom to your own network infrastructure while maintaining the corresponding norms and regulations of network technology.

**B** LAN receptacle INPUT

**GB**

# <span id="page-54-0"></span>4. Hardware

п

### <span id="page-54-1"></span>4.1. Compact electronics 20-0001A-IP, 20-0002A-IP, 20-0013A-IP, 20-0014A-IP, 20-0016A-IP, 20-0041A-IP, 20-0043A-IP, SPL intercom stations

(SPL intercom station is pre-assembled and can only be operated in the configurations shown in the catalogue)

### **D**Connection for extensions

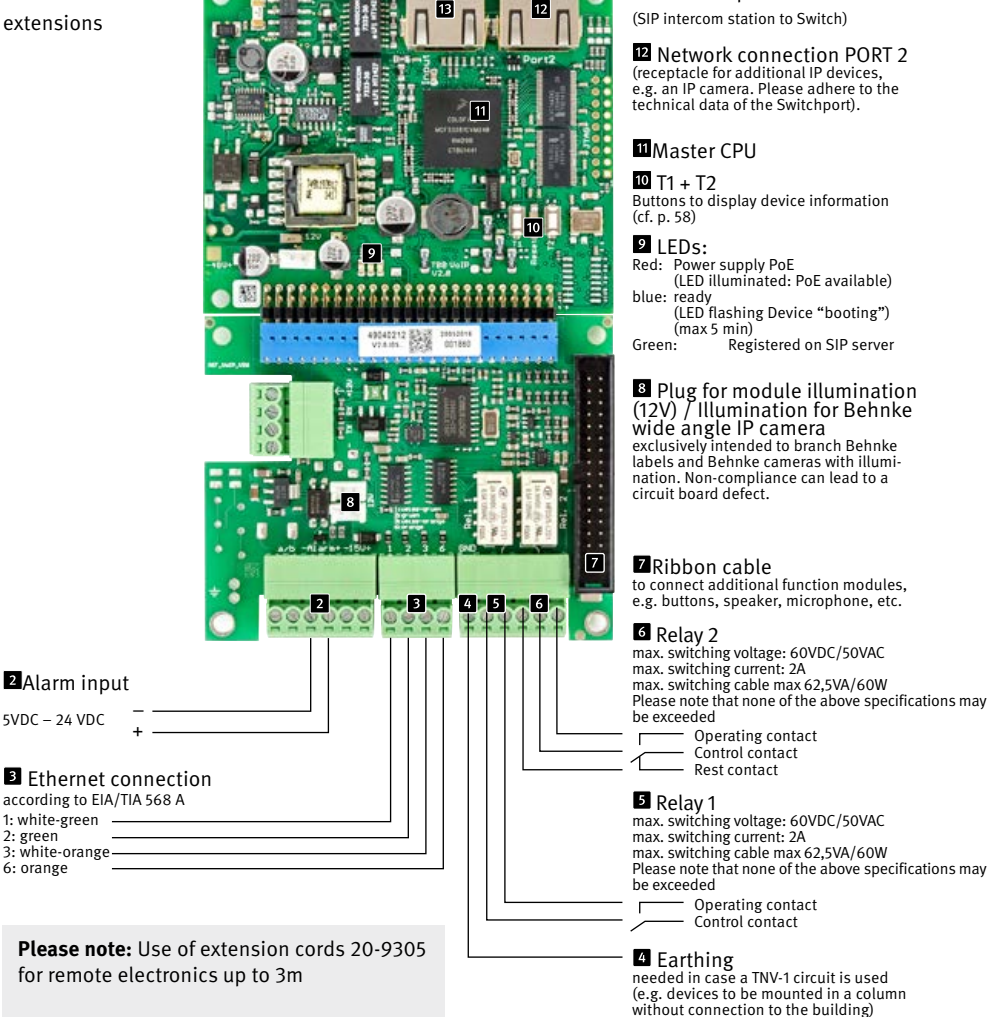

**Instructions for Behnke SIP 2.0 Hardware**

<span id="page-55-0"></span>**GB**

**Please note:** Operation only possible in conjunction with connection box 43-9251. Please see the manual for connection box 43-9251 for a detailed description of the wiring between 20-0005-IP and connection box 43-9251

### <span id="page-55-1"></span>4.2. Remote electronics (up to 50m) 20-0005-IP

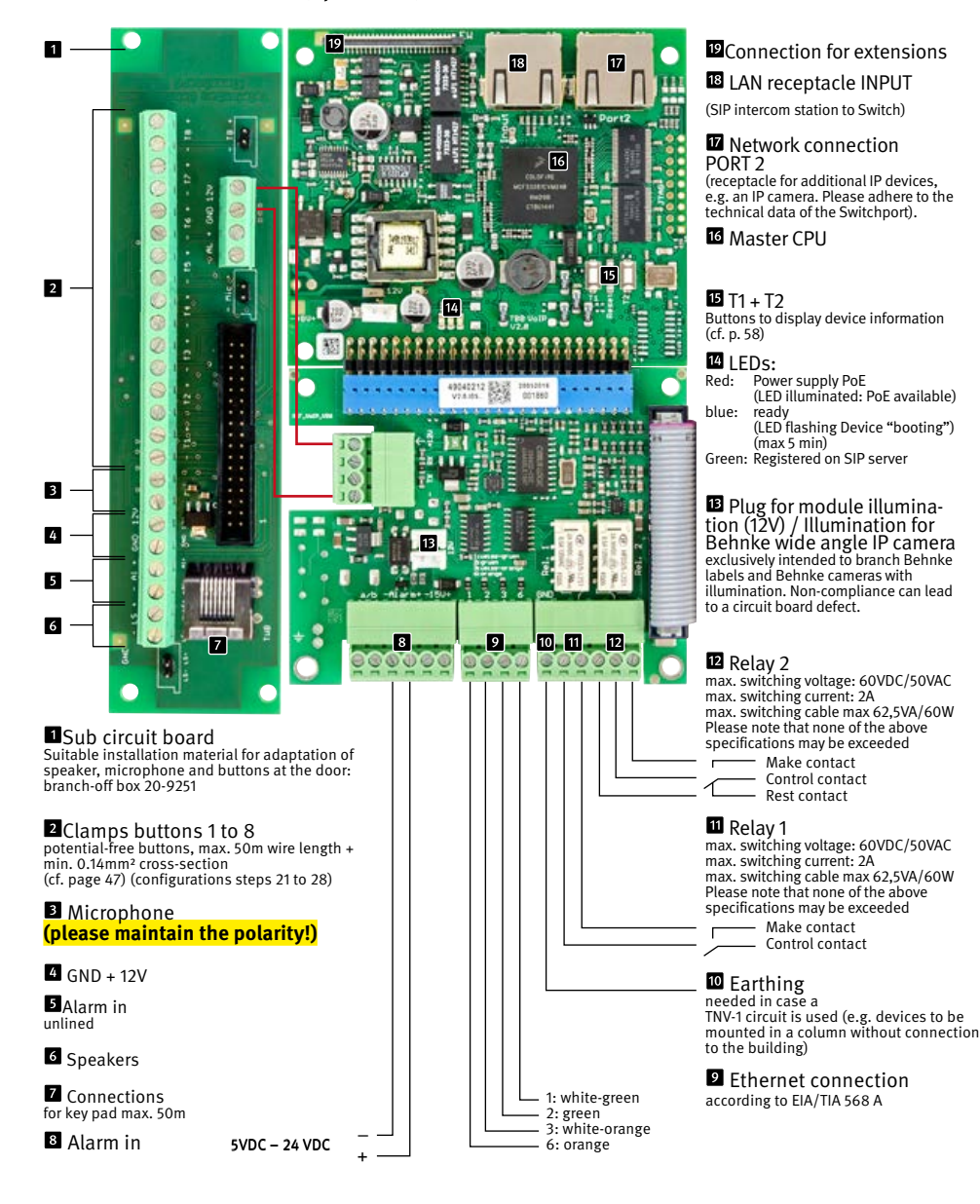

Position the shielding of the earthed ethernet cable, as shown in the diagram, on the bottom housing web.

**Shielding during operation via the screw termi-**

**nals** (see also page [55](#page-54-1) and [56\)](#page-55-1)

# <span id="page-56-0"></span>4.3. Shielding SIP intercom

**When operating via the RJ-45 socket** (see also page [55](#page-54-1) and [56](#page-55-1))

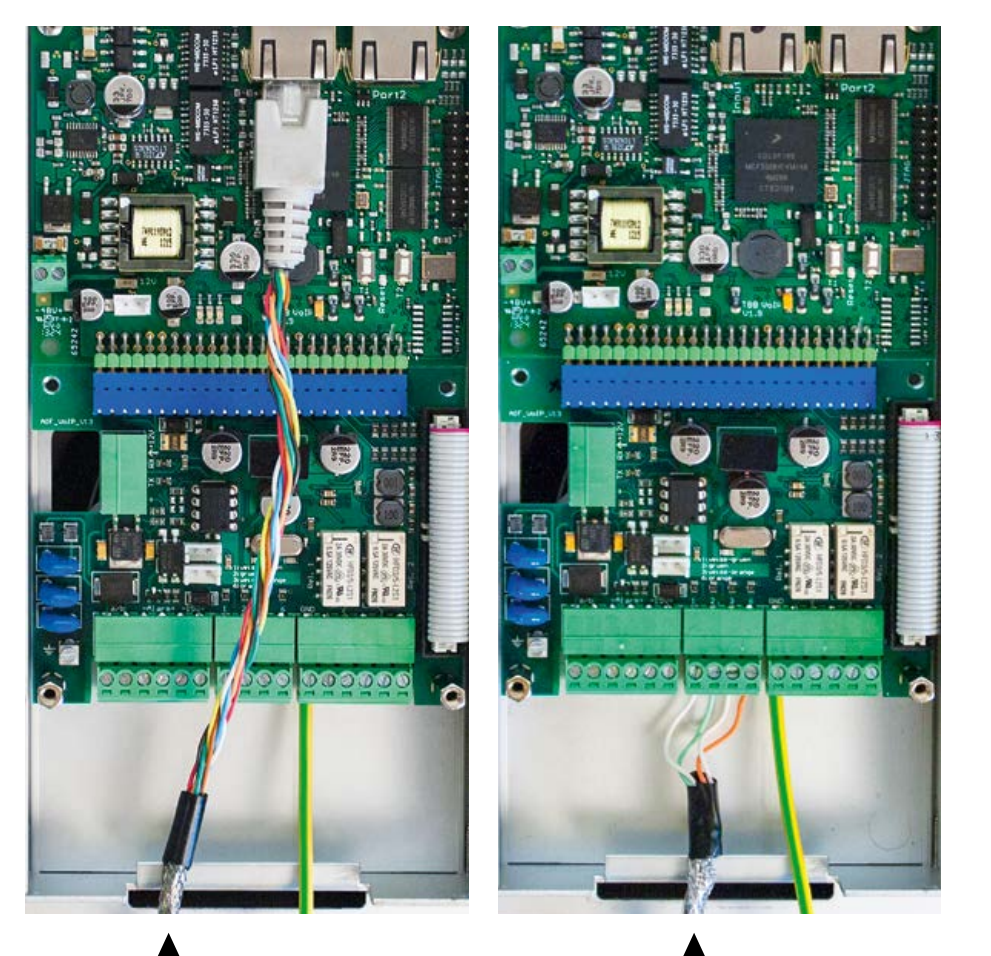

# <span id="page-57-1"></span>5. Configuration and Set-up

#### **Preparation**

- **▸** Connection via SIP intercom station with 10/100 Mbit Ethernet LAN
- **▸** Power supply via Power over Ethernet (PoE according to IEEE 802.3af)
- **▸** For SPL stations PoE-Plus IEEE802.03 at-2009

By default, Behnke's SIP intercom station comes pre-set to automatic IP configuration via **DHCP**. It will automatically obtain its IP address from a DHCP server, where available. Use the buttons T1 and T2 on the basic electronics to change this setting:

After enabling the power supply, it will take approx. 90 seconds before the device will produce a dark confirmation signal. Once you have heard this signal, your intercom station is available.

**Important: When you connect your SIP intercom station to a new network, it may take up to 5 minutes before the device will obtain a new IP address from the DHCP server.**

Use the speaking menu to learn the IP address of your indoor station:

- **1.** Press button T1 to hear the device say "Language English"
- **2.** Press button T2 to hear the device say "State IP address"
- **3.** Press button T2 to make the device read its IP address to you

Where no DHCP server is available, the method to obtain an IP address for your indoor station can be set to "static":

- **1.** Press button T1 to hear the device say "Language English"
- **2.** Press button T2 to hear the device say "State IP address"
- **3.** Press button T1 to hear the device say "Choose IP address setting"
- **4.** Press button T2 to hear the device say "dynamic"
- **5.** Press button T1 to hear the device say "static"
- **6.** Press button T2 to confirm the selection

Now, the Behnke SIP intercom station is set to a **static** IP address; its IP address is **192.168.100.100** and its subnet mask is 255.255.255.0.

To continue the configuration process, please use the web front end, which uses SSL encryption (https). The manufacturer included a signed SSL certificate in Behnke's SIP intercom station, which leads to a security prompt in common browsers. By clicking "Continue to this website (not recommended)", you will still get access to the configuration page. To bypass this query in the future, it is possible to locally save the certificate in the browser. How to do so depends on the type of browser you use, so that we are unable to provide a standard procedure.

<span id="page-57-0"></span>**GB**

**GB**

Once you get to the welcome screen, click login to get to the login page. Standard settings are as follows:

- **• User name:** admin
- **• Password:** admin

Now you will see the status page for your Behnke SIP intercom station. You may access the online help by clicking the "Help" button **i** in the left column at any time. **You will find additional information on set-up and operation in the "Help" section .**

**Please note:** In a connected call, you may change the volume by pressing the following keys on your phone:

- **▸** ##1 + volume from 1-9
- **▸** ##2 + microphone sensitivity from 1-9

#### Example:

- **▸** Set volume to 5: ##15
- **▸** Set microphone sensitivity to 7: ##27

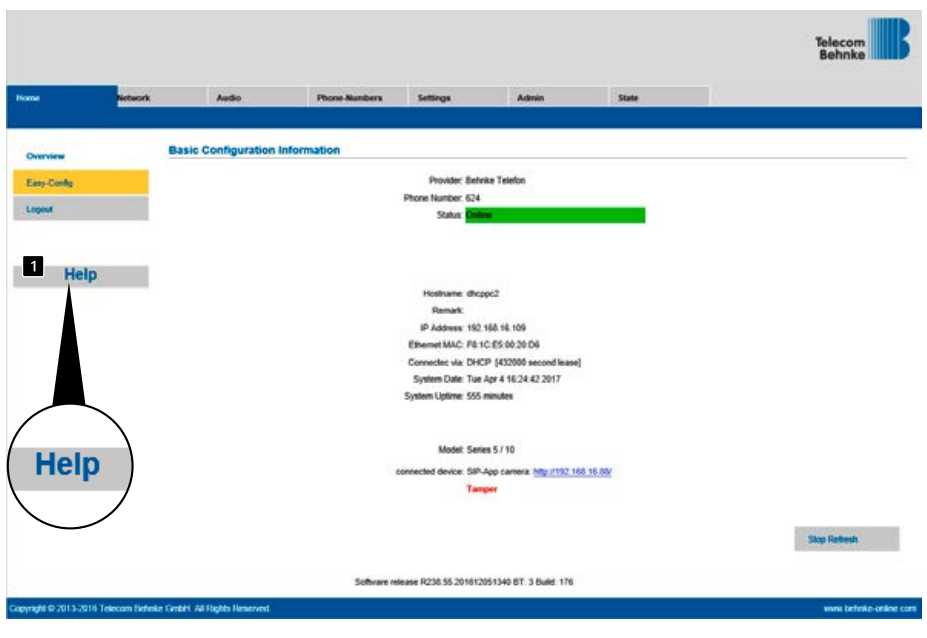

# 6. Autoprovisioning

With autoprovisioning, you can have your SIP intercom station automatically set-up. Any of the parameters accessible via the web frontend including telephone books can be set-up using autoprovisioning. Behnke's SIP doort intercom supports two types of autoprovisioning:

**1.** Fully automated via DHCP option 66. To do so, option 66 is configured on the DHCP server, at the location where you find the configurations file.

Behnke's SIP door intercom supports downloads via http, https or ftp-servers.

An example for a valid option 66:

ftp://192.168.30.2/behnke/ This folder needs to contain a file with the following file name:

<MAC-Address>.txt

with <MAC-Address> being a MAC address in hexadecimal encoding; like it is shown in the web frontend under "Status" but without the colons.

# **2. Half-automated via a configurable set-up server**

Choose the configuration file and the configuration server for the door intercom to download this file from in the "Autoprovisioning" section of the web frontend.

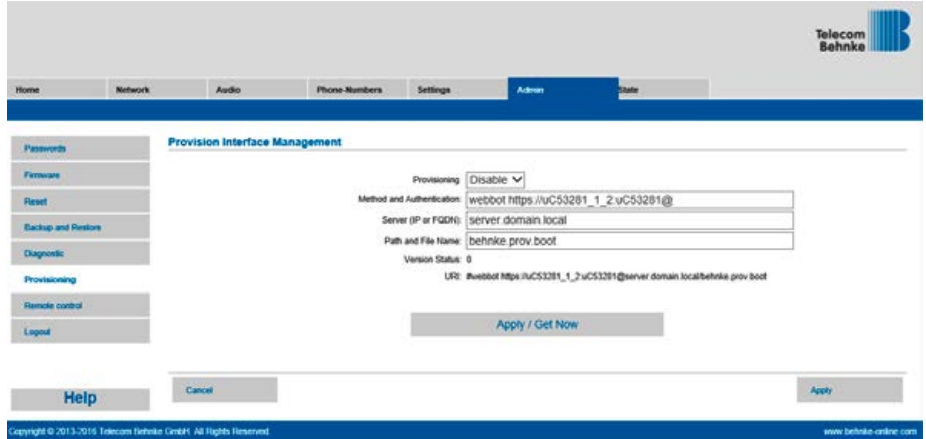

<span id="page-59-0"></span>**GB**

# <span id="page-60-0"></span>7. Reset to default settings

To reset the door intercom to its default settings, please perform the following steps:

- **▸** Power-off the SIP door intercom
- **▸** Press the buttons T1 and T2 and keep them pressed
- **▸** Power-on the SIP door intercom
- **▸** Keep the buttons T1 and T2 pressed until the two LEDs (green, blue) start flashing every second
- **▸** Let go of buttons T1 and T2
- **▸** The remote station will be reset to default settings

this process takes approx. 90 seconds The reset is completed successfully, once you have heard a confirmation signal from the speaker.

The web interface provides a second option to reset the door intercom to its default settings, please see the following description of the necessary steps to do so:

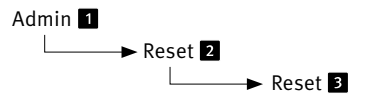

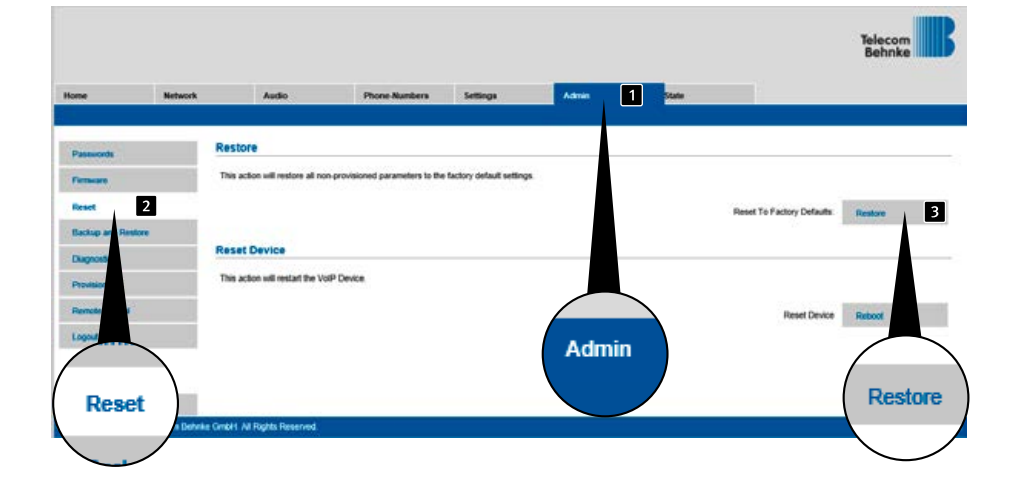

# <span id="page-61-0"></span>8. Hardware

# 8.1. Compact devices Series 5/10

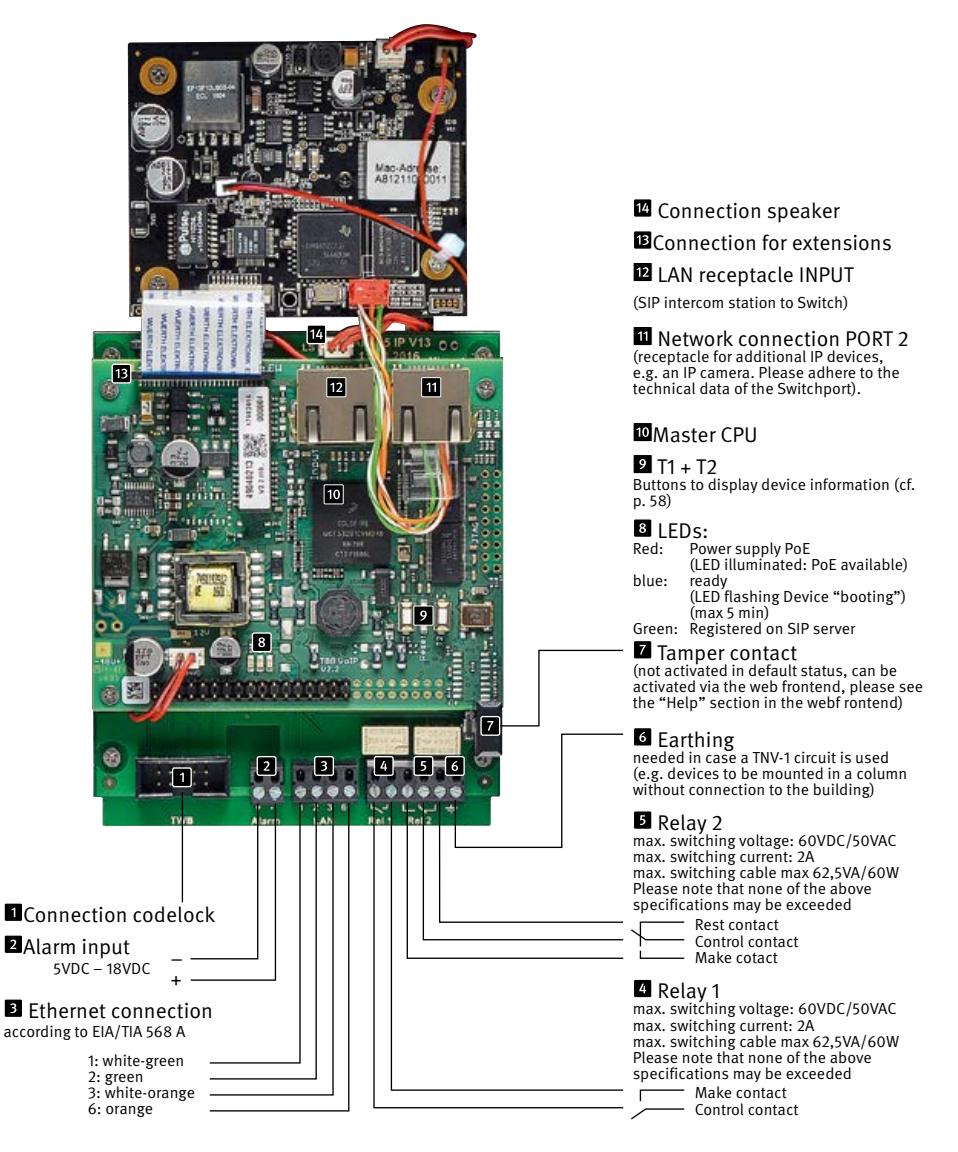

# <span id="page-62-0"></span>9. Configuration and Set-up

#### **Preparation**

- **▸** Connection via SIP intercom station with 10/100 Mbit Ethernet LAN
- **▸** Power supply via Power over Ethernet (PoE according to IEEE 802.3af)

**By default**, Behnke's SIP Series 5 and 10 door intercoms as well as their cameras are preset to an automatic IP configuration via **DHCP.** They will automatically obtain their IP addresses from a DHCP server, where available. With the T1 and T2 buttons on the basic electronics, this behaviour can be switched (the IP camera requires a DHCP server for operation. The camera cannot be operated with a static IP address)

After enabling the power supply, it will take approx. 90 seconds before the device will produce a dark confirmation signal. Once you have heard this signal, your intercom station is available.

**Important: When you connect your SIP intercom station to a new network, it may take up to 5 minutes before the device will obtain a new IP address from the DHCP server.**

Use the speaking menu to learn the IP address of your indoor station:

- **1.** Press button T1 to hear the device say "Language English"
- **2.** Press button T2 to hear the device say "State IP address"
- **3.** Press button T2 to make the device read its IP address to you

Where no DHCP server is available, the method to obtain an IP address for your indoor station can be set to "static":

- **1.** Press button T1 to hear the device say "Language English"
- **2.** Press button T2 to hear the device say "State IP address"
- **3.** Press button T1 to hear the device say "Choose IP address setting"
- **4.** Press button T2 to hear the device say "dynamic"
- **5.** Press button T1 to hear the device say "static"
- **6.** Press button T2 to confirm the selection

Now, the Behnke SIP intercom station is set to a **static** IP address; its IP address is **192.168.100.100** and its subnet mask is 255.255.255.0.

**Please note:** Please refer to the Series 5/10 web frontend for the camera's IP address. The camera requires a DHCP server for this. Operation with a static IP address is not possible.

To continue the configuration process, please use the web front end, which uses SSL encryption (https). The manufacturer included a signed SSL certificate in Behnke's SIP intercom station, which leads to a security prompt in common browsers. By clicking "Continue to this website (not recommended)", you will still get access to the configuration page. To bypass this query in the future, it is possible to locally save the certificate in the browser. How to do so depends on the type of browser you use, so that we are unable to provide a standard procedure.

Once you get to the welcome screen, click login to get to the login page. Standard settings are as follows:

- **• User name:** admin
- **• Password:** admin

Now you will see the status page for your Behnke SIP intercom station. You may access the online help by clicking the "Help" button **i** in the left column at any time. **You will find additional information on set-up and operation in the "Help" section .**

**Please note:** In a connected call, you may change the volume by pressing the following keys on your phone:

- **▸** ##1 + volume from 1-9
- **▸** ##2 + microphone sensitivity from 1-9

#### Example:

- **▸** Set volume to 5: ##15
- **▸** Set microphone sensitivity to 7: ##27

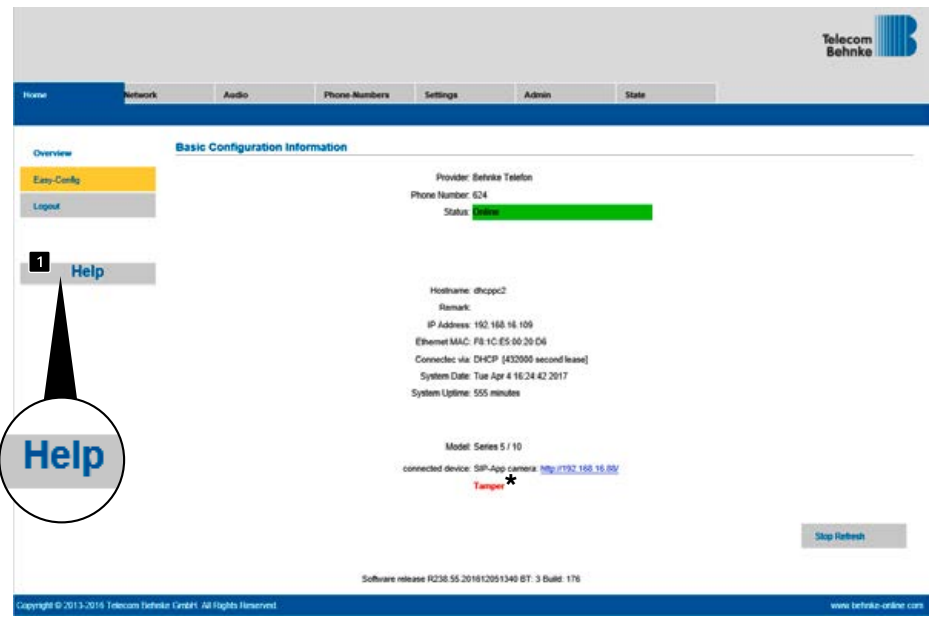

**\*** If the following text appears in the web frontend after setting up and configuring the tamper contact correctly, there has been a mistake in the mechanical installation of the intercom station and the tamper contact has not been confirmed. Please check the installation. For devices with so-called cavity wall mounting (without Behnke AP/UP housing or in a suitable Behnke mounting stand), the customer must ensure that the tamper contact of the Behnke door intercom station has a defined contact point.

**GB**

# <span id="page-64-0"></span>10. Autoprovisioning

With autoprovisioning, you can have your SIP intercom station automatically set-up. Any of the parameters accessible via the web frontend including telephone books can be set-up using autoprovisioning. Behnke's SIP doort intercom supports two types of autoprovisioning:

**1.** Fully automated via DHCP option 66. To do so, option 66 is configured on the DHCP server, at the location where you find the configurations file.

Behnke's SIP door intercom supports downloads via http, https or ftp-servers.

An example for a valid option 66:

ftp://192.168.30.2/behnke/

This folder needs to contain a file with the following file name:

<MAC-Address>.txt

with <MAC-Address> being a MAC address in hexadecimal encoding; like it is shown in the web frontend under "Status" but without the colons.

### **2. Half-automated via a configurable set-up server**

Choose the configuration file and the configuration server for the door intercom to download this file from in the "Autoprovisioning" section of the web frontend.

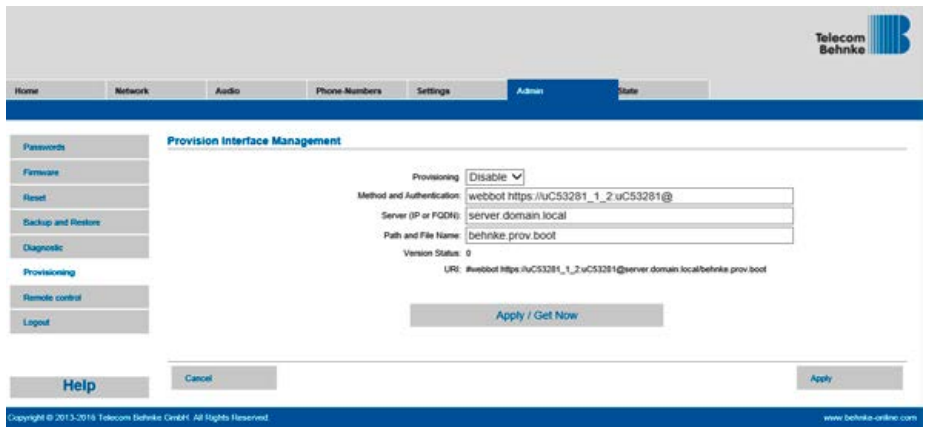

# 11. Reset to default settings

To reset the door intercom to its default settings, please perform the following steps:

- **▸** Power-off the SIP door intercom
- **▸** Press the buttons T1 and T2 and keep them pressed
- **▸** Power-on the SIP door intercom
- **▸** Keep the buttons T1 and T2 pressed until the two LEDs (green, blue) start flashing every second
- **▸** Let go of buttons T1 and T2
- **▸** The remote station will be reset to default settings

this process takes approx. 90 seconds The reset is completed successfully, once you have heard a confirmation signal from the speaker.

The web interface provides a second option to reset the door intercom to its default settings, please see the following description of the necessary steps to do so:

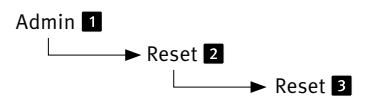

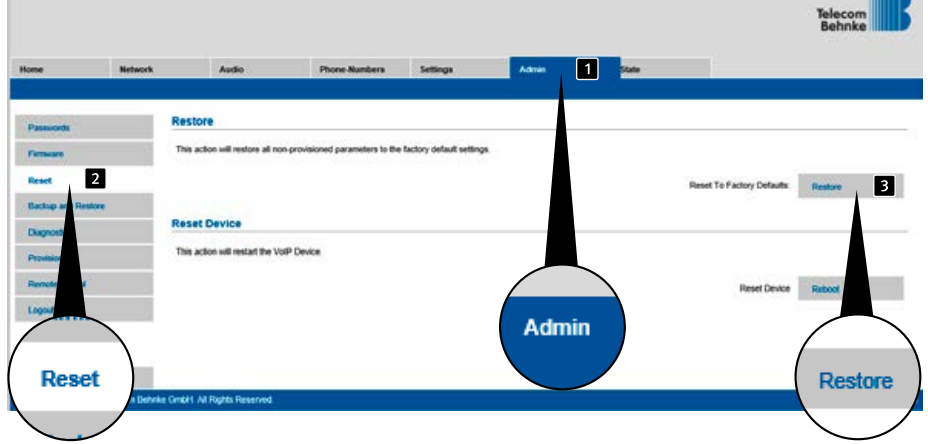

<span id="page-65-0"></span>**GB**

**SHOPPING** 

**GB**

# <span id="page-66-0"></span>12. Behnke SIP door intercoms Series 5/10

# 12.1. Door intercom devices Series 5 and 10

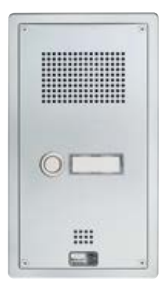

#### **Example of a Series 5 door intercom station**

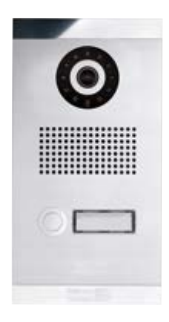

#### **Example of a Series 10 door intercom station**

# 13. Accessing the Series 5/10 camera via browser

### 13.1. Introduction

<span id="page-67-0"></span>**GB**

The IP camera requires a DHCP server for operation. The camera cannot be operated with a static IP address. Behnke's wide angled IP Camera enables both configuration and access of the video image feed via browser. The camera's IP address can either be located through Behnke's IP Video Software or via the web frontend of the Behnke door intercom device (provided they have been connected to the PORT2 of the basic electronics). In order to configure the camera, please use the admin login, the user login only enables access to the video image feed.

### 13.2. General functions

On every page of the web client, you will find an option to change the language, simply click the corresponding flag to do so. The system is available in English, French and German. Additionally, you have access to your firmware version build of your camera software for as long as you are signed in.

**GB**

**\***

# <span id="page-68-0"></span>14. Camera configuration

### 14.1. Login

Use this page to login in order to use all the functions within the webclient. Please enter your credentials (user name and password) and click on the button underneath the entry boxes. Provided your credentials were correct, you will be forwarded to the live preview. Depending on your user authorization (Administrator or standard user), the functions available to you may vary.

**Administrator access:** User name: admin Password: admin

**User access:** User name: viewer Password: viewer

### **RTSP stream**

rtsp://<user name>:<password>@<IP address of the Behnke IP camera>:8557(Port)/video. mp4

#### **HTTP stream**

http://suser.name>:<password>@<IP address of the Behnke IP camera>/bha-api/video.cgi

#### **Single image query (JPEG)**

http://<user name>:<password>@<IP address of the Behnke IP camera>/bha-api/image.cgi

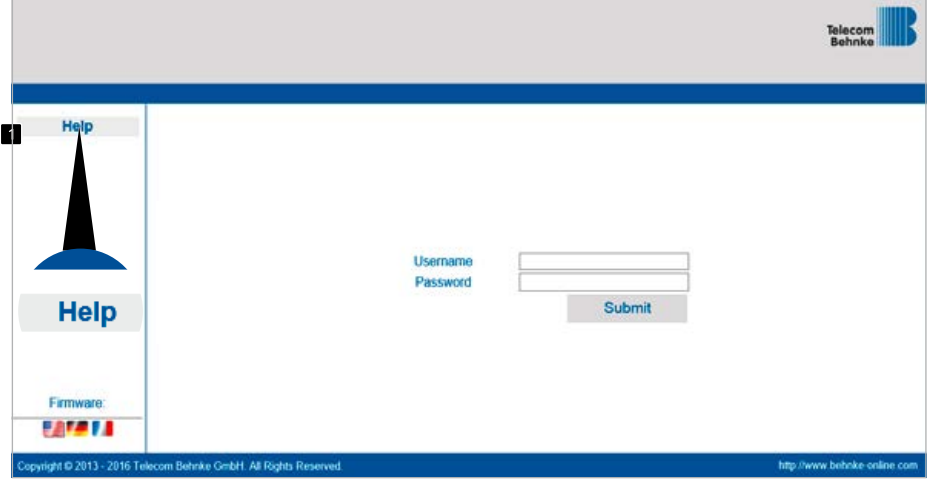

\* cf. ["Features of the series 5/10 IP camera" on page 72](#page-71-0)"

### <span id="page-69-0"></span>14.2. Reset to default settings

(For 20/50 series camera modules, remove the camera cover before resetting)

- **▸** The camera may be returned to default settings after initialisation (approx. 2 minutes after power on) when the red LED  $\blacksquare$  is permanently illuminated.
- ► Please press the reset button **1** and keep it pressed for at least three seconds.
- **►** The red LED 2 starts flashing upon pressing the reset button and increases the flashing intervals once the button is let go. Afterwards, the camera will reboot.
- ► As soon as the red indicator LED 2 is once again permanently illuminated, the camera has been returned to its default settings and is ready to go.

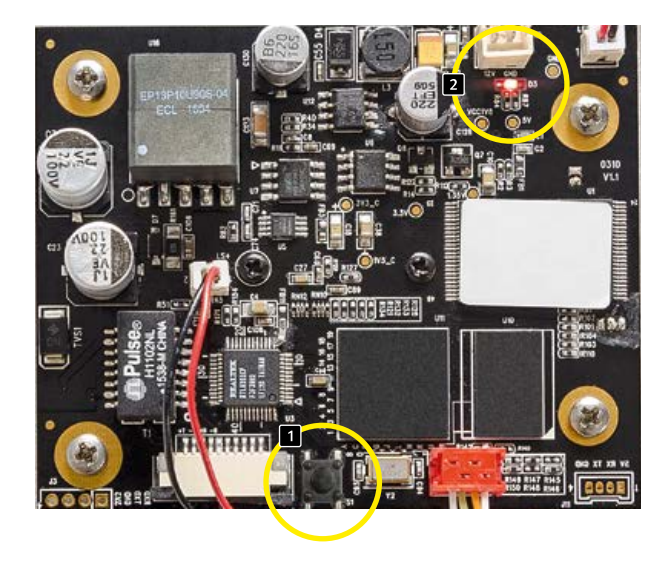

**GB**

# <span id="page-70-0"></span>15. Technical Specifications

#### **All door intercom stations**

- **▸** Status and remote control notifications to integrate with third-party software
- **▸** 9 voice messages each up to 40 seconds long can be saved
- **▸** 10 MB common flash memory to save telephone book and voice messages
- **▸** Configurations can be saved as a file
- **▸** According to DIN EN 60529, IP protection class 54

#### **Network**

- **▸** Autoprovisioning via DHCP option 66 or via a preconfigured server
- **▸** Back-up SIP server can be configured
- **▸** Firmware update via web interface
- **▸** Integrated Switch supporting Tagged VLANs
- **▸** MAC address (IEEE 802.3)
- **▸** IPv4 Internet Protocol Version 4 (RFC 791)
- **▸** ARP Address Resolution Protocol
- **▸** DNS A record (RFC 1706)
- **▸** DHCP Client Dynamic Host Configuration Protocol (RFC 2131)
- **▸** TCP Transmission Control Protocol (RFC 93)
- **▸** UDP User Datagram Protocol (RFC 768)
- **▸** RTP Real Time Protocol (RFC 1889) (RFC 1890)
- **▸** RTCP Real Time Control Protocol (RFC 1889)
- **▸** DiffServ (RFC 2475)
- **▸** SNTP Simple Network Time Protocol (RFC 2030)
- **▸** SIPv2 Session Initiation Protocol Version 2 (RFC 3261, 3262,3263, 3264)
- **▸** SIP in NAT networks (STUN)
- **▸** SNMPv2 Simple Network Management Protocol (RFC 1901, RFC 1905, RFC 1906)
- **▸** SIPS SIP secure (RFC 3261, RFC 5630)
- **▸** sRTP secure Real Time Protocol (RFC 3711)
- **▸** 802.3X Port Authentication (PEAP, EAP-TLS)
- **▸** Call numbers according to E.164
- **▸** Interface to the Behnke EBS-ControlCenter

#### **Voice codecs**

- **▸** Speaker volume configurable to 10 settings
- **▸** Microphone sensitivity configurable to 10 settings
- **▸** G.711 (A-law, μ-law)
- **▸** G726 (32 kbps)
- **▸** G.721
- **▸** DTMF In-Band and Out-of-Band (RFC 2833), SIP-Info
- **▸** Full-duplex, acoustic echo-cancellation (AEC)

#### **Series 5 and 10 IP**

- **▸** Compact device with integrated speaker and microphone
- **▸** One or two call buttons with illuminated labels
- **▸** Two freely configurable relays
- **▸** Tamper contact, freely configurable, can be used with a safety relay
- **▸** Codelock function in connection with the "keypad" module (optional)
- **▸** Fingerprint sensor in connection with the "Fingerprint" module (optional)
- **▸** RFID card reader in connection with the "Card Reader" module (optional)

#### <span id="page-71-0"></span>**Features of the series 5 / 10 IP camera**

RTSP stream

**GB**

rtsp://<user name>:<password>@<IP address of the Behnke IP camera>:8557(Port)/video.mp4 User name: admin (alternatively: viewer) Password: admin (alternatively: viewer) HTTP stream http://<user name>:<password>@<IP address of the Behnke IP camera>/bha-api/video.cgi User name: admin (alternatively: viewer) Password: admin (alternatively: viewer) Single image query (JPEG) http://<user name>:<password>@<IP address of the Behnke IP camera>/bha-api/image.cgi User name: admin (alternatively: viewer) Password: admin (alternatively: viewer) Behnke IP cameras in 5/10 series SIP intercom stations require a DHCP server

#### **Series 20, 30 and 50 IP**

- **▸** Modular setup
- **▸** Up to 8 direct call buttons with freely configurable telephone numbers
- **▸** 2 freely configurable relays
- **▸** Optional safety relay for remote mounting available
- **▸** Keypad module available, functions:
	- **•** Direct dialling of telephone numbers
	- **•** Codelock
	- **•** Speed dial with up to 100 target numbers
- **▸** Display module available, functions:
- **▸** Illuminated
- **▸** 4-line-display with up to 20 characters each
- **▸** Info texts depending on the device status, configurable
- **▸** 199 telephone book entries, more upon request
- **▸** Multikey with up to 100 call buttons upon request

#### **Safety and administration**

- **▸** Password protection for admin access
- **▸** Administration via web browser

#### **Physical connections**

- **▸** RJ45-Port for 100baseT Ethernet, alternatively via screw terminal
- **▸** Screw terminals for relay contacting

#### **Electric characteristics**

- **▸** Power supply via Power over Ethernet (PoE according to IEEE 802.3af)
- **▸** Max. power consumption: 12 W
- **▸** SIP intercom station: 5 W
- **▸** Device on PORT2: 7W max.
- **▸** For SPL stations POE-Plus IEEE802.03 at-2009 Max. Power consumption:
	- **•** SIP intercom station 5 W
	- **•** Amplifier 15 W Port 2 must not be used
- **▸** Max switching power of relays: max. switching voltage: 60VDC/50VAC max. switching current: 2A max. switching power: 62,5VA/60W Please note that none of the above specifications may be exceeded
- **▸** Input voltage alarm input: 5VDC - 24VDC
- **▸** Operating temperature: -20° C to +50° C
- **▸** TNV-1: For TNV-1 circuits, the SIP intercom station must be grounded via the GND connection, cf. chapter 2.3. Connections, earthing
- **▸** EMC: EN55022 A/B, EN55024
- **▸** Safety: EN60950
# 16. CE-Declaration

# EG-Konformitätserklärung<br>EC-Declaration of Conformity

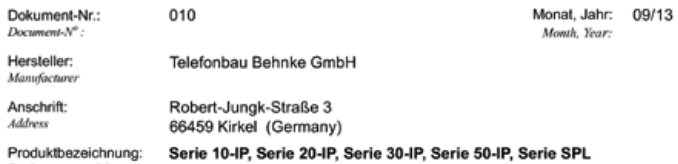

Producttype, model

Das bezeichnete Produkt stimmt mit den Vorschriften folgender europäischer Richtlinien überein: \*<br>The indicated product is in correspondence with the following regulations of European Council: \* T,

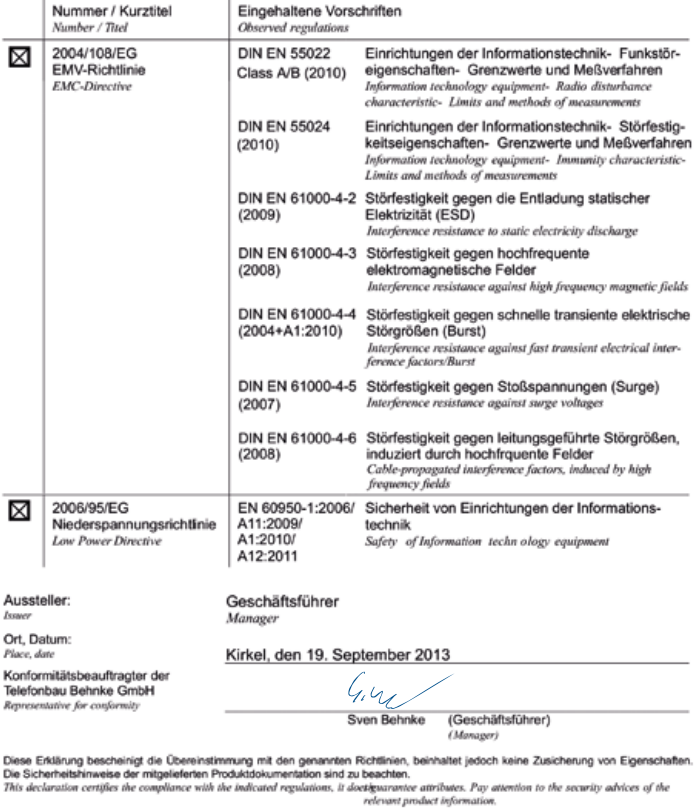

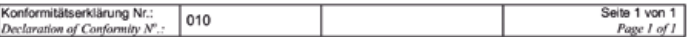

**GB**

# 17. Legal Information

1. We reserve the right to change our products, without notice, for technical progress. As a result of continuous development, the products illustrated may look different from the products actually delivered.

2. Reprints of texts, images or pictures or copies from these instructions in any media – given in full or as extracts – require our express written consent.

3. Design and layout of these instructions are copyright protected. We do not assume any liability for possible errors, contents errors and misprints (including technical data or within images and technical diagrams).

4. Apple, the Apple logo, Mac, Mac OS, Macintosh, iPad, Multi-Touch, iPhone and iPod touch are trademarks of Apple. This manual is an independent publication and has not been authorised, sponsored or endorsed in any form by Apple Inc.

5. Google, Android and Google Play are trademarks of Google, Inc.

6. All other company and product names may be trademarks of the respective companies with which they are associated.

#### **Information with regard to product liability:**

1. All products mentioned in these instructions may only be used for the purpose intended. In case of doubts, please contact a competent specialist or our services department (cf. telephone numbers).

2. Products with a power supply (especially those plugged in to 230 V) must be unplugged before opening or during installation.

3. Damage and consequential damage resulting from altering or meddling with our products or their improper use are excluded from product liability. This also applies to improper storage or external influences.

4. The respective guidelines for working on power supplies with 230 V or batteries equally apply to working with our products, e.g. directives regarding electromagnetic compatibility or the Low Voltage Directive. Please leave corresponding work to trained specialists familiar with the matter.

5. Our products meet all technical guidelines and telecommunications regulations currently applicable in Germany and the EU.

**Electromagnetic Compatibility Low Voltage Directive**

# 18. Important license information

## 18.1. License information about Open Source Software

This product or the software offered here for download contains software that originates from third parties, including software licensed under the GNU General Public License Version 2 ("GPLv2") and GNU Lesser General Public License Version 2.1 (LGPLv2.1).

Software licensed under the GPLv2

- Linux Kernel
- lptables
- lproute2

Software licensed under LGPLv2.1

• libnl

## **Written offer to receive the source code of software licensed under GPLv2 and LGPLv2.1**

We will send the source code of the software licensed under GPLv2 and LGPLv2.1 on a CD-ROM or a similar data carrier to anyone upon request. Costs for the data carrier and the shipping of the data carrier will be borne by the recipient. This offer is valid for a period of three years from the date of shipment of the product on which the software is installed and/or from the date of downloading the software. Please address your request to

#### **Telecom Behnke GmbH**

Gewerbepark .An der Autobahn" Robert-Jungk-Straße 3 66459 Kirkel

Tel.: +49 (0) 68 41 / 81 77-700 Email: info@behnke-online.de

The complete license information can be found on our website at www.behnke-online.de/downloads/ lizenzinformationen

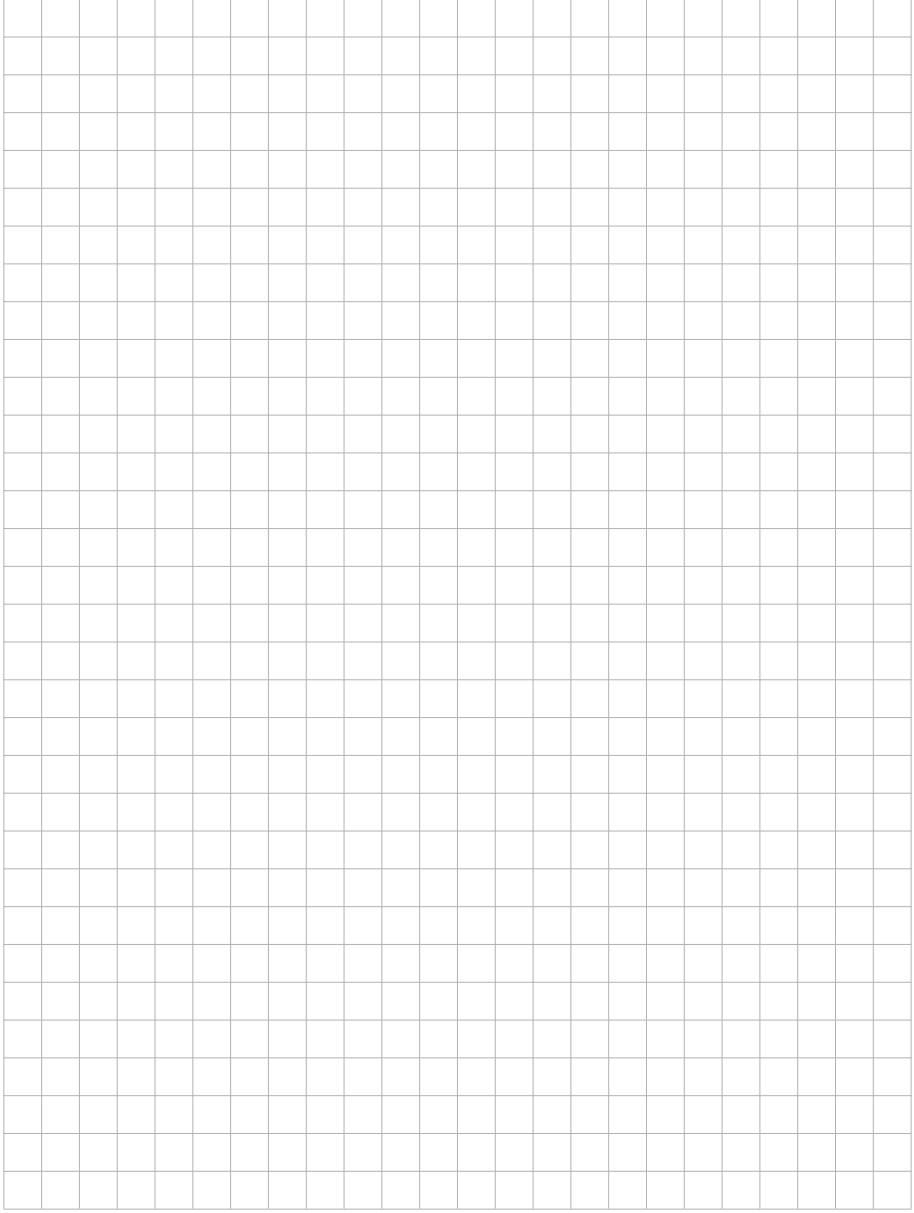

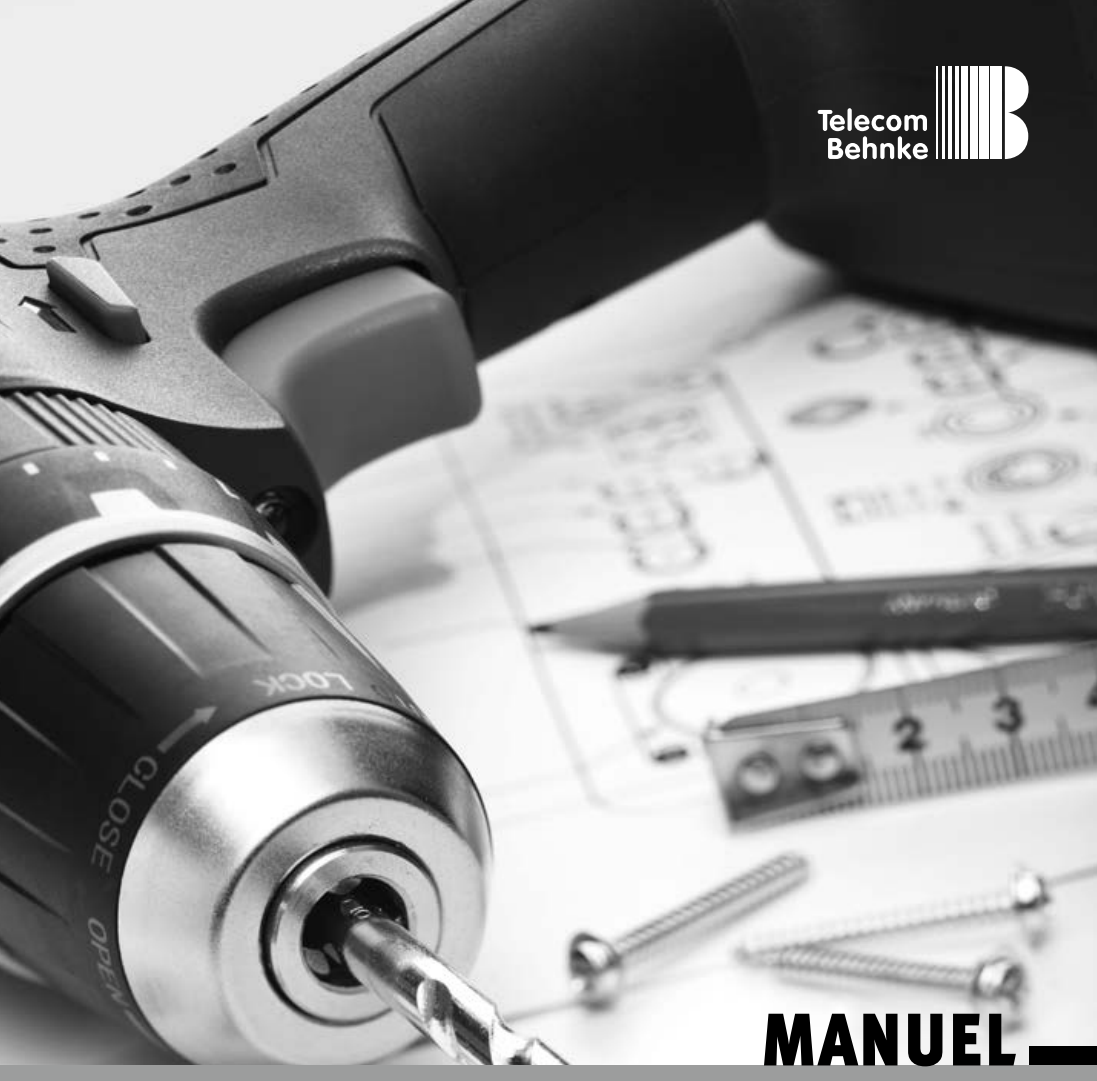

**Version 4.5**

D SIP-Sprechstellen Serie 5 / 10, Serie 20 / 30 / 40 / 50 / SPL Seite ....... 3 GB SIP intercoms series 5 / 10, series 20 / 30 / 40 / 50 / SPL Page.......41 **F Postes téléphoniques SIP Séries 5 / 10, Séries 20 / 30 / 40 / 50 / SPL Page ..... [79](#page-78-0)**

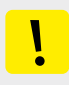

#### **Remarques importantes**

Veuillez vous assurer que les dispositifs et accessoires Behnke ne sont installés et entretenus que par des électriciens, informaticiens et techniciens réseau agréés et respectant les normes et régulations en vigueur. Avant d'effectuer des travaux d'entretien ou de réparation, toujours débrancher les appareils des réseaux électrique (bloc d'alimentation), informatique et téléphonique et respecter les règles de sécurité en vigueur.

Vous trouverez des informations légales complémentaires sur la page [112](#page-111-0).

# **CONTACT**

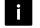

# **Infoline**

Pour des informations détaillées concernant les produits, les projets et nos services :

**Tél. : +33 (0)3 87 84 99 50**

## Hotline SAV 24h/24h

Vous avez besoin d'aide ? Nous sommes à votre service 24h/24 et vous proposons des conseils et solutions pour toutes vos questions d'ordre technique, ainsi qu'une aide à la mise en service : **Tél. : +33 (0)3 87 84 99 55**

# **E** Telecom Behnke S.à r.l. 1, Avenue Saint Rémy 57600 Forbach France

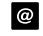

## Adresse email et site internet info@behnke-online.fr www.behnke-online.fr

# <span id="page-78-0"></span>**SOMMAIRE**

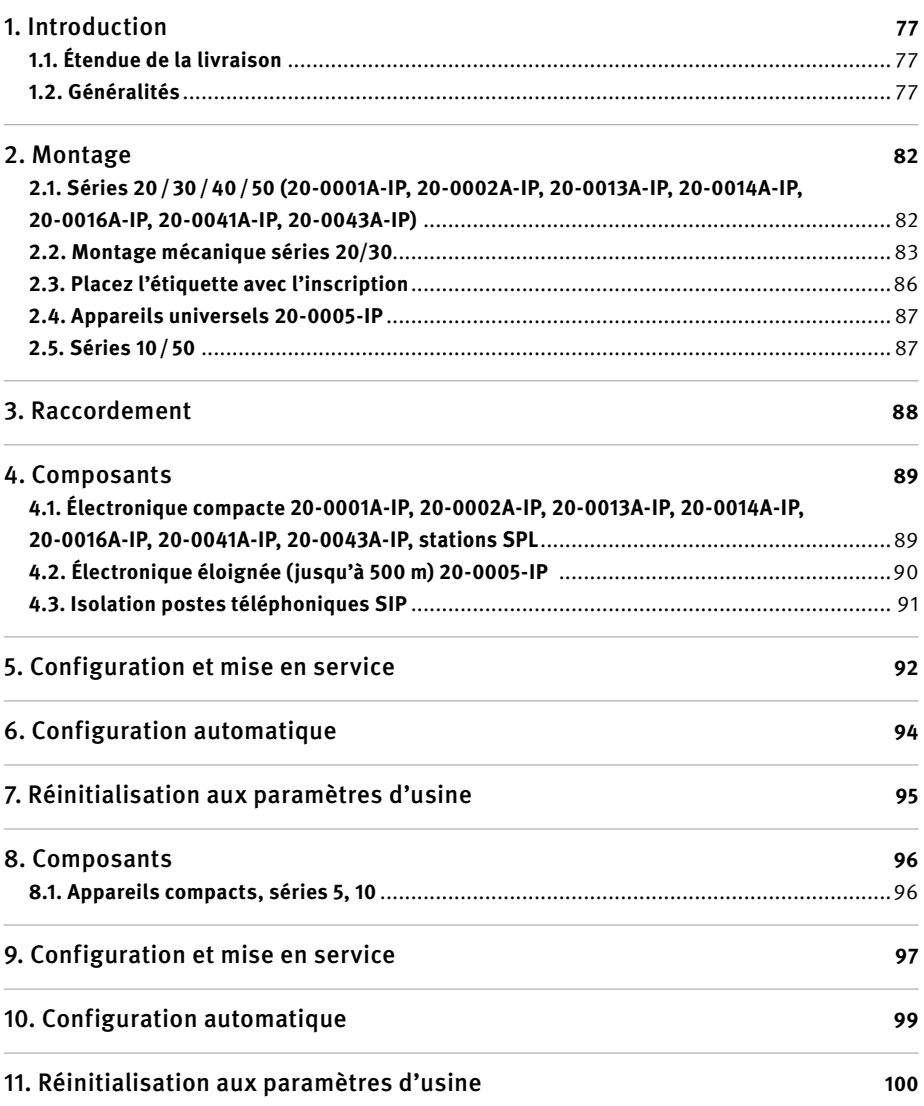

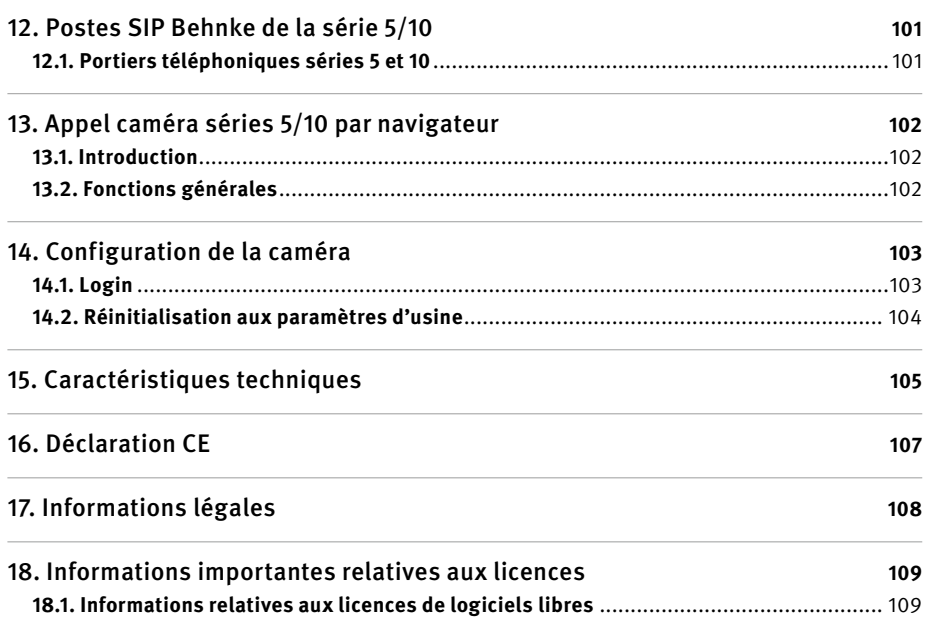

# <span id="page-80-0"></span>1. Introduction

# 1.1. Étendue de la livraison

- **▸** Électronique de base sous forme de
	- **•** boîtier électronique des séries 20, 30, 40, 50 ou
	- **•** poste compact des séries 5, 10
- **▸** À propos de ce manuel
- **▸** Document annexe « Mise en service appli SIP TC Behnke »

(mise en service de « l'appli SIP TC Behnke » uniquement pour les séries 5, 10 avec caméra IP)

**Attention : conserver le document annexe en lieu sûr. L'activation de la fonction appli n'est possible qu'avec l'annexe. Conserver tous les mots de passe en lieu sûr. La caméra est équipée pour permettre l'accès depuis un smartphone équipé d'un logiciel spécifique.**

#### 1.2. Généralités

#### **Caractéristiques de fonctionnement**

Les postes SIP de Behnke des séries 20, 30, 40 et 50 sont des postes VoIP modulaires intégrant une suppression de l'écho acoustique pour une conversation mains libres en duplex d'excellente qualité. Les modules tels que les haut-parleurs, microphones, claviers numériques et touches d'appel ainsi que l'électronique sont logés dans un boîtier à double paroi formant une unité compacte. L'interchangeabilité des modules permet une flexibilité exceptionnelle lors de la conception et de l'installation. La communication s'effectue par Voice over IP (VoIP) suivant le standard SIP et via la connexion Ethernet LAN, soit à l'aide d'une installation téléphonique compatible SIP, d'un fournisseur SIP, soit par sélection directe d'une adresse IP. La configuration ainsi que les mises à jour logicielles se font à partir d'un navigateur web. L'alimentation du produit passe par le câble LAN (PoE). Les postes permettent le raccordement de touches d'appel direct externes et possèdent des sorties de commutation à configuration libre pour l'ouverture des portes, l'afficheur d'appel ou d'autres fonctions de commutation. Des modules supplémentaires permettent d'ajouter d'autres fonctions, comme par exemple un écran LCD à 4 lignes avec répertoire téléphonique ou jusqu'à 100 touches d'appel direct.

Pour les postes compacts des séries 5 et 10, il s'agit de combinés pré-montés de haute qualité avec jusqu'à deux touches d'appel. Ils sont également équipés d'un système de suppression de l'écho acoustique et permettent ainsi une conversation mains libres en duplex, dans des conditions optimales. Ces postes sont équipés de deux relais pouvant être configurés librement.

Les postes des séries 5 et 10 disposent d'une caméra IP grand angle, développée par la maison Behnke. La caméra fournit des vidéos jusqu'à une résolution HD de 1280 x 720 pixels. La caméra dispose d'un grand champ de vision avec un angle d'ouverture horizontal de 180°. De plus, la caméra dispose d'un anneau d'éclairage LED infrarouge pour une utilisation nocturne. La vidéo peut être affichée en utilisant le navigateur Web ou peut être transmise à un système de vidéosurveillance via un protocole RTSP. Les méthodes de compression Motion-JPEG et H.264 sont disponibles.

La caméra IP des stations SIP Behnke de la série 5/10 a besoin d'un serveur DHCP pour fonctionner. La caméra IP des stations SIP Behnke de la série 5/10 ne peut pas fonctionner avec des adresses IP statiques. Cette fonction est réservée uniquement au fabricant à des fins de service.

#### <span id="page-81-0"></span>**Configuration système requise**

Veuillez respecter la configuration minimale requise pour l'installation du poste SIP Behnke :

- **▸** PC ou Apple® Macintosh® avec navigateur Web (par ex. Microsoft® Internet Explorer®, Mozilla Firefox®, Apple Safari®)
- **▸** Moniteur/carte graphique avec résolution minimum 800 x 600 pixels et représentation true color
- **▸** Carte réseau configurée
- **▸** Un port réseau Ethernet libre avec PoE ou injecteur PoE séparé
- **▸** Compte SIP, serveur SIP ou station éloignée acceptant les connexions SIP directes
- **▸** La caméra IP Behnke des stations SIP de la série 5/10 a besoin d'un serveur DHCP

Pour l'installation du logiciel IP Vidéo de Behnke, la configuration minimale suivante est requise :

- **▸** PC avec processeur Intel® Pentium® IV (1,7GHz) ou processeur AMD Athlon™ (1,2GHz) ou supérieur
- **▸** Carte réseau configurée
- **▸** Système d'exploitation Microsoft® Windows® 2000 ou Windows® XP ou ultérieur
- **▸** 128 MB RAM ou plus
- **▸** Moniteur/carte graphique avec résolution minimum 800 x 600 pixels et représentation true color

#### L'utilisation de la fonctionnalité appli requiert tous les critères suivants :

- **▸** Un smartphone ou une tablette avec iOS 10 ou Android 7 ou plus récent
- **▸** L'appli « TC Behnke » téléchargeable depuis l'AppStore Apple ou Google Play Store (l'appli doit être ouverte en permanence en arrièreplan sur le smartphone/la tablette)
- **▸** Wifi
- **▸** Un serveur DHCP (pour l'intégration du smartphone au réseau Wifi)
- **▸** L'utilisation de l'appli requiert un accès internet (ADSL 2000 KB au minimum). Lors de l'utilisation de l'appli via 3G, faites attention au tarif en vigueur.

La qualité d´image et sonore des appels est dépendante du harware utilisé (Smartphone, tablette). En raison des nombreux modèles ainsi que les différentes caractéristiques de qualité de ces appareils, nous ne pouvons pas garantir le bon fonctionnement de l´application Behnke sur tous ces appareils (uniquement avec un électronique Behnke SIP).

Veuiller remarquer qu´il existe une multitude de versions des différents systèmes d´exploitations. Chaque variante a différentes fonctions d´économies d´énergie, ce qui signifie qu´une utilisation permanente et prolongée de l´application SIP. TC Behnke" ne peut pas être garantie. Pour cette raison, nous recommandons, lors de l´utlisation de l´application Behnke, l´usage additionnel de poste téléphonique, écran tactile, etc.

Veuiller remarquer que le système fonctionne avec des notifications Push et que leur transfert est réalisé à l´aide de composants réseau et de services internet. Sur ces services et composants, nous n´avons aucune influence, c´est pourquoi la livraison des notifications Push ne peut être garantie en temps réel. En cas d´interruption du service de la part de l´opérateur, la fonctionnalité ne peut pas être garantie.

Lors de l'installation et de la configuration de votre portier téléphonique, veuillez respecter les propriétés suivantes :

- **▸** fonctionnement à un serveur SIP possible
- **▸** fonctionnement autonome possible, l'appareil est compatible avec une composition IP directe. **Attention : la station éloignée sélectionnée doit également être compatible avec les propriétés énoncées ! Assurez-vous de la compatibilité en vous adressant au fabricant de la station éloignée.**

#### **Conditions de montage**

- **▸** La hauteur de montage optimale est atteinte, lorsque la distance d'utilisation du portier téléphonique est de 30-50 cm et qu'une personne se tenant debout peut confortablement parler dans le microphone.
- **▸** Essayez d'assurer une distance maximale entre le microphone et le haut-parleur. De cette manière, la communication en fullduplex sera aussi claire que possible.
- **▸** Pour les modules à montage arrière (= montage derrière une paroi frontale existante), assurez-vous que les fentes d'entrée et de sortie du son au niveau du microphone et du haut-parleur sont suffisamment larges (au moins 75 % de la surface de la membrane du haut-parleur pour la sortie du son et 75 % pour l'ouverture d'entrée du son au niveau du microphone). Voir les plans à l'échelle disponibles à l'adresse **www.behnke-online. de/downloads**
- **▸** Pour des raisons acoustiques, montez toujours le module à montage arrière de manière à ce qu'il soit affleurant (sans espace) à la paroi frontale et utilisez absolument les joints fournis entre la paroi frontale et le module intégré.

#### **Montage en extérieur**

- **▸** Lors d'une implantation dans un lieu exposé aux intempéries, les portiers téléphoniques des séries 20, 30 et 40 doivent être encastrés avec un châssis anti-pluie (faites attention à ce que le joint fourni soit monté correctement).
- **▸** Lors du montage des postes des séries 5, 10, 20, 30, 40 et 50 dans les boîtiers en saillie, le passage des câbles peut se faire par en-dessous ou par l'arrière du boîtier.
- **▸** Le passage de câbles non utilisé doit être fermé avec le bouchon fourni. Le passage de câble se fait par le presse-étoupe.
- **▸** Dans le cas d'un montage encastré et pour toutes les séries mentionnées dans cette notice, assurez-vous que l'arête supérieure du portier téléphonique est bien étanche contre la saleté et la pluie, en particulier lorsque le support est irrégulier (utilisez par ex. du silicone). Laissez le milieu de l'arête inférieure du portier téléphonique ouverte afin de laisser l'eau s'écouler (séries 20, 30, 40 et 50). Lors de l'utilisation de caches (pour les séries 5, 10, 20, 30 et 40), le cache doit être pressé contre le boîtier encastrable ou contre la surface lors d'un montage cloison creuse, et étanchéifié avec un mastic ou avec le joint d'étanchéité fourni
- **▸** Lors d'un montage sur des colonnes autres que celles de Behnke, veuillez prendre les mesures nécessaires afin de vous assurer qu'il n'y aura pas de condensation dans la colonne.

#### **Joints d'étanchéité**

Pour protéger de l'humidité, assurez-vous que les joints d'étanchéité fournis sont bien positionnés lors du montage du portier téléphonique. Le joint doit être proprement posé sur le cadre du boîtier en saillie ou encastré ou, lors d'un montage cloison creuse, sur la surface plane de la base du montage. Les boîtiers encastrables sont concus pour un montage dans un mur ou dans des plaques de plâtre. Les consignes de montage les plus importantes sont collées à l'intérieur des boîtiers. Pour un montage dans des plaques de plâtre, veuillez également commander le kit de montage (réf. 20-5216).

#### **Retirer l'électronique des touches,**

**haut-parleur et microphone (attention : uniquement possible avec les électroniques suivantes)**

- **▸** 20-0005-IP : max. 50 m
- **▸** 20-0002A-IP, 20-0016A-IP : max. 3m

#### <span id="page-84-0"></span>**Câblage lors d'un montage situé à distance (20-0005-IP)**

**▸** Lors du montage, utilisez des liaisons blindées, par ex. IY-ST-Y ou AY-ST-Y. Pour faire fonctionner le 20-0005-IP, il est nécessaire de disposer du boîtier de raccordement 43-9251. Cette dernière sera connectée aux haut-parleurs, microphones et touches de l'interface. Reportez-vous pour cela au manuel 43-9251.

**Remarque :** faites passer le blindage du câble au niveau de la plaque avant jusqu'au boîtier de raccordement 43-9251 puis posez le blindage contre le boîtier conformément au manuel.

#### <span id="page-84-1"></span>**Câblage lors d'un montage local (20-0002A-IP, 20-0016A-IP)**

**▸** Lors du montage, utilisez un câble de rallonge Behnke **20-9305** (3 m max.).

#### **Entretien et nettoyage**

Vous avez installé des produits Behnke de haute qualité avec des plaques avant fabriquées à partir de différents matériaux. Pour tous les matériaux, il est nécessaire de procéder à un nettoyage régulier, à intervalles suffisamment courts, en utilisant un produit nettoyant adapté au matériaux. Ainsi, vous éviterez un vieillissement précoce des surfaces et une formation de patine sur celles-ci. Vous trouverez les instructions d'entretien appropriées pour les surfaces fournies par Behnke sur notre page d'accueil: www.behnke-online.de/downloads/ pflegehinweise

#### **Pièces originales Behnke**

N'utilisez que des accessoires ou pièces de rechange Behnke, ceci vaut également pour les injecteurs PoE ! Seulement dans ce cas pouvonsnous garantir un fonctionnement sans entrave. Ne montez et n'installez les composants électroniques que dans les boîtiers fournis. Lors du montage dans des boîtiers autres que ceux fournis, le fonctionnement et l'homologation ne sont plus garantis.

#### **Configuration**

La configuration des postes SIP avec et sans caméra se fait par l'interface web (configuration système requise, cf. page [82\)](#page-81-0). Il est également possible de configurer certains paramètres comme le volume etc. par téléphone avec multifréquence. Consultez « l'aide » de l'interface Web du poste SIP.

#### **Réglementation en vigueur**

Veuillez respecter la réglementation en vigueur pour l'installation de systèmes électroniques et de télécommunication, ainsi que les nomes et lois actuelles relatives à la technologie des réseaux !

# <span id="page-85-0"></span>2. Montage

## 2.1. Séries 20/30/40/50 (20-0001A-IP, 20-0002A-IP, 20-0013A-IP, 20-0014A-IP, 20-0016A-IP, 20-0041A-IP, 20-0043A-IP)

**Remarque :** pour des raisons d'optique et de protection contre l'humidité veillez au sens du brossage de l'aluminium lors de la mise en place des modules, attention au détrompeur d'orientation ! Le portier téléphonique ne doit être monté qu'avec un cadre adapté. Évitez la formation de condensation à l'intérieur de l'appareil ! Montez le portier téléphonique de manière à ce que de l'eau ne puisse pas rester sur la plaque avant. Lors du montage dans des colonnes d'autres fabricants, faites particulièrement attention à la ventilation et à la circulation d'air dans la colonne.

**En cas de montage** délocalisé courte distance de l'électronique, le boîtier de l'électronique est remplacé par une contre-plaque ouverte correspondant au cadre avant (utilisez la rallonge de touche 20-9305, ne rallongez pas les raccords vous-même, max. 3 m).

#### **Relier les câbles dans l'ordre suivant :**

**1.** Raccordez les **touches (RT)** ▸ aux connecteurs MQS de T1 à T8 marqués par la bague jaune. Lors du raccordement de claviers d'un autre fabricant, faites attention à ce que les claviers soient bien homologués. Les « tableaux de sonnettes » ne sont généralement pas compatibles (cf. page [111](#page-110-1) ). Les claviers doivent avoir un potentiel isolé. Dans l'interface Web du poste SIP, ils sont désignés comme touches d'appel direct. T1=touche 1, T2=touche 2, etc.

- **2. Haut-parleur (HP)** ▸ à brancher sur la prise marquée d'une bague bleue (les postes SIP demandent un haut-parleur 8 Ohm)
- **3.** Enfichez le **microphone (Mic)** ▸ à brancher au connecteur marqué d'une bague blanche
- **4. Clavier numérique** ▸ au connecteur blanc à 12 broches
- **5. Caméra** ▸ à connecter avec un câble patch, le cas échéant avec le port 2 du poste SIP. Pour les caméras autres que Behnke, veuillez respecter les données techniques du port de commutation réseau
- **6.** Au besoin, connectez la gâche au relais 1. (Relais = contact hors tension : ne fait commuter que le circuit électrique de la gâche, ne l'alimente pas en courant électrique. Pour cela, utilisez le contact de fermeture). La gâche nécessite un circuit électrique propre. Le relais 2 sert à activer des fonctions de commutation supplémentaires. Activation du relais 1 dans l'état à la livraison du poste SIP : 0#
- **7.** Connectez le poste SIP avec votre infrastructure réseau dans le respect des normes et règles relatives aux technologies des réseaux.

## **Attention : PoE class0 nécessaire ! Avec une station SPL (page [93\)](#page-92-1) une alimentation PoE Plus est nécessaire.**

**8.** Posez les câbles non utilisés du câble plat dans le boîtier des modules avec l'extrémité ouverte (connecteur) vers le bas. Ceci évite que de l'humidité sous forme de condensation ne s'infiltre dans des prises lors d'un montage dans des boîtiers et colonnes autres que Behnke. Posez ensuite le boîtier de l'électronique sur le boîtier des modules.

## <span id="page-86-0"></span>2.2. Montage mécanique séries 20/30

 $HP - 4$ Mic  $-\ell$ Ponts 12 V pour l'éclairage des champs d'inscription  $Éclairase 12 V =$ Insérer les modules fonctionnels dans le cadre avant **Remarque :** en cas d'utilisation des types de haut-parleurs 20-1107-IP/21-1107-IP, 20-1109-IP/21-1109-IP et 43-9913, attention à ce que les hauts-parleurs ne soient pas placés à proximité immédiate des relais de l'électronique de base (AIF). Éclairage  $12 V =$ le cas échéant, au module suivant Platine d'éclairage

Encastrez les modules par l'arrière dans le cadre.

Modules fonctionnels dans le cadre avant

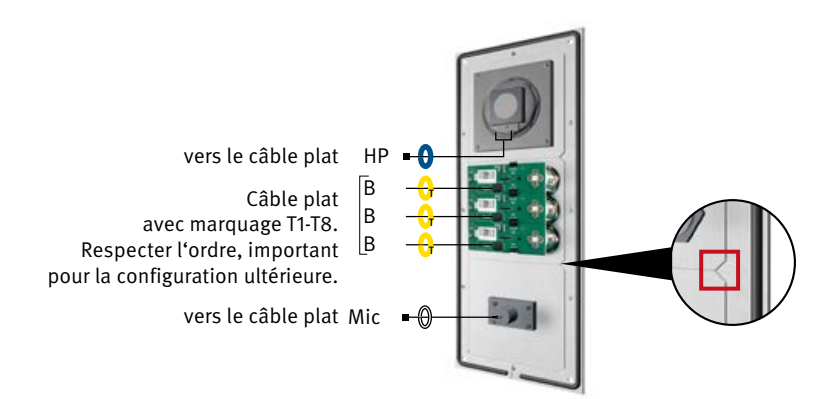

Lors de l'insertion des modules, veillez impérativement au détrompeur d'orientation. Veillez aussi à ce que les modules émettent un « clic » audible lorsqu'ils sont insérés.

#### **B** Retirez le boîtier électronique du boîtier modulaire

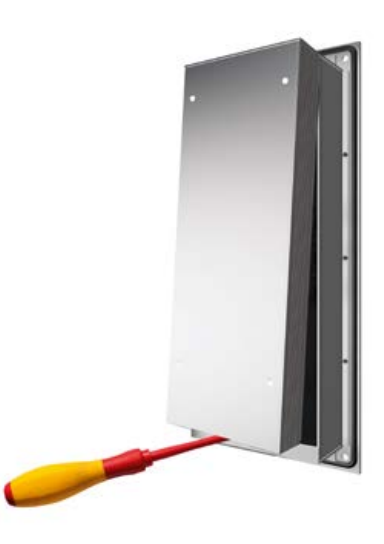

**Fixation du boîtier des modules\*** 

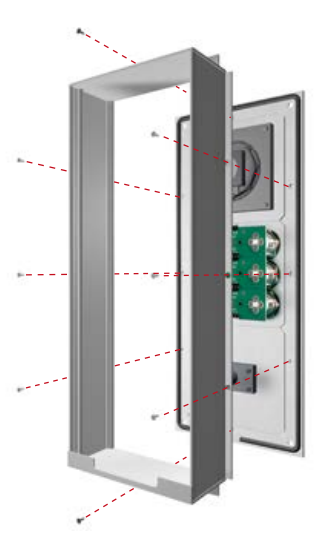

\*pour un montage délocalisé, vissez avec une plaque de renforcement ouverte.

 $\mathbf{B}$  $B2$  $\overline{B3}$ Raccordement du fil de connexion du câble plat avec les modules intégrés (haut-parleurs, microphones, touches, etc.) **Affectation des connecteurs, câblage Série 20, 30, 50 : HP** (bleu) ▸ Haut-parleur **Mic** (blanc) ▸ microphone **T1 à T8** (jaune) ▸ touches 1 à 8 (contact à fiche, platine d'éclairage) **Connecteur à 12 broches** ▸ clavier **Contact HPI** (blanc) ▸ champ d'inscription  $(cf.$  également point  $\Box$ ) Boîtier électronique Carte d'éclairage

**Remarque :** connectez les composants disponibles avec le câble plat. Attachez les câbles dont vous n'avez pas besoin avec un câble plat (les connecteurs sont à orienter vers le bas).

Encliquetez à nouveau le boîtier de l'électronique sur le boîtier des modules.

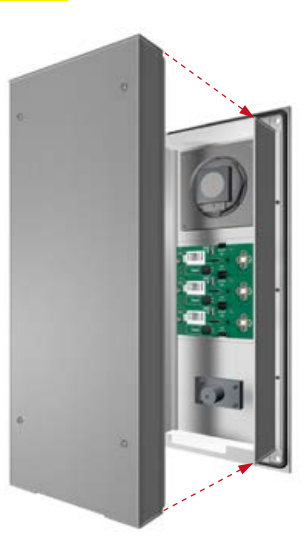

Boîtier modulaire

<span id="page-89-0"></span>**<sup>F</sup> Montage Manuel Behnke SIP 2.0**

## 2.3. Placez l'étiquette avec l'inscription

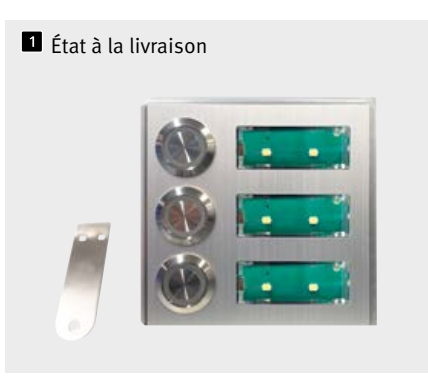

Ouvrir le champ d'inscription à l'aide de la clé fournie.

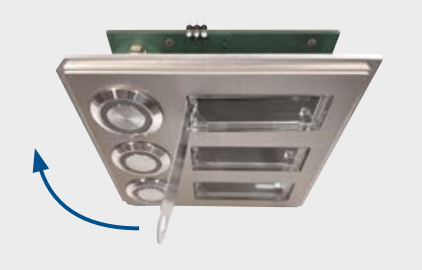

**B** Champ d'inscription complète ouvrir

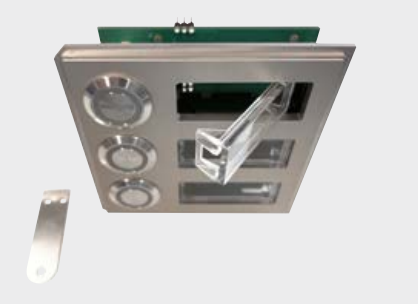

**Placez l'étiquette avec l'inscription** par la gauche

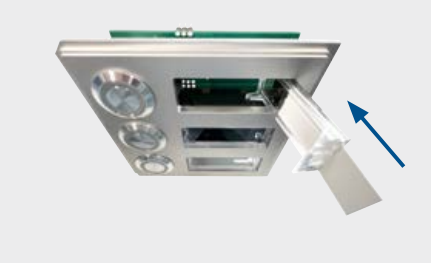

**E** Placez le champ d'inscription par la gauche et laissez-le s'enclencher. C'est terminé !

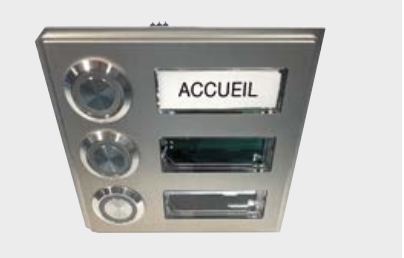

Attention : clé pour l'ouverture des inscriptions d'inscription doit se trouver sur la station d'appel rester en place.

## <span id="page-90-0"></span>2.4. Appareils universels 20-0005-IP

- 1. Montez l'électronique universelle dans un endroit à l'abri des intempéries dans le boîtier fourni et connectez l'électronique avec l'interface.
- **2.** Veuillez respecter les consignes de câblage, les consignes relatives aux distances et aux longueurs de câbles de la page [85.](#page-84-0)
- **3.** Les touches connectées doivent respecter les exigences de la norme EN60950 relative à la tension des réseaux de télécommunication (TNV). Les « sonnettes » classiques ne prennent en général pas ces exigences en compte, utilisez donc le cas échéant, des touches Behnke !
- **4.** Vous trouverez des informations complémentaires dans le manuel du boîtier de raccordement 43-9251 nécessaire au fonctionnement du 20-0005-IP.

### 2.5. Séries 10 / 50

Les portiers téléphoniques des séries 10 / 50 sont livrés déjà montés. Pour l'installation, procédez en vous basant sur ce qui suit. Vous trouverez des consignes pour le montage électrique sur les pages suivantes.

![](_page_90_Picture_8.jpeg)

Déclipsez la bande en acier inox

![](_page_90_Picture_10.jpeg)

![](_page_90_Picture_11.jpeg)

**Retirez la bande en acier inox** 

**B** Raccordez puis fixez le portier téléphonique

# <span id="page-91-0"></span>3. Raccordement

#### **Séries 20/30/40/ 50 et 20-0005-IP**

**Consignes pour le raccordement de 20-0005-IP :**

veuillez commencer avec le raccordement des haut-parleurs, microphones et touches, et respectez une distance maximale entre les haut-parleurs, microphones, les touches et l'électronique. Respectez les consignes de câblage, les consignes relatives aux distances et aux longueurs de câbles à partir de la page [85.](#page-84-0) **Attention : les touches ne doivent pas avoir de circuit de retour (terre) !**

- **1.** Au besoin, connectez la gâche au relais 1. Relais = contact hors tension : ne fait commuter que le circuit électrique de la gâche, ne l'alimente pas en courant électrique (utilisez un contact de fermeture). La gâche nécessite un circuit électrique propre. Le relais 2 sert à activer des fonctions de commutation supplémentaires.
- **2.** Connectez le poste SIP avec votre infrastructure réseau dans le respect des normes et règles relatives aux technologies des réseaux.

**B** Raccordement LAN INPUT

# <span id="page-92-0"></span>4. Composants

П

## <span id="page-92-1"></span>4.1. Électronique compacte 20-0001A-IP, 20-0002A-IP, 20-0013A-IP, 20-0014A-IP, 20-0016A-IP, 20-0041A-IP, 20-0043A-IP, stations SPL

(la station SPL est prémontée et ne peut fonctionner que dans les configurations indiquées dans le catalogue)

#### **R** Raccord d'extension

![](_page_92_Figure_5.jpeg)

**Manuel Behnke SIP 2.0**

<span id="page-93-0"></span>![](_page_93_Picture_1.jpeg)

**<sup>F</sup> Composants**

**Remarque :** fonctionnement uniquement possible en liaison avec le boîtier de raccordement 43-9251. Vous trouverez une description détaillée du câblage entre 20-0005-IP et le boîtier de raccordement 43-9251 dans le manuel du boîtier de raccordement 43-9251

# <span id="page-93-1"></span>4.2. Électronique éloignée (jusqu'à 500 m) 20-0005-IP

![](_page_93_Figure_5.jpeg)

# <span id="page-94-0"></span>4.3. Isolation postes téléphoniques SIP

**en cas de fonctionnement via la prise RJ-45** (voir aussi pages [93](#page-92-1) et [94\)](#page-93-1)

![](_page_94_Picture_3.jpeg)

**Isolation pendant le fonctionnement grâce aux bornes à vis** (voir aussi pages [93](#page-92-1) et [94\)](#page-93-1)

![](_page_94_Picture_5.jpeg)

Placez le blindage du câble Ethernet mis à la terre comme indiqué sur l'illustration du bas Le site web du logement comme indiqué sur la photo.

# <span id="page-95-1"></span><span id="page-95-0"></span>5. Configuration et mise en service

#### **Préparation**

- **▸** Raccordement du poste SIP au réseau Ethernet LAN 10/100 Mbit
- **▸** Alimentation électrique via Power over Ethernet (PoE selon IEEE 802.3af)
- **▸** Pour les stations SPL PoE-Plus IEEE802.03 at-2009

Le poste SIP de Behnke est configuré **par défaut** avec IP automatique via **DHCP**. Il définit l'adresse IP automatiquement en fonction du serveur DHCP, si disponible. Avec les touches T1 et T2 de l'électronique de base, ce mode peut être modifié :

après la connexion de l'alimentation, il faut environ 90 secondes avant qu'une tonalité grave ne soit émise. Celle-ci signale que le poste est prêt à fonctionner.

**Attention : lorsque le poste téléphonique SIP est connecté à un nouveau réseau, cela peut prendre jusqu'à 5 minutes avant que le serveur DHCP ne lui attribue une nouvelle adresse IP.**

L'**adresse IP du poste** peut ensuite être **transmise** au poste via le menu langue :

- **1.** Appuyer sur T1, le son « langue française » retentit
- **2.** Appuyer sur T2, le son « lecture d'adresse IP » retentit
- **3.** Appuyer sur T2, l'adresse IP du combiné retentit

Lorsqu'il n'y a aucun serveur DHCP disponible. l'attribution d'une adresse IP se fait de manière « statique » :

- **1.** Appuyer sur T1, le son « langue française » retentit
- **2.** Appuyer sur T2, le son « lecture d'adresse IP » retentit
- **3.** Appuyer sur T1, le son « arrêt d'attribution d'adresse IP » retentit
- **4.** Appuyer sur T2, le son « dynamique » retentit
- **5.** Appuyer sur T1, le son « statique » retentit
- **6.** Appuyer sur la touche T2 pour valider la sélection

Le poste SIP est donc configuré avec attribution **statique** d'adresse IP avec l'adresse IP **192.168.100.100** et le masque de sous-réseau **255.255.255.0**.

Reprendre ensuite la configuration à partir de l'interface web, cette dernière est sécurisée grâce à un encryptage SSL (https). Dans le poste SIP, un certificat SSL à signature individuelle a été installé par le fabricant, ce qui peut entraîner l'affichage de fenêtres d'avertissements avec la plupart des navigateurs. En sélectionnant « continuer le chargement de cette page (non recommandé) », il est possible d'avoir accès à l'interface de configuration. Afin de ne plus devoir répondre à cette question, le certificat peut aussi être sauvegardé dans le navigateur. Ce processus est différent en fonction du navigateur utilisé, c'est pourquoi il est impossible d'en donner une description générale précise.

Lorsque l'écran d'accueil apparaît, il est possible de passer à l'écran d'enregistrement avec demande du mot de passe en cliquant sur « s'enregistrer ». Les paramètres standard sont les suivants :

- **• Nom d'utilisateur :** admin
- **• Mot de passe** : admin

Le statut du poste SIP de Behnke s'affiche à l'écran. L'aide en ligne est accessible à tout instant via la touche « Aide »  $\blacksquare$  dans la colonne de gauche. **Sous « Aide », vous trouverez des informations complémentaires concernant la mise en service et l'exploitation.**

**Remarque :** En communication, l'acoustique peut être réglée en appuyant sur les touches du téléphone comme suit :

- **▸** ##1 + volume du haut-parleur de 1 à 9
- **▸** ##2 + sensibilité du microphone de 1 à 9

#### Exemple :

- **▸** Régler le volume sur 5 : ##15
- **▸** Régler la sensibilité du micro sur 7 : ##27

![](_page_96_Picture_117.jpeg)

# <span id="page-97-0"></span>6. Configuration automatique

Grâce à cette fonction, le poste SIP de Behnke se laisse configurer de manière automatique. Tous les paramètres accessibles via l'application Web, y compris les répertoires téléphoniques, peuvent être installés avec la configuration automatique. Le poste SIP de Behnke est compatible avec deux types de configurations automatiques :

**1.** Entièrement automatique avec DHCP Option 66. Pour ce faire, l'option 66 est configurée dans le serveur DHCP, là où se trouve le fichier de configuration.

Le poste SIP de Behnke est compatible avec le téléchargement de http, https ou de serveurs ftp. Exemple pour une option 66 valide :

#### ftp://192.168.30.2/behnke/

Un fichier avec le nom suivant doit être déposé dans ce dossier :

<MAC-Adresse>.txt

ici <MAC-Adresse> est l'adresse MAC hexadécimale, telle qu'elle est aussi affichée dans l'application Web sous « état », cependant sans « : ».

### **2. Semi-automatique en indiquant un serveur de configuration**

Ici, il est possible de définir dans l'application Web sous « provisioning » le fichier de configuration qui sera téléchargé par le combiné et le serveur de configuration utilisé.

![](_page_97_Picture_113.jpeg)

# <span id="page-98-0"></span>7. Réinitialisation aux paramètres d'usine

Pour effectuer une réinitialisation aux paramétrages d'usine, suivre la procédure :

- **▸** Mettre le combiné SIP hors tension
- **▸** Appuyer et maintenir les touches T1 et T2 simultanément.
- **▸** Remettre le combiné SIP sous tension
- **▸** Maintenir les touches T1 et T2 appuyées jusqu'à ce que les deux LED (verte, bleue) clignotent par intermittence d'une seconde.
- **▸** Relâcher les touches T1 et T2
- **▸** La réinitialisation aux paramètres d'usine est en cours, durée env. 90s

La réinitialisation a été effectuée avec succès lorsqu'une tonalité de confirmation est émise par le haut-parleur.

L'interface Web offre une autre possibilité pour réinitialiser l'appareil aux paramètres d'usine. La procédure est la suivante :

![](_page_98_Figure_11.jpeg)

![](_page_98_Figure_12.jpeg)

# <span id="page-99-0"></span>8. Composants

## 8.1. Appareils compacts, séries 5, 10

![](_page_99_Figure_3.jpeg)

# <span id="page-100-0"></span>9. Configuration et mise en service

#### **Préparation**

- **▸** Raccordement du poste SIP au réseau Ethernet LAN 10/100 Mbit
- **▸** Alimentation électrique via Power over Ethernet (PoE selon IEEE 802.3af)

Les postes SIP Behnke des séries 5 et 10 ainsi que les caméras sont configurées **à la sortie d'usine** sur configuration IP automatique via **DHCP**. Ils définissent l'adresse IP automatiquement en fonction du serveur DHCP, si disponible. Avec les boutons T1 et T2 de l'électronique de base, ce comportement peut être commuté (la caméra IP a besoin d'un serveur DHCP pour fonctionner. La caméra ne peut pas être utilisée avec une adresse IP statique)

après la connexion de l'alimentation, il faut environ 90 secondes avant qu'une tonalité grave ne soit émise. Celle-ci signale que le poste est prêt à fonctionner.

**Attention : lorsque le poste téléphonique SIP est connecté à un nouveau réseau, cela peut prendre jusqu'à 5 minutes avant que le serveur DHCP ne lui attribue une nouvelle adresse IP.**

L'**adresse IP du poste** peut ensuite être **transmise** au poste via le menu langue :

- **1.** Appuyer sur T1, le son « langue française » retentit
- **2.** Appuyer sur T2, le son « lecture d'adresse IP » retentit
- **3.** Appuyer sur T2, l'adresse IP du combiné retentit

Lorsqu'il n'y a aucun serveur DHCP disponible. l'attribution d'une adresse IP se fait de manière « statique » :

- **1.** Appuyer sur T1, le son « langue française » retentit
- **2.** Appuyer sur T2, le son « lecture d'adresse IP » retentit
- **3.** Appuyer sur T1, le son « mode de sélection de l'adresse IP » retentit
- **4.** Appuyer sur T2, le son « dynamique » retentit
- **5.** Appuyer sur T1, le son « statique » retentit
- **6.** Appuyer sur T2 pour valider la sélection

Le poste SIP est donc configuré avec attribution **statique** d'adresse IP avec l'adresse IP **192.168.100.100** et le masque de sous-réseau **255.255.255.0**. **Remarque :** l'adresse IP de la caméra s'affiche sur l'interface web des séries 5/10. Pour cela, la caméra a besoin d'un serveur DHCP. Le fonctionnement avec une adresse IP statique n'est pas possible.

Reprendre ensuite la configuration à partir de l'interface web, cette dernière est sécurisée grâce à un encryptage SSL (https). Dans le poste SIP, un certificat SSL à signature individuelle a été installé par le fabricant, ce qui peut entraîner l'affichage de fenêtres d'avertissements avec la plupart des navigateurs. En sélectionnant « continuer le chargement de cette page (non recommandé) », il est possible d'avoir accès à l'interface de configuration. Afin de ne plus devoir répondre à cette question, le certificat peut aussi être sauvegardé dans le navigateur. Ce processus est différent en fonction du navigateur utilisé, c'est pourquoi il est impossible d'en donner une description générale précise.

Lorsque l'écran d'accueil apparaît, il est possible de passer à l'écran d'enregistrement avec demande du mot de passe en cliquant sur « s'enregistrer ». Les paramètres standard sont les suivants :

- **• Nom d'utilisateur :** admin
- **• Mot de passe** : admin

Le statut du poste SIP de Behnke s'affiche à l'écran. L'aide en ligne est accessible à tout instant via la touche « Aide » dans la colonne de gauche. **Sous « Aide », vous trouverez des informations complémentaires concernant la mise en service et l'exploitation.**

**Remarque :** En communication, l'acoustique peut être réglée en appuyant sur les touches du téléphone comme suit :

- **▸** ##1 + volume du haut-parleur de 1 à 9
- **▸** ##2 + sensibilité du microphone de 1 à 9

#### Exemple :

- **▸** Régler le volume sur 5 : ##15
- **▸** Régler la sensibilité du micro sur 7 : ##27

![](_page_101_Figure_11.jpeg)

**\*** si ce texte apparaît dans l'interface Web après la mise en service correcte et la bonne configuration du contact « détection sabotage », le poste a été mécaniquement mal installé et le contact « détection sabotage » n'est pas actif. Veuillez effectuer une vérification lors du montage. Pour les appareils faisant l'objet d'un montage cloison creuse (sans boîtier encastré ou en saillie de Behnke ou dans une colonne Behnke approprié), le client doit s'assurer que le contact « détection sabotage » de la station Behnke a bien un point de contact défini.

# <span id="page-102-0"></span>10. Configuration automatique

Grâce à cette fonction, le poste SIP de Behnke se laisse configurer de manière automatique. Tous les paramètres accessibles via l'application Web, y compris les répertoires téléphoniques, peuvent être installés avec la configuration automatique. Le poste SIP de Behnke est compatible avec deux types de configurations automatiques :

**1.** Entièrement automatique avec DHCP Option 66. Pour ce faire, l'option 66 est configurée dans le serveur DHCP, là où se trouve le fichier de configuration.

Le poste SIP de Behnke est compatible avec le téléchargement de http, https ou de serveurs ftp. Exemple pour une option 66 valide :

ftp://192.168.30.2/behnke/

Un fichier avec le nom suivant doit être déposé dans ce dossier : <MAC-Adresse>.txt ici <MAC-Adresse> est l'adresse MAC hexadé-

cimale, telle qu'elle est aussi affichée dans l'application Web sous « état », cependant sans « : ».

### **2. Semi-automatique en indiquant un serveur de configuration**

Ici, il est possible de définir dans l'application Web sous « provisioning » le fichier de configuration qui sera téléchargé par le combiné et le serveur de configuration utilisé.

![](_page_102_Picture_112.jpeg)

# <span id="page-103-0"></span>11. Réinitialisation aux paramètres d'usine

Pour effectuer une réinitialisation aux paramétrages d'usine, suivre la procédure :

- **▸** Mettre le combiné SIP hors tension
- **▸** Appuyer et maintenir les touches T1 et T2 simultanément.
- **▸** Remettre le combiné SIP sous tension
- **▸** Maintenir les touches T1 et T2 appuyées jusqu'à ce que les deux LED (verte, bleue) clignotent par intermittence d'une seconde.
- **▸** Relâcher les touches T1 et T2
- **▸** La réinitialisation aux paramètres d'usine est en cours, durée env. 90s

La réinitialisation a été effectuée avec succès lorsqu'une tonalité de confirmation est émise par le haut-parleur.

L'interface Web offre une autre possibilité pour réinitialiser l'appareil aux paramètres d'usine. La procédure est la suivante :

![](_page_103_Figure_11.jpeg)

![](_page_103_Picture_107.jpeg)

# <span id="page-104-0"></span>12. Postes SIP Behnke de la série 5/10

# 12.1. Portiers téléphoniques séries 5 et 10

![](_page_104_Picture_3.jpeg)

**Exemple pour portiers téléphoniques de la série 5 avec caméra**

![](_page_104_Picture_5.jpeg)

**Exemple pour portiers téléphoniques de la série 10 avec caméra**

# <span id="page-105-0"></span>13. Appel caméra séries 5/10 par navigateur

## 13.1. Introduction

La caméra IP a besoin un serveur DHCP pour fonctionner. La caméra ne peut pas fonctionner avec une adresse IP statique. La caméra IP grand angle Behnke permet la configuration et l'affichage d'une image vidéo dans le navigateur. L'adresse IP de la caméra peut être trouvée grâce au logiciel IP vidéo Behnke ou grâce à l'interface Web du portier téléphonique IP Behnke (tant qu'elle est raccordée au PORT2 de l'électronique de base). Pour configurer la caméra, veuillez utiliser le login administrateur. Si vous vous enregistrez avec un login utilisateur, il vous sera uniquement possible d'avoir accès à la vidéo.

### 13.2. Fonctions générales

Vous avez la possibilité de changer la langue à chaque page du client Web. Pour cela, cliquez sur le drapeau correspondant à la langue souhaitée. Vous pouvez choisir entre anglais, allemand ou français. De plus, tant que vous êtes enregistré, vous pourrez voir le numéro de version du logiciel interne de la caméra.

# <span id="page-106-0"></span>14. Configuration de la caméra

### 14.1. Login

Sur cette page, vous pouvez vous enregistrer pour accéder aux fonctions du client Web. Veuillez saisir votre nom d'utilisateur et mot de passe et cliquez sur le bouton se trouvant sous le champ de saisie. Si votre saisie est correcte, vous serez redirigé vers la vidéo en direct. En fonction de vos droits (administrateur ou utilisateur normal), différentes fonctions sont disponibles.

**Accès administrateur :** Nom d'utilisateur : admin Mot de passe : admin

**Accès utilisateur :** Nom d'utilisateur : viewer Mot de passe : viewer

#### **Streaming RTSP**

rtsp://<nom d'utilisateur>:<mot de passe>@<adresse IP de la caméra IP Behnke>:8557(port)/video.mp4

#### **Streaming HTTP**

http://<nom d'utilisateur>:<mot de passe>@<adresse IP de la caméra IP Behnke>:bha-api/video.cgi

**Récupération d'une image (JPEG) unique** http://<nom d'utilisateur>:<mot de passe>@<adresse IP de la caméra IP Behnke>:bha-api/image.cgi

![](_page_106_Picture_125.jpeg)

\*cf. ["Caractéristiques de la série de caméras IP 5](#page-109-0) / 10" à la page 110

**\***

### <span id="page-107-0"></span>14.2. Réinitialisation aux paramètres d'usine

(Pour les modules de caméra de la série 20/50, retirez le couvercle de la caméra avant de la réinitialiser)

- **▸** La caméra peut être réinitialisée aux paramètres d'usine après son démarrage (env. 2 min après avoir été allumée) et lorsque la LED rouge **2** reste allumée.
- ► Appuyez pour cela sur la touche reset **a** et maintenez-la enfoncée pendant au moins 3 secondes.
- ► La LED rouge **2** commence à clignoter lorsque la touche reset est enfoncée et clignote plus vite dès que la touche peut être relâchée. Ensuite, la caméra redémarre.
- ► Dès que la LED rouge d'affichage 2 reste allumée, la caméra est de nouveau prête et remise à zéro.

![](_page_107_Picture_7.jpeg)
### 15. Caractéristiques techniques

### **Tous les postes**

- **▸** Messages d'état et de télécommande pour intégration dans un logiciel tiers
- **▸** 9 messages vocaux enregistrables avec une durée respective de 40s
- **▸** 10 MB de mémoire flash pour répertoire téléphonique et annonces vocales
- **▸** Configuration enregistrable dans un fichier
- **▸** Selon DIN EN 60529, classe de protection IP 54

#### **Réseau**

- **▸** Auto-approvisionnement via DHCP Option 66 ou par serveur de configuration
- **▸** Serveur SIP backup configurable
- **▸** Mise à jour du logiciel interne via interface web
- **▸** Switch intégré compatible Tagged VLANs
- **▸** Adresse MAC (IEEE 802.3)
- **▸** IPv4 Internet Protocol Version 4 (RFC 791)
- **▸** ARP Address Resolution Protocol
- **▸** DNS A record (RFC 1706)
- **▸** DHCP Client Dynamic Host Configuration Protocol (RFC 2131)
- **▸** TCP Transmission Control Protocol (RFC 93)
- **▸** UDP User Datagram Protocol (RFC 768)
- **▸** RTP Real Time Protocol (RFC 1889) (RFC 1890)
- **▸** RTCP Real Time Control Protocol (RFC 1889)
- **▸** DiffServ (RFC 2475)
- **▸** SNTP Simple Network Time Protocol (RFC 2030)
- **▸** SIPv2 Session Initiation Protocol Version 2 (RFC 3261, 3262,3263, 3264)
- **▸** SIP dans réseaux NAT (STUN)
- **▸** SNMPv2 Simple Network Management Protocol (RFC 1901, RFC 1905, RFC 1906)
- **▸** SIPS SIP secure (RFC 3261, RFC 5630)
- **▸** sRTP secure Real Time Protocol (RFC 3711)
- **▸** 802.3X Port Authentication (PEAP, EAP-TLS)
- **▸** Numéros d'appel après E.164
- **▸** Interface vers le ControlCenter EBS Behnke

### **Codecs vocaux**

- **▸** Volume de haut-parleur configurable en 10 niveaux
- **▸** Sensibilité du microphone configurable en 10 niveaux
- **▸** G.711 (A-law, μ-law)
- **▸** G726 (32 kbps)
- **▸** G.721
- **▸** DTMF In-Band et Out-of-Band (RFC 2833), info SIP
- **▸** Duplex, suppression de l'écho acoustique (AEC)

### **Séries 5 et 10 IP**

- **▸** Appareil compact avec haut-parleur intégré et microphone
- **▸** Une ou deux touches d'appel avec champs d'inscription éclairés
- **▸** Deux relais à configuration libre
- **▸** Contact « détection sabotage », peut être configuré librement, peut être utilisé avec un relais de sécurité
- **▸** Fonction digicode reliée au module « clavier » (en option)
- **▸** Capteur d'empreinte digitale relié au module « empreinte digitale » (en option)
- **▸** Lecteur de cartes RFID relié au module « lecteur de cartes » (en option)

### **Caractéristiques de la série de caméras IP 5/10**

#### Streaming RTSP

rtsp://<nom d'utilisateur>:<mot de passe>@<adresse IP de la caméra IP Behnke>:8557(port)/video.mp4 Nom d'utilisateur : admin (alternative : viewer) Mot de passe : admin (alternative : viewer) Streaming HTTP

http://<nom d'utilisateur>:<mot de passe>@<adresse IP de la caméra IP Behnke>:bha-api/video.cgi Nom d'utilisateur : admin (alternative : viewer) Mot de passe : admin (alternative : viewer) Récupération d'une image (JPEG) unique http://<nom d'utilisateur>:<mot de passe>@<adresse IP de la caméra IP Behnke>:bha-api/image.cgi Nom d'utilisateur : admin (alternative : viewer) Mot de passe : admin (alternative : viewer) La caméra IP Behnke des stations SIP de la série 5/10 a besoin d'un serveur DHCP

### **Séries 20, 30 et 50 IP**

- **▸** Conception modulaire
- **▸** Jusqu'à 8 touches d'appel direct à configuration libre du numéro
- **▸** 2 relais à configuration libre
- **▸** En option, relais de sécurité disponible pour montage délocalisé
- **▸** Module clavier numérique disponible avec fonctions :
	- **•** Sélection directe des numéros d'appel
	- **•** Ouverture à code
	- **•** Numérotation rapide jusqu'à 100 destinations
- **▸** Écran d'affichage disponible avec fonctions :
- **▸** Rétroéclairé
- **▸** 4 lignes de 20 caractères chacune
- **▸** Messages d'information, indiquant l'état de l'appareil, configurables
- **▸** 199 entrées dans le répertoire téléphonique, plus sur demande

**▸** Touche multiple avec jusqu'à 100 touches d'appel, sur demande

### **Sécurité et administration**

- **▸** Protection du mode d'administration par mot de passe
- **▸** Administration par navigateur Web

#### **Raccordements physiques**

- **▸** RJ45-Port pour Ethernet 100baseT ou en alternative sur borne à vis
- **▸** Relais accessible sur Bornes à vis

#### **Caractéristiques électriques**

- **▸** Alimentation électrique via Power over Ethernet (PoE selon IEEE 802.3af)
- **▸** Puissance absorbée max. : 12 W
- **▸** Combiné SIP : 5 W
- **▸** Appareil sur PORT2 : 7 W max.
- **▸** Pour les stations SPL PoE-Plus IEEE802.03 at-2009 Consommation d'énergie max. :
	- **•** Station SIP 5 W
	- **•** Amplificateur 15 W Le port 2 ne doit pas être utilisé
- **▸** Puissance de commutation max. des relais : tension de commutation max. : 60VDC/50VAC courant de commutation max. : 2A puissance de commutation max.: 62,5VA/60W Veuillez noter qu'aucune des spécifications ci-dessus ne peut être dépassée
- **▸** Tension d'entrée alarme : 5VDC - 24VDC
- **▸** Température de service : -20° C à +50° C
- **▸** TNV-1 : Pour les circuits TNV-1, le combiné SIP doit être relié à la terre via le raccord de masse, voir chapitre 2.3. Raccordements, raccordement à la terre
- **▸** CEM : EN55022 A /B, EN55024
- **▸** Safety : EN60950

## 16. Déclaration CE

### EG-Konformitätserklärung<br>EC-Declaration of Conformity

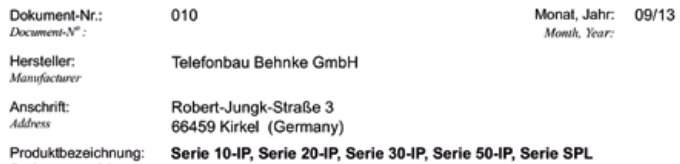

Producttype, model

Das bezeichnete Produkt stimmt mit den Vorschriften folgender europäischer Richtlinien überein: \*<br>The indicated product is in correspondence with the following regulations of European Council: \* T,

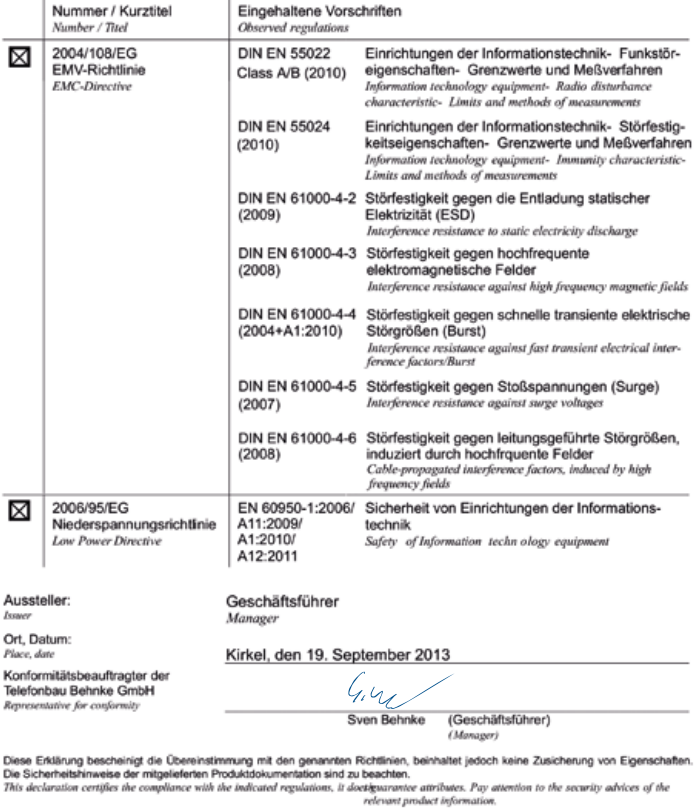

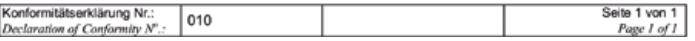

### 17. Informations légales

1. Nous nous réservons le droit de modifier nos produits en vertu des progrès techniques. En raison de l'évolution technique, les produits livrés peuvent avoir une apparence différente de ceux présentés sur ce manuel.

2. Toute reproduction ou reprise, même partielle, des textes, illustrations et photos de ces instructions est interdite sans notre autorisation écrite préalable.

3. Cette documentation est protégée par les droits d'auteur. Nous déclinons toute responsabilité quant à d'éventuelles erreurs de contenu ou d'impression (y compris les caractéristiques techniques ou dans les graphiques et dessins techniques).

4. Apple, le logo Apple, Mac, Mac OS, Macintosh, iPad, Multi-Touch, iPhone et iPod touch sont des signes de marque Apple. Ce manuel est une publication indépendante et n'a pas été autorisée, sponsorisée ou autrement approuvée.

5. Google, Android et Google Play sont des signes de marque de Google Inc.

6. Tous les autres noms de société et de produit peuvent être des signes de marque des sociétés correspondantes auxquelles ils sont assimilés.

> **Compatibilité électromagnétique Directive sur les basses tensions**

### **Informations relatives à la loi sur la responsabilité du fait des produits :**

1. Tous les produits de notre gamme doivent être utilisés conformément à l'usage prévu. En cas de doutes, il est impératif de demander conseil à un professionnel ou à notre SAV (voir numéro de la Hotline).

2. Débrancher tous les appareils sous tension (et plus particulièrement en cas d'alimentation secteur 230 V), avant de les ouvrir ou de raccorder des câbles.

3. Les dommages directs ou indirects provenant d'interventions ou de modifications apportées à nos produits, ou résultant d'une utilisation non conforme sont exclus de la garantie. Ceci vaut également pour les dommages causés par un stockage inapproprié ou par toute autre influence extérieure.

4. Lors de la manipulation de produits raccordés au réseau 230V ou fonctionnant sur batterie, tenir compte des directives en vigueur, par exemple des directives concernant la compatibilité électromagnétique ou la basse tension. Les travaux correspondants doivent uniquement être confiés à un professionnel conscient des normes et risques.

5. Nos produits sont conformes à toutes les directives techniques en vigueur, allemandes et européennes, ainsi qu'aux lois sur la télécommunication.

C E

### 18. Informations importantes relatives aux licences

### 18.1. Informations relatives aux licences de logiciels libres

Ce produit ou le logiciel proposé ici en téléchargement, contient des logiciels provenant de tiers, y compris des logiciels sous licence GNU General Public License Version 2 (« GPLv2 ») et GNU Lesser General Public License Version 2.1 (LGPLv2.1).

### Logiciels sous licence GPLv2

- Linux Kernel
- lptables
- lproute2
- Logiciels sous licence LGPLv2.1
- libnl

### **Proposition par écrit dans le but de recevoir le code source d'un logiciel sous licence GPLv2 et LGPLv2.1**

Nous enverrons le code source du logiciel sous licence GPLv2 et LGPLv2.1 sur un CD-ROM ou un support de données similaire à toute personne qui en fera la demande et contre remboursement des frais de support de données et d'expédition. Cette offre est valable pour une période de trois ans à compter de la date d'expédition du produit sur lequel le logiciel est installé et/ou de la date de téléchargement du logiciel. Veuillez adresser votre demande à

### **Telecom Behnke GmbH**

Gewerbepark .An der Autobahn" Robert-Jungk-Straße 3 D-66459 Kirkel

Tél. : +49 (0) 68 41 / 81 77-700 e-mail : info@behnke-online.de

Toutes les informations concernant la licence sont disponibles sur notre site web à l'adresse suivante www.behnke-online.de/downloads/ lizenzinformationen

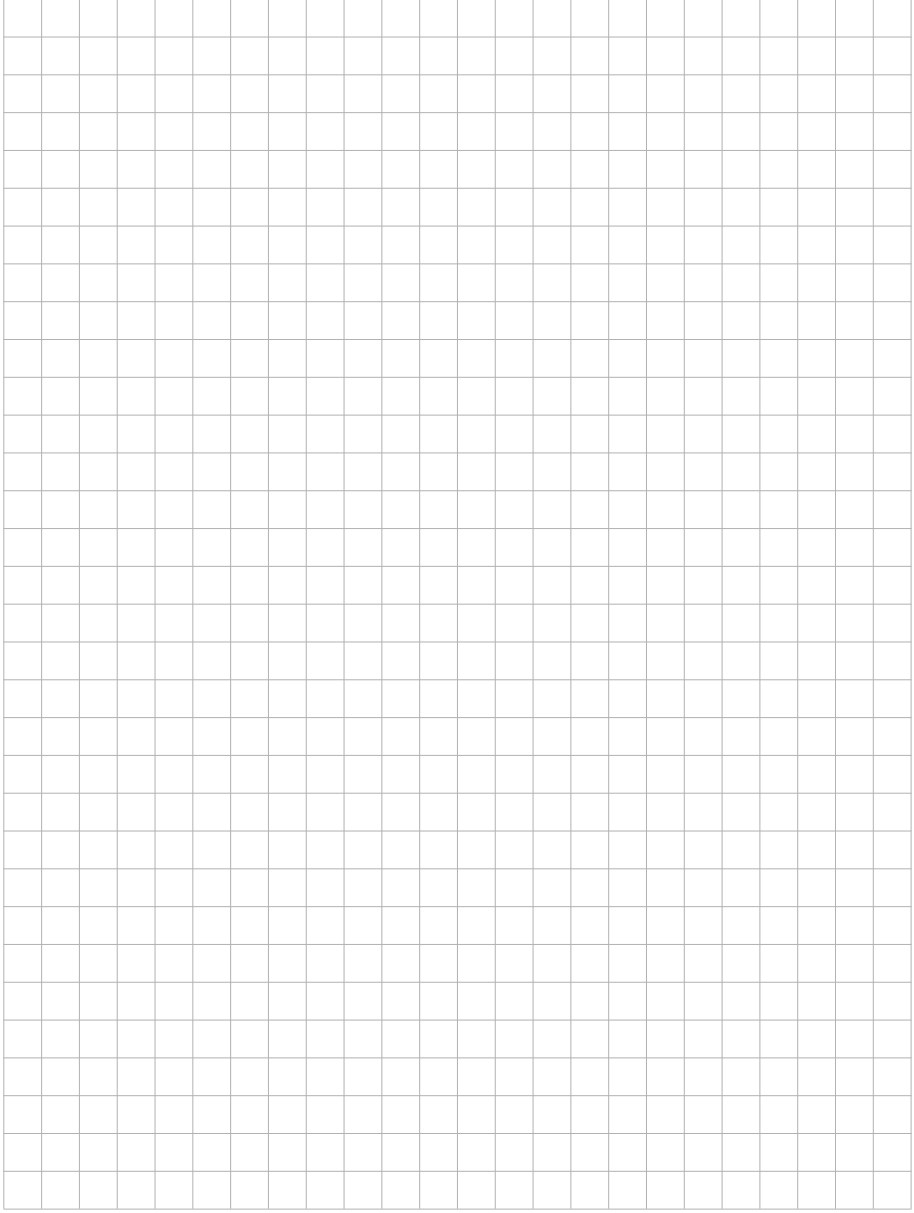

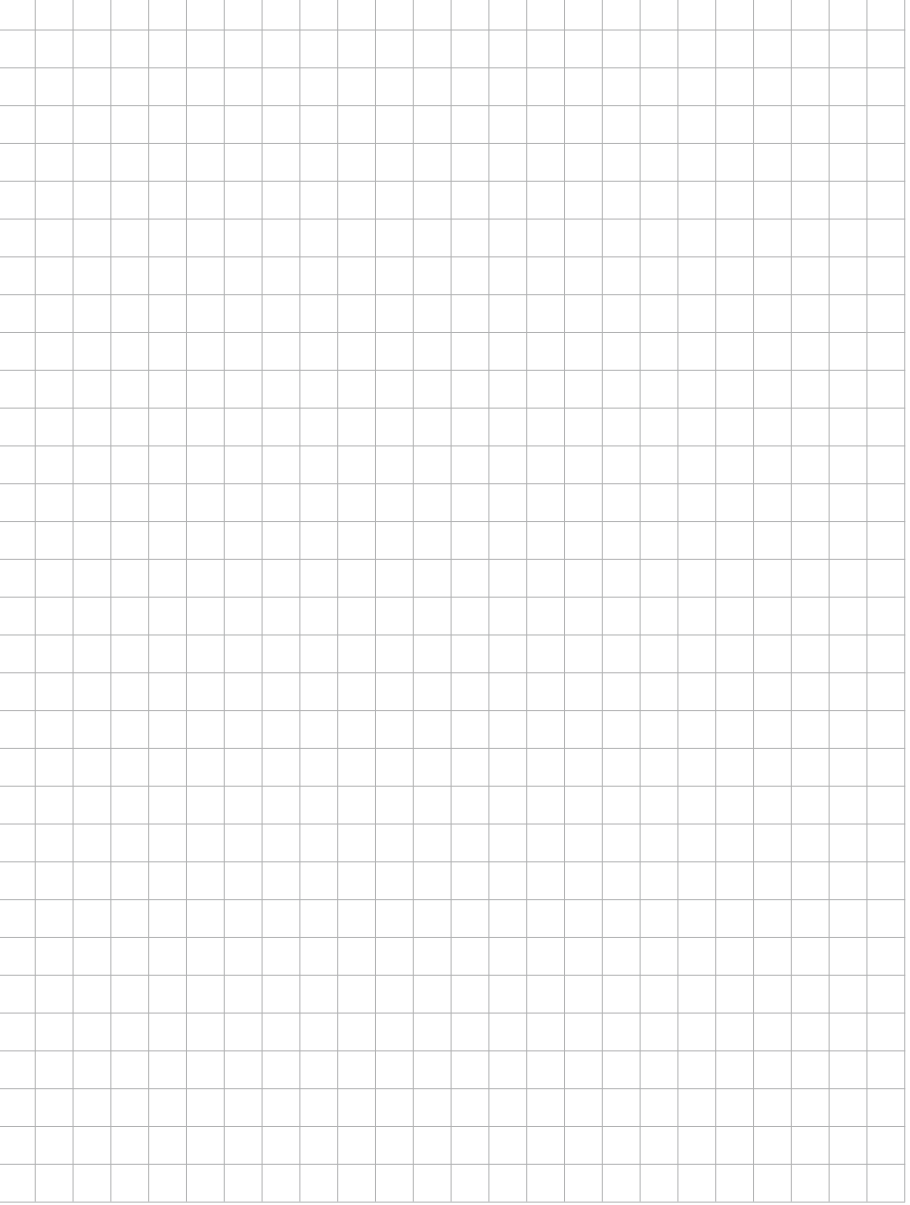

 $\overline{1}$ ÷ ÷ l,

# **TELECOM** BEHNKE GMBH

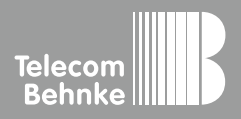

Telecom Behnke GmbH Gewerbepark "An der Autobahn" Robert-Jungk-Straße 3 66459 Kirkel Deutschland / Germany

Info-Hotline: +49 (0) 68 41 / 81 77-700 Service-Hotline: +49 (0) 68 41 / 81 77-777 Telefax: +49 (0) 68 41 / 81 77-750 info@behnke-online.de www.behnke-online.de